# infiniium DCA

Agilent 86100A/B/C Wide-Bandwidth Oscilloscope Mainframe Service Guide

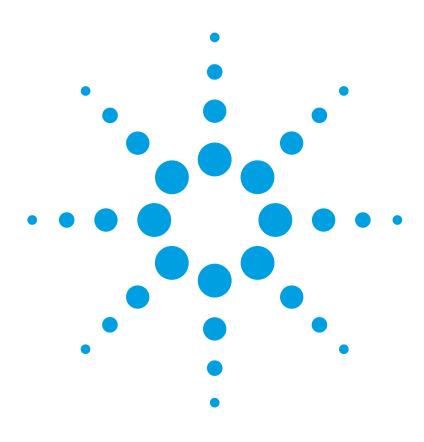

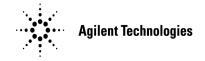

### **Notices**

© Agilent Technologies, Inc. 2000-2004

No part of this manual may be reproduced in any form or by any means (including electronic storage and retrieval or translation into a foreign language) without prior agreement and written consent from Agilent Technologies, Inc. as governed by United States and international copyright lays.

### **Manual Part Number**

86100-90075

### Edition

February 2005 Printed in USA

Agilent Technologies, Inc. Digital Verification Solutions Division 1400 Fountaingrove Parkway Santa Rosa, CA 95403, USA

### Warranty

The material contained in this document is provided "as is," and is subject to being changed, without notice, in future editions. Further, to the maximum extent permitted by applicable law, Agilent disclaims all warranties, either express or implied, with regard to this manual and any information contained herein, including but not limited to the implied warranties of merchantability and fitness for a particular purpose. Agilent shall not be liable for errors or for incidental or consequential damages in connection with the furnishing, use, or performance of this document or of any information contained herein. Should Agilent and the user have a separate written agreement with warranty terms covering the material in this document that conflict with these terms, the warranty terms in the separate agreement shall control.

### **Technology Licenses**

The hardware and/or software described in this document are furnished under a license and may be used or copied only in accordance with the terms of such license

### **Restricted Rights Legend**

If software is for use in the performance of a U.S. Government prime contract or subcontract, Software is delivered and licensed as "Commercial computer software" as defined in DFAR 252.227-7014 (June 1995), or as a "commercial item" as defined in FAR 2.101(a) or as "Restricted computer software" as defined in FAR 52.227-19(June 1987) or any equivalent agency regulation or contract clause. Use, duplication or disclosure of Software is subject to Agilent Technologies' standard commercial license terms, and non-DOD Departments and Agencies of the U.S. Government will receive no greater than Restricted Rights as defined in FAR 52.227-19(c)(1-2) (June 1987). U.S. Government users will receive no greater than Limited Rights as defined in FAR 52.227-14 (June 1987) or DFAR 252.227-7015 (b)(2) (November 1995), as applicable in any technical data.

### **Safety Notices**

### **CAUTION**

Caution denotes a hazard. It calls attention to a procedure which, if not correctly performed or adhered to, could result in damage to or destruction of the product. Do not proceed beyond a caution sign until the indicated conditions are fully understood and met.

### WARNING

Warning denotes a hazard. It calls attention to a procedure which, if not correctly performed or adhered to, could result in injury or loss of life. Do not proceed beyond a warning sign until the indicated conditions are fully understood and met.

### **Contents**

### 1 General Information

General Reference 1–4
Cleaning Optical Connectors 1–5
Electrostatic Discharge Information 1–9
Returning the Instrument for Service 1–11
Supplied Accessories 1–13
Service Note Modifications, 86100A 1–14
Preventative Maintenance, 86100A/B/C 1–16
Memory Declassification Procedure 1–18
Software License Maintenance, 86100C 1–20
DCA Options and Option Upgrades 1–26
Refurbish 86100C 1–28
Refurbish 86100A/B 1–31
Refurbish 86100C, Alternate Method 1–32

### 2 Adjustments

Adjustments 2–2 Timebase Adjustment 2–3 Touchscreen Calibration 2–9 Set Mainframe Serial Number 2–10

### 3 Performance Verification

Automated Testing and the VISION Test System 3-2 Performance Verification Overview 3–9 Fan Check 3–11 Floppy Drive Check, 86100A/B 3–12 CD Drive Check, 86100B 3-14 Front Panel Check 3–15 Touchscreen Check 3-16 All Non-Interactive Checks 3–17 Internal Temperature Check 3–19 Trigger Port Check 3–20 Gated Trigger Check 3–22 Rear Panel 15 Volt Check, 86100A/B 3-24 Divided Trigger Check, 86100C Option 001 3-25 Module Calibration Check 3–27 Time Base Accuracy Test 3–28 Fine Timebase Accuracy Test, 86100C 3–31 Trigger Level Accuracy Check 3–33 Calibrator Accuracy Test 3-36 Trigger Jitter Test, Standard 3-38 Trigger Jitter Test, Option 001 3-42 Pattern Lock Check, 86100C Option 001 3-46 Optical Power Check, Slot 1 and 2 3-48 Performance Test Record 3-50 External Monitor 3-52 Screen/Display 3–53

### 4 Assembly Replacement

Assembly Replacement 4–2

To Remove the Mainframe Cover 4–3

To Remove the Mainframe Front Panel 4–6

LS-120 Disc Drive Modification (86100A Only) 4–11

To Remove the A9 Hard Drive 4–13

To Remove the A2 Flat Panel Display 4–14

To Remove the Display Backlights 4–15

To Remove the A8 Touch Screen 4–17

To Remove the A7 Front Panel Keyboard 4–18

To Remove the A3 Backlight Inverter 4–20

To Remove the Front Panel Trigger Input 4–23

To Remove the A4 PC Motherboard 4-25

To Replace the Batteries 4–32

To Remove the A13 Acquisition and 86100C A14 Counter Assembly (Option 001) 4–34

A13 Acquisition Board PLD Header Modification

(86100A Only) 4–39

To Remove the A1 Power Supply 4–40

To Remove the A12 Distribution Assembly 4-42

### 5 Replaceable Parts—86100A

Replaceable Parts—86100A 5-2

Major Assembly and Cable Identification 5–3

Front View Identification 5–6

Front Inside Panel Identification 5–8

Front View, Front Panel Removed, Identification 5–10

Rear View Identification 5–12

Left and Right Side Identification 5–14

Left Side, Cover Removed, Identification 5–16

Right Side, Cover Removed, Identification 5-18

Bottom View Identification 5–20

Bottom View, Cover Removed, Identification 5-22

Top View, Cover Removed, Identification 5–24

Rear Panel Identification 5-26

Block Diagrams 5-27

### 6 Replaceable Parts—86100B

Replaceable Parts—86100B 6-2

Major Assembly and Cable Identification 6–3

Front View Identification 6-6

Front Inside Panel Identification 6-8

Front View, Front Panel Removed, Identification 6-10

Rear View Identification 6–12

Left and Right Side Identification 6–13

Left Side, Cover Removed, Identification 6–14

Right Side, Cover Removed, Identification 6-15

Bottom View Identification 6-16

Bottom View, Cover Removed, Identification 6–17

Top View, Cover Removed, Identification 6–18

Rear Panel Identification 6-20

Block Diagrams 6-21

### 7 Replaceable Parts—86100C

Replaceable Parts—86100C 7-2

Major Assembly and Cable Identification 7–3

Top View, Cover Removed, Identification 7–6
Front View Identification 7–8
Front Inside Panel Identification 7–10
Rear View Identification 7–12
Rear Panel Identification 7–13
Left and Right Side Identification 7–14
Left Side, Cover Removed, Identification 7–15
Bottom View Identification 7–16
Bottom View, Cover Removed, Identification 7–17
Block Diagrams 7–18

| General Reference 1-4                     |
|-------------------------------------------|
| Cleaning Optical Connectors 1-5           |
| Electrostatic Discharge Information 1-9   |
| Returning the Instrument for Service 1-11 |
| Supplied Accessories 1-13                 |
| Service Note Modifications, 86100A 1-14   |
| Preventative Maintenance, 86100A/B/C 1-16 |
| Memory Declassification Procedure 1-18    |
| Software License Maintenance, 86100C 1-20 |
| DCA Options and Option Upgrades 1-26      |
| Refurbish 86100C 1-28                     |
| Refurbish 86100A/B 1-31                   |
| Refurbish 86100C Alternate Method 1-32    |

In this chapter, you will find general information on caring for your optical devices. This manual documents the service and repair of the Agilent 86100A/B/C to the assembly level. Before servicing the mainframe, you should be aware that amplitude calibration data can only be installed by the factory.

# Servicing requires special tools

The tools listed below are required to repair all versions of the Agilent 86100A/B/C.

- •T-6 screwdriver p/n 8710-1618
- •T-8 screwdriver p/n 8710-1614
- •T-10 screwdriver p/n 8710-1623
- •T-25 screwdriver p/n 8710-1617
- •T-15 screwdriver p/n 8710-1622
- •wire cutter p/n 8710-0012
- •small pozidrive screwdriver p/n 8710-0899
- •long-nose pliers p/n 8710-1107
- •Flexure Lock p/n 5022-0115
- •4-mm allen driver
- •5/64 allen driver

# **Safety Information**

Before servicing the mainframe, familiarize yourself with the safety markings on the instrument and the safety instructions in this manual. This instrument has been manufactured and tested according to international safety standards. To ensure safe operation of the instrument and the personal safety of the user and service personnel, the cautions and warnings in this manual must be heeded. Refer to the summary of safety considerations at the front of this manual.

This product has been designed and tested in accordance with IEC Publication 1010, Safety Requirements for Electronic Measuring Apparatus, and has been supplied in a safe condition. The instruction documentation contains information and warnings which must be followed by the user to ensure safe operation and to maintain the product in a safe condition.

| WARNING | These servicing instructions are for use by qualified personnel only. To avoid electrical shock, do not perform any servicing unless you are qualified to do so.                                                                                                    |  |
|---------|----------------------------------------------------------------------------------------------------|--|
| WARNING | The opening of covers or removal of parts is likely to expose dangerous voltages.  Disconnect the product from all voltage sources while it is opened.                                                                                                    |  |
| WARNING | The power cord is connected to internal capacitors that may remain live for five seconds after disconnecting the plug from its power supply.                                                                                                    |  |
| WARNING | The detachable power cord is the instrument disconnecting device. It disconnects the mains circuits from the mains supply before other parts of the instrument. The front panel switch is only a standby switch and is not a LINE switch (disconnecting device).                                                                                                    |  |
| WARNING | This is a Safety Class 1 Product (provided with a protective earthing ground incorporated in the power cord). The mains plug shall only be inserted in a socket outlet provided with a protective earth contact. Any interruption of the protective conductor inside or outside of the product is likely to make the product dangerous. Intentional interruption is prohibited. |  |
| NOTE    | The warranty is null and void on instruments that have had the seals broken by the customer. The instrument should only be disassembled by Agilent Technologies Customer Engineers.                                                                                                    |  |
| WARNING | Use of controls or adjustment or performance of procedures other than those specified herein may result in hazardous radiation exposure.                                                                                                    |  |

## **General Reference**

Whenever you contact Agilent Technologies about your mainframe, have the complete serial number and option designation available. This will ensure you obtain accurate service information. Refer to Table 1-1 for a list of internal labels.

Clean the cabinet using a damp cloth only.

### Protect against ESD damage

Electrostatic discharge (ESD) can damage or destroy electronic components. All work on electronic assemblies should be performed at a static-safe work station. Refer to "Electrostatic Discharge Information" on page 1-9 for more information on preventing ESD.

Table 1-1. Internal Labels

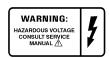

This label warns you about hazardous voltages present on the power supply. Use extreme caution.

# **Cleaning Optical Connectors**

Accurate and repeatable measurements require clean connections. Use the following guidelines to achieve the best possible performance when making measurements on a fiber-optic system:

- Keep connectors covered when not in use.
- Use dry connections whenever possible.
- Use the cleaning methods described in this section.
- Use care in handling all fiber-optic connectors.
- When inserting a fiber-optic connector into a front-panel adapter, make sure that the fiber end does not touch the outside of the mating connector or adapter.

Because of the small size of cores used in optical fibers, care must be used to ensure good connections. Poor connections result from core misalignment, air gaps, damaged fiber ends, contamination, and improper use and removal of index-matching compounds.

Use dry connections. Dry connectors are easier to clean and to keep clean. Dry connections can be used with physically contacting connectors (for example, Diamond HMS-10, FC/PC, DIN, and ST). If a dry connection has 40 dB return loss or better, making a wet connection will probably not improve, and can actually degrade, performance.

### CAUTION

Agilent Technologies strongly recommends that index matching compounds *not* be applied to their instruments and accessories. Some compounds, such as gels, may be difficult to remove and can contain damaging particulates. If you think the use of such compounds is necessary, refer to the compound manufacturer for information on application and cleaning procedures.

### Cleaning Optical Connectors

**Table 1-2. Cleaning Accessories** 

| Item                                  | Agilent Part Number |
|---------------------------------------|---------------------|
| Pure isopropyl alcohol                | _                   |
| Cotton swabs                          | 8520-0023           |
| Small foam swabs                      | 9300-1223           |
| Compressed dust remover (non-residue) | 8500-5262           |

**Table 1-3. Dust Caps Provided with Lightwave Instruments** 

| Item              | Agilent Part Number |  |
|-------------------|---------------------|--|
| Laser shutter cap | 08145-64521         |  |
| FC/PC dust cap    | 08154-44102         |  |
| Biconic dust cap  | 08154-44105         |  |
| DIN dust cap      | 5040-9364           |  |
| HMS10/dust cap    | 5040-9361           |  |
| ST dust cap       | 5040-9366           |  |

### Inspecting Fiber-Optic Cables

Consistent measurements with your lightwave equipment are a good indication that you have good connections. However, you may wish to know the insertion loss and/or return loss of your lightwave cables or accessories. If you test your cables and accessories for insertion loss and return loss upon receipt, and retain the measured data for comparison, you will be able to tell in the future if any degradation has occurred.

Connector (or insertion) loss is one important performance characteristic of a lightwave connector. Typical values are less than  $0.5~\mathrm{dB}$  of loss, and sometimes as little as  $0.1~\mathrm{dB}$  of loss with high performance connectors. Return loss is another important factor. It is a measure of reflection: the less reflection the better (the larger the return loss, the smaller the reflection). The best physically contacting connectors have return losses better than  $50~\mathrm{dB}$ , although  $30~\mathrm{to}~40~\mathrm{dB}$  is more common.

### Visual inspection of fiber ends

Although it is not necessary, visual inspection of fiber ends can be helpful. Contamination or imperfections on the cable end face can be detected as well as cracks or chips in the fiber itself. Use a microscope (100X to 200X magnification) to inspect the entire end face for contamination, raised metal, or dents in the metal as well as any other imperfections. Inspect the fiber for cracks and chips. Visible imperfections not touching the fiber core may not affect performance (unless the imperfections keep the fibers from contacting).

### To clean a non-lensed connector

### CAUTION

Do not use any type of foam swab to clean optical fiber ends. Foam swabs can leave filmy deposits on fiber ends that can degrade performance.

- 1 Apply isopropyl alcohol to a clean, lint-free cotton swab or lens paper.
  - Cotton swabs can be used as long as no cotton fibers remain on the fiber end after cleaning.
- 2 Before cleaning the fiber end, clean the ferrules and other parts of the connector.
- 3 Apply isopropyl alcohol to a new, clean, lint-free cotton swab or lens paper.
- 4 Clean the fiber end with the swab or lens paper. Move the swab or lens paper back and forth across the fiber end several times.
  - Wiping or mild scrubbing of the fiber end can help remove particles when application of alcohol alone will not remove them. This technique can remove or displace particles smaller than one micron.
- 5 Immediately dry the fiber end with a clean, dry, lint-free cotton swab or lens paper.
- 6 Blow across the connector end face from a distance of 6 to 8 inches using filtered, dry, compressed air. Aim the compressed air at a shallow angle to the fiber end face.
  - Nitrogen gas or compressed dust remover can also be used.

### CAUTION

Do not shake, tip, or invert compressed air canisters, because this releases particles in the can into the air. Refer to instructions provided on the compressed air canister.

7 As soon as the connector is dry, connect or cover it for later use.

## To clean an adapter

1 Apply isopropyl alcohol to a clean foam swab.

Cotton swabs can be used as long as no cotton fibers remain after cleaning. The foam swabs listed in this section's introduction are small enough to fit into adapters.

Although foam swabs can leave filmy deposits, these deposits are very thin, and the risk of other contamination buildup on the inside of adapters greatly outweighs the risk of contamination by foam swabs.

- 2 Clean the adapter with the foam swab.
- 3 Dry the inside of the adapter with a clean, dry, foam swab.
- 4 Blow through the adapter using filtered, dry, compressed air.

Nitrogen gas or compressed dust remover can also be used. Do not shake, tip, or invert compressed air canisters, because this releases particles in the can into the air. Refer to instructions provided on the compressed air canister.

# **Cleaning Electrical Connections**

The following list includes the basic principles of microwave connector care.

Cleaning Electrical Connections

### Handling and Storage

- Keep connectors clean
- Extend sleeve or connector nut
- Use plastic endcaps during storage
- Do *not* touch mating plane surfaces
- Do not set connectors contact-end down

### Visual Inspection

- Inspect all connectors carefully before every connection
- Look for metal particles, scratches, and dents
- Do *not* use damaged connectors

### Cleaning

- Try cleaning with compressed air first
- Clean the connector threads
- Do *not* use abrasives
- Do *not* get liquid onto the plastic support beads

### **Making Connections**

- Align connectors carefully
- Make preliminary connection lightly
- To tighten, turn connector nut *only*
- Do *not* apply bending force to connection
- $\bullet$  Do not overtighten preliminary connection
- Do *not* twist or screw in connectors
- Do *not* tighten past the "break" point of the torque wrench

# **Electrostatic Discharge Information**

Electrostatic discharge (ESD) can damage or destroy electronic components. All work on electronic assemblies should be performed at a static-safe work station. The following figure shows an example of a static-safe work station using two types of ESD protection:

- Conductive table-mat and wrist-strap combination.
- Conductive floor-mat and heel-strap combination.

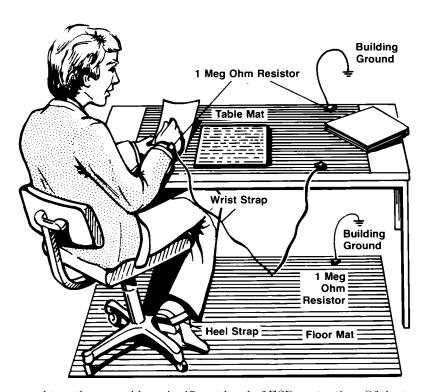

Both types, when used together, provide a significant level of ESD protection. Of the two, only the table-mat and wrist-strap combination provides adequate ESD protection when used alone.

To ensure user safety, the static-safe accessories must provide at least 1 M $\Omega$  of isolation from ground. Refer to Table 1-4 for information on ordering static-safe accessories.

### WARNING

These techniques for a static-safe work station should not be used when working on circuitry with a voltage potential greater than 500 volts.

Electrostatic Discharge Information

### **Table 1-4. Static-Safe Accessories**

| Part Number | Description                                                                                                    |
|-------------|----------------------------------------------------------------------------------------------------|
| 9300-0797   | 3M static control mat 0.6 m $\times$ 1.2 m (2 ft $\times$ 4 ft) and 4.6 cm (15 ft) ground wire. (The wrist-strap and wrist-strap cord are not included. They must be ordered separately.) |
| 9300-0980   | Wrist-strap cord 1.5 m (5 ft).                                                                                                    |
| 9300-1383   | Wrist-strap, color black, stainless steel, without cord, has four adjustable links and a 7 mm post-type connection.                                                                       |

# **Returning the Instrument for Service**

The instructions in this section show you how to properly return the instrument for repair or calibration. Always contact Agilent to initiate service *before* returning your instrument to a service office. This ensures that the repair (or calibration) can be properly tracked and that your instrument will be returned to you as quickly as possible. In the United States call: Agilent Instrument Support Center (800) 829-4444.

To find the number of the Agilent Support Center in your area go to www.agilent.com/find/contactus.

If the instrument is still under warranty or is covered by an Agilent maintenance contract, it will be repaired under the terms of the warranty or contract (the warranty is at the front of this manual). If the instrument is no longer under warranty or is not covered by an Agilent maintenance plan, Agilent Technologies will notify you of the cost of the repair after examining the unit.

When an instrument is returned to an Agilent Technologies service office for servicing, it must be adequately packaged and have a complete description of the failure symptoms attached. When describing the failure, please be as specific as possible about the nature of the problem. Include copies of additional failure information (such as the instrument failure settings, data related to instrument failure, and error messages) along with the original calibration data disks and the instrument being returned.

## Preparing the instrument for shipping

- 1 Write a complete description of the failure and attach it to the instrument. Include any specific performance details related to the problem. The following information should be included with the instrument being returned for service:
  - Type of service required.
  - Date instrument was returned for repair.
  - Description of the problem:
    - Whether problem is constant or intermittent.
    - Whether instrument is temperature-sensitive.
    - Whether instrument is vibration-sensitive.
    - Instrument settings required to reproduce the problem.
    - Performance data.
  - Company name and return address.
  - Name and phone number of technical contact person.
  - Model number of returned instrument.
  - Full serial number of returned instrument.
  - List of any accessories returned with instrument.
- 2 Cover all front or rear-panel connectors that were originally covered when you first received the instrument.

Preparing the instrument for shipping

### CAUTION

Cover electrical connectors to protect sensitive components from electrostatic damage. Cover optical connectors to protect them from damage due to physical contact or dust.

### CAUTION

Instrument damage can result from using packaging materials other than the original materials. Never use styrene pellets as packaging material. They do not adequately cushion the instrument or prevent it from shifting in the carton. They may also cause instrument damage by generating static electricity.

- 3 Pack the instrument in the original or comparable shipping containers. Original materials are available through any Agilent Technologies office. Or, use the following guidelines:
  - Wrap the instrument in antistatic plastic to reduce the possibility of damage caused by electrostatic discharge.
  - For instruments weighing less than 54 kg (120 lb), use a double-walled, corrugated card-board carton of 159 kg (350 lb) test strength.
  - The carton must be large enough to allow approximately 7 cm (3 inches) on all sides of the instrument for packing material, and strong enough to accommodate the weight of the instrument.
  - Surround the equipment with approximately 7 cm (3 inches) of packing material, to protect the instrument and prevent it from moving in the carton. If packing foam is not available, the best alternative is S.D-240 Air Cap<sup>™</sup> from Sealed Air Corporation (Commerce, California 90001). Air Cap looks like a plastic sheet filled with air bubbles. Use the pink (antistatic) Air Cap<sup>™</sup> to reduce static electricity. Wrapping the instrument several times in this material will protect the instrument and prevent it from moving in the carton.
- 4 Seal the carton with strong nylon adhesive tape.
- 5 Mark the carton "FRAGILE, HANDLE WITH CARE".
- 6 Retain copies of all shipping papers.

# **Supplied Accessories**

The following accessories are supplied with the purchase of an Infiniium DCA.

Table 1-5.

| Accessory Description                                | Agilent Part Number |
|------------------------------------------------------|---------------------|
| 86100C Quick Start Guide                             | 86100-90069         |
| 86100A/B/C Programmer's Guide                        | 86100-90068         |
| Mouse (86100C)                                       | 1150-7799           |
| Mouse (86100A/B)                                     | C3751-60201         |
| Keyboard with 2-port USB hub, USB connector (86100C) | 0960-2427           |
| Keyboard, PS/2 connector (86100B)                    | 1150-7809           |
| Keyboard, AT style DIN 5 connector (86100A)          | E2610-68700         |
| External CD-RW drive (86100C)                        | 0950-4658           |
| USB Flash Drive (86100C)                             | 1818-8989           |
| APC 3.5 mm (f-f) adapter/connector saver             | 5061-5311           |
| Power cord for country of destination                | Also included       |

## **Service Note Modifications, 86100A**

Verify that the modifications listed below have been installed on your 86100A DCA. After the modification is complete, a label is placed on the rear panel indicating that the unit has had the modification.

# Intermittent Front Panel Keypads

Service Note 86100A-01

Serial Number: US4032 and below

Early production units had keypad assemblies with carbon ink on the printed circuit boards together with silver contacts on the rubber keypads. Over time resistance builds up on the contacts. Newer keypads have carbon contacts.

The modification involves replacing the rubber keypads on the A7 Front Panel Assembly. Refer to "To Remove the A7 Front Panel Keyboard" on page 4-18 for instructions on keypad replacement. Refer to "Front Inside Panel Identification" on page 7-10 for the part numbers of the three keypads.

### Intermittent or Slow Floppy Disk Reads

Service Note 86100A-02A

Serial Number: US4106 and below

On early DCA mainframes, the LS-120 disk drive would occasionally experience difficulty with read and write operations.

A new ground connection was added on the A16 LS-120 Adapter Board Assembly. Replace the A16 (part number 86100-66505) with the newer assemblies. Some DCAs may have already received this modification; refer to Figure 4-15, "A16 LS-120 Board shown with Added Ground Strap," on page 4-12. The new board assemblies have a large ground trace added to the connector.

Optionally you may modify the existing A16 LS-120 Adapter Assembly by adding a ground clip, Agilent Part number 5021-4312, between pin 2 of the 44 pin connector and the adjacent screw hole. Solder the ground clip to pin 2 so that the hole aligns with the screw hole. Re-label the assembly to 86100-66514.

Refer to "LS-120 Disc Drive Modification (86100A Only)" on page 4-11 as applicable.

### Intermittent Problems with Vertical Calibrations or Vertical Trace

Service Note 86100A-03

Serial Number: US4032 and below

On early DCA mainframes, the PLDs on the A13 Acquisition Assembly would occasionally go into a write mode on power up. This will cause various symptoms such as vertical cal failure, vertical trace at top or bottom screen, and loss of control of the vertical trace. Sometimes the DCA fails to completely boot up leaving just the splash screen and the DCA buttons displayed. Rebooting the DCA fixes the problem. If the DCA boots up properly, the problem will not appear again.

Installing a PLD header plug on a connector on the A13 Acquisition Assembly can solve the PLD lockup problem.

Refer to "A13 Acquisition Board PLD Header Modification (86100A Only)" on page 4-39 as applicable.

Plug-in Modules Not Recognized by the DCA Mainframe Service Note 86100A-04

Serial Numbers below US4017:

On early DCA mainframes, some modules are not recognized by the DCA. Usually the problem occurs when a clock recovery module is installed together with another module.

Various modifications were performed on the A13 Acquisition board assembly to solve this problem. The modifications are not possible in the field.

To determine whether the A13 Acquisition board assembly has been modified, remove it from the mainframe and examine U55 (see Figure 1-1). If U55 is a Motorola part, the board assembly has not been modified and must be replaced.

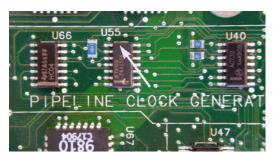

Figure 1-1. U55 location

Replace the entire A13 Acquisition board assembly with the A13 exchange assembly. DCAs with option 001 (divided trigger) will need to have the option 001 replacement assembly. Look at the serial tag on the rear panel to see if option 001 is installed.

Refer to "To Remove the A13 Acquisition and 86100C A14 Counter Assembly (Option 001)" on page 4-34 as applicable.

Module Communication Error or Plug-in Modules Not Recognized by the DCA Mainframe Service Note 86100A-06

Serial Numbers: All

The clock line to the two modules does not have adequate isolation so reflections sometimes cause errors in read and write operations. The symptoms are that the modules are intermittently not recognized by the mainframe and that occasionally a module communications error is displayed on the DCA.

Solution: Replace the A12 Distribution Assembly with the preferred replacement, Agilent Part number 86100-66518.

Refer to "To Remove the A12 Distribution Assembly" on page 4-42

## **Preventative Maintenance, 86100A/B/C**

The following steps should be checked or performed at the yearly calibration interval.

### **Check Date and Time**

Refer to the On-Line Help for instructions on resetting the date and time.

### NOTE

If the date and time setting do not remain after it is set, the battery on the A4 PC Motherboard assembly may need to be replaced. Refer to "To Replace the Batteries" on page 4-32.

### Perform a Mainframe **Timebase Adjustment**

For users who need "As Received" or "Pre Cal" data at the yearly calibration interval, a verification process must be done first. Otherwise, a yearly Horizontal Timebase Adjustment is recommended before performance verification is started. Refer to "Timebase Adjustment" on page 2-3.

# Alignment

**Perform a Touch Screen** Refer to "Touchscreen Calibration" on page 2-9

Run Scan Disk 86100A/B Scan Disk will check the files and folders of the selected drive for any errors, lost clusters, lost chains, and bad sectors.

- 1 On the DCA screen, click/touch Help and About 86100A(or B).
- 2 On the DCA front panel, press the Local hardkey 5 times (until Service Mode enabled is displayed).
- 3 On the DCA screen, click/touch Utilities, Service, Exit Scope.
- 4 On the DCA screen, click/touch Start, Programs, Accessories, System Tools, Scan Disk.
- 5 Select Standard Test and click/touch Start.
- 6 If there are any errors after the completion of the test, select Repair the Errors and press OK.
- 7 Close the dialog boxes and cycle power.

### Run Disk Scan 86100C

Disk error checking on Windows XP:

- 1 On the DCA click Exit on the File menu to close the 86100C application.
- 2 When asked "are you sure you want to exit 86100C", click Yes.
- 3 Click START
- 4 Click My Computer
- 5 Click INFINIIUM drive (C:)
- 6 Select File Properties
- 7 Click Tools, Check Now...
- 8 Select Options, Start.

| NOTE          | You may be prompted to restart Windows before it will run.                                                                                                    |  |
|---------------|----------------------------------------------------------------------------------------------------|--|
| Clean Display | Use a soft cloth and multi-purpose anti static cleaner for computers. Spray cleaner on the cloth (not directly on the screen), and clean the screen with the cloth. |  |
| Clean Fans    | Remove the cover and vacuum the fans using a small vacuum designed for computer systems.                                                                            |  |

# **Memory Declassification Procedure**

Some test equipment users have a need to "declassify" or "sanitize" their instruments for security purposes. This involves following a procedure that clears all user data from the instrument's memory. The result is a sanitized instrument that can be removed from a secure area without any chance of classified data being recovered from it.

Follow the procedure below to ensure that your DCA no longer contains any user configurations or data.

- 1 Turn instrument off and replace the hard drive, refer to "To Remove the A9 Hard Drive" on page 4-13.
- 2 Press the "Default Setup" key two times to clear SRAM (NV RAM) on Scope Interface Board and Acquisition Board Sequencer Memory. This sets the current state and prior state to default (known) settings.
- 3 To clear A13 Acquisition assembly "FIFO Channel Memory", A14 Counter Assembly (86100C only) "Sequencer Memory", GPIB address, and QuickMeasure Config, follow the Step a through Step h below:

### NOTE

Although the FIFO memory cannot be retrieved by the instrument after the unit has been turned off, it is stored in memory nonetheless. The following process stores "noise" into all four channels of FIFO memory.

- **a** Install modules (any measurement module) into both left and right slots. Do NOT connect any signal to the inputs of the channels.
- **b** Enable all four channels by pressing the numbered Channel key above the modules.
- **c** Change # Points/Waveform = 4096 (max). This sets up the DCA to overwrite all waveform memory.
- d Click Setup->Acquisition.
- e Click Manual and enter 4096.
- f Enter Pattern Lock Mode (86100C only).
- g Click the Pattern Lock button.

### NOTE

This will result in a fail, this is expected.

- h Click Cancel.
- 4 Reset Remote Interface (GPIB) Address
  - a Clicking Utilities, Remote Interface.
  - **b** Enter 7.
  - c Close the window.
- 5 Set QuickMeasure Configuration to default.
  - a Click Measure, QuickMeasureConfig.
  - **b** Click the "Apply Default Setup to Quick Measure" checkbox.

- c Close the window.
- 6 This completes the declassification process.

## **Software License Maintenance, 86100C**

On the 86100C DCA, additional measurement capabilities or features can be enabled with the installation of a software license. Option 100, Jitter Analysis, is an example of an added feature.

Agilent Software Licensing provides a web license redemption facility on the Internet that enables customer license redemption. The system also provides a centralized licensing data repository with administrative, factory, and support interfaces on the Agilent Intranet. ASL is developed and maintained by the Global Software Distribution Center (GSDC).

In the case of instrument repair where the hard drive or motherboard is replaced, or if the license has become invalid, the original licence may need to be replaced or regenerated.

When a software license is purchased, the owner receives a Software Entitlement Certificate from Agilent. A certificate number and an Agilent order number is printed on the entitlement certificate.

Redemption of the entitlement certificate at an Agilent web site provides a license key or file which is used to unlock the software option in a specified DCA. The license key is derived from the Host ID number (MAC address) which resides on the DCA motherboard.

The following information is required to redeem the certificate for a license:

- Entitlement Certificate Number (from Entitlement Certificate)
- Order number (from Entitlement Certificate)
- DCA serial number (on 86100C click Utilities, License)
- Host ID number (on 86100C click Utilities, License)
- E-mail address

ASL will generate a license key contained within a file, and E-mail the license file to the owner within a few minutes of submittal.

### General Requirements for Maintaining Software Licenses:

- Access to the world wide web
- Log in capability at ASL
- External memory device such as USB flash drive, USB CD drive, or network drive
- 86100C Serial Number
- 86100C Host ID Number

### **Hard Drive Failure**

### Query License Data

When the 86100C hard drive is replaced or a license file or key is inadvertently removed, the original license data can be queried and retrieved by accessing the ASL license database.

After a hard drive failure it may not be possible to know what software options were previously installed on the 86100C. Checking the options sticker on the rear panel of the instrument might not show all of the options. In some cases the software option may have

been retrofitted into the instrument after the original purchase. Always check the ASL web site to see which options are associated with the instrument after a hard drive replacement.

To obtain the license key or confirm which options are installed on an 86100C, visit the ASL web site at:

http://pamirs.cos.agilent.com/license/

### NOTE

This is a Agilent Internal web site. Contact your support representative if you are not able to access this web site.

- 1 Go the ASL web site and follow the Quick Start Instructions for entering the site as a Read Only user.
- 2 Select Query License Data.
- 3 At the next screen, follow the instructions to query license data.
  - a Select Search by: Serial Number.
  - **b** Select Search Condition: Contains.
  - c Enter Value of the serial number of the 86100C.

### NOTE

Use care not to add spaces before or after the number.

- **d** Select date range: All Dates.
- e Click on Search.
- 4 At the next screen you should see a list of all orders for this serial number. Confirm that it is associated with the 86100C product number under the column Product Number.
- 5 Click on the order number link under the Agilent Order Number column.
- 6 On the next page, Agilent Software Licensing Order Details, locate the License File column under Order Content And License Information.
- 7 Right-Click on the link(s) under each License File and select Save Target As...
- 8 Save the file(s) to one of the following medias.
  - local hard drive:
  - USB memory stick (recommended)
  - USB CD ROM
  - Network Share
- 9 Repeat Step 7 and Step 8 for each license.
- 10 Install the license. Refer to "Install a License File" on page 1-22.

### Motherboard Replacement

### Regenerate a License File

Replacing the motherboard in the 86100C requires that a License File be regenerated (rehost). The motherboard contains a unique Host ID number which is used in the license key generation process. The steps below will move a license to a new Host ID number.

### NOTE

You must have full Support Login capabilities at the ASL web site before proceeding. Contact your Factory support representative if you require assistance with the login process.

1 Log in to the following ASL web site:

Software License Maintenance, 86100C

http://pamirs.cos.agilent.com/license/login.asp

- 2 After successfully logging in, click on Licensing Support.
- 3 Click on Rehost Licenses.
- 4 At the next screen, follow the instructions to move the license to a new host.
  - a Pull down and select the vendor/entity name: AGILENT-DVS.
  - **b** Enter the Current Host Name/ID and click on Search.
  - c Verify the correct licenses are found by reviewing the license contents.

### NOTE

For multiple licenses on the same Host ID number, skip Step d and click Add All in Step e.

- **d** Pull down the "Select License Item" menu and select the license line(s) from the license list.
- **e** To add the License Line to the Work List, click on Add, or use Add All to enter all license lines.

### NOTE

The work list item should now list the old Host Name ID, Order Number, Product, Qty, Expiry Date, and E-mail.

**f** Click on the item in the work list.

### NOTE

After clicking on the item, the old Host Name ID should show on the left side of the screen under "Enter Host Name/ID".

- **g** Enter the new Host Name/ID in place of the old one.
- **h** Enter your E-mail address (this is the address where the new license file will be sent).

### NOTE

Although listed as optional, you must enter your E-mail address so that you can receive the newly generated license file.

- i Click the Update button or Update All for all lines.
- j Enter your update notes briefly explaining the rehosting reason.

For example:(your name) replaced 86100C A4 motherboard; previous host ID number: 003064023C0A, new host ID number: 074091092F0B

- **k** Review the information on the screen and click on Save.
- 5 Within a few minutes you should receive an E-mail with the license file for the new Host ID Number.
- 6 Once you have obtained the new license key or keys, install it in the DCA. Refer to "Install a License File" on page 1-22.

### **Install a License File**

After you receive the new license file, copy it to a location that is available to the 86100C. This could be the 86100C hard drive, USB CD drive, network drive, or a USB memory stick (recommended).

- 1 On the 86100C DCA, click Licenses on the Utilities menu to view the Licenses dialog box.
- 2 Highlight the feature that you want to activate under Features.
- 3 Click Install New License.
- 4 Click Browse for License File and locate your license file.
- 5 Click Install This License File.

- 6 Repeat the above steps for all licenses.
- 7 To confirm that the license is installed verify that the Status is "License installed".
- 8 Close the window.

### NOTE

If you can't make your license file available to the 86100C, you can manually enter a 60 digit key code. Refer to the steps below.

# Enter the license key manually (optional)

Although it is faster to use the file, manually entering the key code provides an alternative that fully fulfills the installation requirements.

1 Obtain the 60 digit key code by using a text editor, such as Notepad, and view the contents of the license file. The license filename ends in the extension ".lic"

Here is an example of the contents of a license file:

FEATURE AdvancedWaveformAnalysis agilent 1.0 permanent uncounted HOSTID=003064023c0a TS\_OK SIGN="00A2 E3A3 436C B985 ACE6 7732 036F AF00 9208 23B4 AEEC 1660 F8D9 EBD1 219A"

2 After opening the file, look for the 60-digit key code after the header "SIGN=" and in between the quotation marks e.g.:

### ØØA2 E3A3 436C B985 ACE6 7732 Ø36F AFØØ 92Ø8 23B4 AEEC 166Ø F8D9 EBD1 219A

### NOTE

There may be more that one 60-digit code because of multiple licenses. Be sure to enter all sets of 60-digit codes.

3 After finding the key code, click the Install New License dialog box to enter your code and activate your feature.

### NOTE

Because the letters in the key code are not case sensitive, you can enter letters in either upper or lower case. The key code is in hexadecimal using digits 0 through 9 and letters a through f.

### **Transferring a License**

Transferring a license from one DCA to another is not permitted. A separate license must be purchased for each DCA that requires that feature.

# Delete Licenses From the DCA

Deleting licenses is required when refurbishing a DCA for resale. To remove all installed feature licenses, follow the steps below:

- 1 Connect a keyboard to the instrument.
- 2 On the DCA click Exit on the File menu to close the 86100C application.
- 3 When asked "are you sure you want to exit 86100C", click Yes.
- 4 Click "Start" and select "Run..."
- 5 Type the following in the Run window:

### c:\windows\i386\\$0EM\$\RemoveLicenses.bat

- 6 Click OK to run the batch file.
- 7 At the on-screen message referring to license removal, follow the instructions to proceed.

```
Warning!
You are about to remove a license.
Press any key to continue, or ctrl-c to break out...
```

8 Press any key such as the Enter key.

Software License Maintenance, 86100C

- 9 To confirm that the licenses are removed, start the DCA application by double clicking the 86100C infiniium DCA shortcut on the DCA desktop.
- 10 Touch/click Utilities, Licenses...
- 11 Check under the "Features That Require a License" box and confirm that the status for each feature listed is "Not Installed".
- 12 Close the window.

### Cancel ASL License Entry

Even though license data is removed from the DCA, entries at Agilent Software Licensing still need to be removed or cancelled. Future enquiries at the ASL web site for the refurbished DCA must not show previous entitlements. If the motherboard or hard disk drive is subsequently replaced, the previous license data must not be installed on the DCA unless there is an entitlement for it. The procedure below will cancel any licenses for a particular serial number at ASL.

### NOTE

You must have full Support Login capabilities at the ASL web site before proceeding. Contact your Factory support representative if you require assistance with the login process.

1 Log in to the following ASL web site:

http://pamirs.cos.agilent.com/license/main.asp

- 2 After successfully logging in, click on Licensing Support.
- 3 Click on Query Licence Data.
- 4 At the next screen, follow the instructions to query license data.
  - a Pull down and select Search Context: ASL (License) Information
  - **b** Select Search by: Serial Number.
  - c Select Search Condition: Contains.
  - **d** Enter Value of the serial number of the 86100C.

### NOTE

Use care not to add spaces before or after the number.

- e Select date range: All Dates.
- f Click on Search.
- 5 On the next screen, refer to the first column titled:

### Vendor/Agilent Order Number

- 6 Record the order number or print the page. You will be referring to this number on future steps.
- 7 Click Home.
- 8 Click Update Order Header.
- 9 On the next page select a Vendor/Entity Name: pull down and select AGILENT-DVS.
- 10 Fill in the Order Number in the Vendor/Agilent Order Number field.
- 11 Click Search
- 12 Change Current Status to: CANCELLED
- 13 In Update Notes write the serial number of the DCA and the following text:

Cancel license issued to previous owner

Software License Maintenance, 86100C

14 This completes the process to remove a software license.

# **DCA Options and Option Upgrades**

Options that can be purchased with the DCA and options that can be retrofitted after the product ships are shown below.

# Customer Installed Upgrades

The Agilent 86100C has additional measurement capabilities that can be customer enabled with the purchase of a software licence, refer to "Software License Maintenance, 86100C" on page 1-20. Table 1-6 shows the software option upgrades available for the 86100C.

Table 1-6. Customer Installable Options, 86100C

| Software Options             | Description                | Customer<br>Upgrade<br>Number |
|------------------------------|----------------------------|-------------------------------|
| 86100C Option 100 (obsolete) | Jitter Analysis            | 86100CU-100                   |
| 86100C Option 101 (obsolete) | Enhanced Waveform Analysis | 86100CU-101                   |
| 86100C Option 200            | Advanced Jitter Analysis   | 86100CU-200                   |
| 86100C Option 201            | Enhanced Waveform Analysis | 86100CU-201                   |

At first customer shipment, the 86100CU-100 (option 100 Jitter Analysis) and 86100CU-101 (Enhanced Waveform Analysis) were offered. Those options were changed in November 2004 as follows:

- 86100CU-100 is superseded by 86100CU-200
- $\bullet$  86100CU-101 is superseded by 86100CU-201

# Agilent Service Center Installed Upgrades

For the Agilent service centers requiring upgrade information on the DCA products, Table 1-7 shows the option upgrades and the orderable part number information.

**Table 1-7. Service Center Installable Options** 

| Upgrade Options     | Option Capability Description             | Service Center<br>Upgrade Number |
|---------------------|-------------------------------------------|----------------------------------|
| 86100A/B Option 001 | External Divided Trigger 2 to 12 GHz      | E2660-68710                      |
| 86100C Option 001   | Enhanced Divided Trigger 50 MHz to 13 GHz | 86100CS-001                      |
| 86100C Option 200   | Enhanced Jitter Analysis*                 | 86100CS-200                      |
| 86100C Option 201   | Advanced Waveform Analysis*               | 86100CS-201                      |

<sup>\*</sup>Requires Option 001, Enhanced Divided Trigger

Options 200 and 201 are only installed by the service center if the customer purchases 86100C Option 001 (Enhanced Trigger). Refer to the Upgrade Installation Memo, Upgrade 86100C-01, which can be located in Agilent Web Doc. Refer to the Agilent Internal Service web page for more information regarding option upgrades.

lwd.marketing.agilent.com

Navigate to the Technical Support Engineering link and go to the Individual Support Page for the 86100 Infiniium DCA.

## Refurbish 86100C

Refurbishing (remanufacturing) the DCA readies a previously owned instrument for reselling. The hard drive is replaced with a new one. A new Certificate of Authenticity sticker is installed on the rear panel of the DCA mainframe.

All recommended preventative maintenance will be performed. Modifications and service notes should be installed as required. Follow all the adjustment steps in Chapter 2 before performance testing. Complete a full performance verification from Chapter 3.

Complete all the steps to refurbish the 86100C in the order presented below. This will ensure that the DCA will perform as close to new as possible.

Install a New Hard Drive Refer to "To Remove the A9 Hard Drive" on page 4-13 for help with replacing the hard drive.

### Install a New COA

Refer to "Rear View Identification" on page 7-12 to obtain the part number of the Certificate of Authenticity (COA) label. Refurbishing DCAs with Microsoft Windows XP operating system requires that a new COA label be purchased and installed on the rear panel of the DCA mainframe. Remove the old label before installing the new one.

### Install a New Serial **Number Tag**

Recreate the serial number tag to reflect the shipping options e.g. remove 86100C options 001, 100 replace with 86100C option 001.

### **Perform Preventative** Maintenance

Refer to "Preventative Maintenance, 86100A/B/C" on page 1-16

### Complete All **Adjustments**

Refer to "Adjustments" on page 2-1

### **Complete Performance Verification**

Refer to "Performance Verification" on page 3-1

### Re-seal the OS

Re-sealing the OS prepares the operating system for the customer first run experience. This allows the new owner of the DCA to properly license Windows XP the next time the DCA is turned on.

- 1 In the DCA click Exit on the File menu to close the 86100C application.
- 2 When asked "are you sure you want to exit 86100C", click Yes.
- 3 Click "Start" and select "Run...".
- 4 Type the following in the Run window:

c:\windows\i386\\$0EM\$\reseal.bat

- 5 Click OK.
- 6 Open (Run) the batch file.

7 At the completion of the batch file run, the DCA will shut down.

### Create New Backup Image of Drive C

Creates a backup copy of the C partition with all the recently created files, and stores it on a hidden partition.

- 8 Connect a keyboard to the instrument.
- 9 Turn the instrument on.
- 10 Repeatedly press the function key F8 as it boots up.
- 11 If done correctly the Windows Advanced Options Menu will eventually be displayed as shown below:

Windows Advanced Options Menu Please select an option

Safe Mode Safe Mode with Networking Safe Mode with Command Prompt

Enable Boot Logging
Enable VGA Mode
Last Known Good Configuration (your most recent settings that worked)
Directory Services Restore Mode (Windows domain controllers only)
Debugging Mode
Disable automatic restart on system failure

Start Windows Normally Reboot Return to OS Choices Menu

Use the up and down arrow keys to move the highlight your choice.

12 Select "Return to OS Choices Menu" and hit Enter.

### NOTE

If instead you see the "Welcome to the Windows XP Setup Wizard", click Next and do not accept the agreement. Click Next, Exit the Setup, Close the Fatal Error dialog box and start the process over by going to Step 1 and repeating the procedure.

13 The following text will be displayed:

Please select the operating system to start: 86100C Infiniium DCA Emergency Backup And Recovery

- 14 Press the down arrow key on the keyboard to select Emergency Backup And Recovery. Then, press the Enter key. "The FreeDOS Project" copyright message and the prompt: "Press Any Key to Continue..." will be displayed.
- 15 Pressing any key will display the following text:

86100C Infiniium DCA Recovery Options

Choose One of the Following: 1.Recover Factory Backup Image 2.Exit

Enter a Choice:

16 Press F at this point to create a factory backup image file.

Refurbish 86100C

## NOTE F is not a choice that is displayed on the screen, it is a hidden function used only in the factory and field to create a new backup image of the C partition. NOTE The system will perform a quick integrity check of the file structure on the C: partition. It will then copy the C: partition to an image file and store it on the System Recovery partition. This process will overwrite the original Factory Recovery Image. 17 Press C to continue or E to exit. Read the on-screen message then press C to continue or E to exit one more time. 18 Wait for the factory image backup process to complete. 19 Even though the on-screen instructions say to press CLT+ALT+DEL, don't do it. Power off the DCA using power button. DO NOT press CLT+ALT+DEL to restart the DCA. NOTE **CAUTION** Do not attempt to power up the DCA again. Doing so would nullify the Re-Seal OS process which prepares the OS for the first customer run experience and potentially violate the license agreement with Microsoft. The new owner should power up the DCA for the first time so that they can agree to the licensing requirements of Windows XP. **Cancel License Entry at Agilent Software** Licensing

20 To cancel the license entry, refer to "Cancel ASL License Entry" on page 1-24.

If the refurbished DCA held software licenses before the hard drive was replaced, then the entries for these software licenses need to be cancelled at the Agilent Software Licensing

21 This completes the process to refurbish the 86100C.

NOTE

# Refurbish 86100A/B

Refurbishing (remanufacturing) the DCA readies a previously owned instrument for reselling. The hard drive must be processed so that there are no user files left on it.

The latest firmware will be installed. All recommended preventative maintenance will be performed. Modifications and service notes should be installed as required. Follow all the adjustment steps in Chapter 2 before performance testing. Complete a full performance verification from Chapter 3.

Following the procedures below will ensure that the DCA will perform as close to new as possible. The hard drive recovery procedure restores the instrument's hard disk to Factory condition.

## Factory Recondition the 86100A/ B Hard Disk Drive

The Infiniium DCA hard disk drive recovery system consists of one floppy disk, one CD-ROM (for the 86100B), and instructions. The recovery process will re-image the internal disk drive on the instrument. After the recovery process is complete, the Infiniium DCA firmware is set to the latest revision as indicated on the recovery disks.

All user files and the user network configuration settings will be lost during the recovery process. To order a hard drive recovery package, visit:

http://www.agilent.com/comms/dca

## **Upgrade Firmware**

Follow the procedure in the DCA's on line help for obtaining and installing the latest version of firmware. Ensure that the most recent shipping firmware is installed in the product. Go to the DCA web firmware upgrade web site to order or download the latest firmware

# Perform Preventative Maintenance

Refer to "Service Note Modifications, 86100A" on page 1-14.

# Complete all Adjustments

Refer to "Adjustments" on page 2-1.

# Complete Performance Verification

Refer to "Performance Verification" on page 3-1.

# Refurbish 86100C, Alternate Method

## NOTE

The process to clear the hard drive for instrument re-sale is very time consuming; therefore, performing the procedure "Refurbish 86100C" on page 1-28, is the recommended method which involves replacing the hard drive with a new one.

Refurbishing (remanufacturing) the DCA readies a previously owned instrument for reselling. The hard drive must be processed so that there are no user files left on it.

On the 86100C all software option license files, such as Option 100, Option 200, and Option 201 must be removed from the hard drive. A new backup disk image is created, based on the latest data from the Factory.

The latest firmware will be installed. All recommended preventative maintenance will be performed. Modifications and service notes should be installed as required. Follow all the adjustment steps in Chapter 2 before performance testing. Complete a full performance verification from Chapter 3.

Following the procedures below will ensure that the DCA will perform as close to new as possible. The hard drive recovery procedure restores the instrument's hard disk to Factory condition.

# Factory Recondition the 86100C Hard Drive

On 86100C instruments, the hard disk drive has four partitions:

- Infiniium drive C contains the operating system, the 86100C application, timebase calibration file, serial number, and software license files.
- The User Drive D contains customer data files. It also contains automatically backed up duplicates of the timebase calibration file, serial number, and software license files.
- A hidden un-named partition contains the recovery image.
- Another hidden un-named partition contains a bootable DOS file.

## NOTE

Complete all the steps to refurbish the 86100C in the order presented below. This ensures that the recovery image stored on the hard drive is the same as a new instrument from the factory.

### Drive C Recovery

- 1 Connect a keyboard to the instrument.
- 2 Turn on the instrument. After approximately 30 seconds, look for the following displayed text:

Please select the operating system to start:

86100C Infiniium DCA Emergency Backup And Recovery

- 3 Immediately, press the down arrow key on the keyboard to select Emergency Backup And Recovery. Then, press the Enter key.
- 4 After more text is displayed, press the Enter key to display the following text:

86100C Infiniium DCA

### Recovery Options

Choose One of the Following: 1.Recover Factory Backup Image 2.Exit

- 5 To enter the recovery procedure, press the 1 key.
- 6 On the next screen press C to recover the hard disk.
- 7 Another screen is displayed giving you one more chance to enter or exit the procedure. Press C to recover the hard disk.

### NOTE

Once the hard drive recovery procedure starts, do not interrupt the procedure with any key presses. The procedure requires about 10 minutes to complete.

- 8 When the "Recovery Process is complete!" message is displayed, press CLT+ALT+DEL on the keyboard.
- 9 The Windows XP Setup Wizard automatically starts. Follow the steps listed on the screen to accept the agreement.

### Format the D partition

- 10 Click Exit on the File menu to close the 86100C application.
- 11 Click Start to view Windows Administrator.
- 12 Click My Computer and select the USER (D:) drive.
- 13 On the File menu, click Format, Start, and then OK.

### NOTE

Do not change the default setup. Leave the Format Options selections unchecked.

- 14 When the Format Complete dialog box appears, click OK.
- 15 Click Close.
- 16 Power off the DCA and turn it back on.
- 17 Wait for boot up to complete then delete the software licenses, refer to "Delete Licenses From the DCA" on page 1-23:

### **Upgrade Firmware**

Follow the procedure in the DCA's on line help for obtaining and installing the latest version of firmware. Ensure that the most recent shipping firmware is installed in the product. Go to the DCA web firmware upgrade web site to order or download the latest firmware.

www.agilent.com/comms/dca

# Install the Recommended Windows XP Updates

Install all updates and service packs for Microsoft Windows XP. You must be connected to the Internet before proceeding.

- 18 On the DCA click Exit on the File menu to close the 86100C application.
- 19 When asked "are you sure you want to exit 86100C", click Yes.
- 20 Click "Start".
- 21 Select Windows Update.
- 22 Install all the recommended updates and service packs.

#### **General Information**

Refurbish 86100C, Alternate Method

### NOTE

Updating Windows XP will require access to the Internet. Consult with your IT department for help setting up the DCA's Internet connections. Care should be used when accessing the Internet due to software viruses. Check with your factory support contact for the latest information on Windows XP licensing requirements with Agilent equipment. Some customers require that the networking setting be in a new state and that there are no remnants of any networking activity on the DCA.

#### Install a new COA

Refer to "Rear View Identification" on page 7-12 to obtain the part number of the Certificate of Authenticity (COA) label. Refurbishing DCAs with Microsoft Windows XP operating system requires that a new COA label be purchased and installed on the rear panel of the DCA mainframe. Remove the old label before installing the new one.

# Install a New Serial Number Tag

Recreate the serial number tag to reflect the shipping options e.g. remove 86100C options 001, 100 replace with 86100C option 001.

# Perform Preventative Maintenance

Refer to "Preventative Maintenance, 86100A/B/C" on page 1-16.

# Complete All Adjustments

Refer to "Adjustments" on page 2-1.

# Complete Performance Verification

Refer to "Performance Verification" on page 3-1.

### Re-seal the OS

Re-sealing the OS prepares the operating system for the customer first run experience. This allows the new owner of the DCA to properly license Windows XP the next time the DCA is turned on.

- 1 On the DCA click Exit on the File menu to close the 86100C application.
- 2 When asked "are you sure you want to exit 86100C", click Yes.
- 3 Click "Start" and select "Run...".
- 4 Type the following in the Run window:

c:\windows\i386\\$0EM\$\reseal.bat

- 5 Click OK.
- 6 Open (Run) the batch file.
- 7 At the completion of the batch file run, the DCA will shut down.

## Create New Backup Image of Drive C

Creates a backup copy of the C partition with all the recently created files, and stores it on a hidden partition.

- 8 Connect a keyboard to the instrument.
- 9 Turn the instrument on.
- 10 Repeatedly press the function key F8 as it boots up.
- 11 If done correctly the Windows Advanced Options Menu will eventually be displayed as shown below:

Windows Advanced Options Menu Please select an option

> Safe Mode Safe Mode with Networking Safe Mode with Command Prompt

Enable Boot Logging
Enable VGA Mode
Last Known Good Configuration (your most recent settings that worked)
Directory Services Restore Mode (Windows domain controllers only)
Debugging Mode
Disable automatic restart on system failure

Start Windows Normally Reboot Return to OS Choices Menu

Use the up and down arrow keys to move the highlight your choice.

12 Select "Return to OS Choices Menu" and hit Enter.

### NOTE

If instead you see the "Welcome to the Windows XP Setup Wizard", click Next and do not accept the agreement. Click Next, Exit the Setup, Close the Fatal Error dialog box and start the process over by going to Step 1 and repeating procedure.

13 The following text will be displayed:

Please select the operating system to start:

86100C Infiniium DCA Emergency Backup And Recovery

- 14 Press the down arrow key on the keyboard to select Emergency Backup And Recovery. Then, press the Enter key. "The FreeDOS Project" copyright message and the prompt: "Press Any Key to Continue..." will be displayed.
- 15 Pressing any key will display the following text:

86100C Infiniium DCA Recovery Options

Choose One of the Following: 1.Recover Factory Backup Image 2.Exit

Enter a Choice:

16 Press F at this point to create a factory backup image file.

## NOTE

F is not a choice that is displayed on the screen, it is a hidden function used only in the factory and field to create a new backup image of the C partition.

#### NOTE

The system will perform a quick integrity check of the file structure on the C: partition. It will then copy the C: partition to an image file and store it on the System Recovery partition. This process will overwrite the original Factory Recovery Image.

- 17 Press C to continue or E to exit. Read the on-screen message then press C to continue or E to exit one more time.
- 18 Wait for the factory image backup process to complete.
- 19 Even though the on-screen instructions say to press CLT+ALT+DEL, don't do it. Power off

## **General Information**

Refurbish 86100C, Alternate Method

the DUT using power button.

## NOTE

DO NOT press CLT+ALT+DEL to restart the DCA.

# CAUTION

Do not attempt to power up the DCA again. Doing so would nullify the Re-Seal OS process which prepares the OS for the first customer run experience and potentially violate the license agreement with Microsoft. The new owner should power up the DCA for the first time so that they can agree to the licensing requirements of Windows XP.

# Cancel License Entry at Agilent Software Licensing

## NOTE

If the refurbished DCA held software licenses before the hard drive was replaced, then the entries for these software licenses need to be cancelled at the Agilent Software Licensing web site.

- 20 To cancel the license entry, refer to "Cancel ASL License Entry" on page 1-24.
- 21 This completes the process to refurbish the 86100C.

Adjustments 2-2 Timebase Adjustment 2-3 Touchscreen Calibration 2-9 Set Mainframe Serial Number 2-10

**Adjustments** 

# **Adjustments**

This chapter provides adjustment procedures for the Agilent 86100A/B/C Infiniium DCA Mainframe. Equipment required for individual adjustments is listed in the adjustment descriptions in this chapter. Equipment satisfying the critical specifications listed may be substituted for the recommended model.

This chapter documents both manual and automated testing. The adjustments can be performed either manually or with the VISION test system and the Agilent DSA Test Executive.

#### NOTE

Do a Performance Verification before attempting any adjustments for customers requiring "As Received" or "Pre Cal" data.

### CAUTION

Avoid damage to plug-in front panel connectors. Use 2.4 mm and 3.5 mm connector savers. These connector savers are a supplied accessory. Minimize connector swapping during the procedures to avoid connector wear. All connectors on test tools and adapters should be inspected both visually and mechanically every few calibrations.

## CAUTION

All connectors should be clean and undamaged to ensure accurate measurements. All  $2.4\,$  mm and  $3.5\,$  mm connectors should be mechanically and visually checked before inserting any calibration test tool into them. Damaged connectors or loose connectors may cause the performance verification tests to fail.

## CAUTION

Avoid sharp bends in 2.4 mm, 3.5 mm, SMA, and optical cables. When mating 2.4 mm to 2.4 mm or 3.5 mm to 3.5 mm, torque all connections to 8 in/lbs. When mating 3.5 mm to SMA or SMA, torque all connections to 5 in/lbs.

## **CAUTION**

The module inputs are very sensitive to static discharge. Failure to observe proper antistatic procedures may damage the gallium arsenide samplers. ESD damage is not covered under the warranty. All maintenance or operation should be performed with an antistatic mat and wrist strap. Refer to "Electrostatic Discharge Information" on page 1-9 for further information.

# CAUTION

Electrostatic discharge can seriously damage the module's electrical inputs. To eliminate any electrostatic build up from a cable you're connecting to the module, connect a female short to either end of the cable. Touch the short to an input connector hex nut on the module to discharge any static build up to ground. Remove the short. Use this procedure for all cables before connecting them to the module.

# **Timebase Adjustment**

The frequency of the 250 MHz oscillator is adjusted with a variable capacitor located on the A13 Acquisition Assembly. The adjustment capacitor can be accessed from a hole in the bottom of the instrument cover. The adjustment is made so that one cycle of the 250 MHz oscillator matches the time of the 4 ns ramp.

Software routines built into the DCA firmware make the final adjustments so that the timebase is accurate across the full range of instrument settings.

NOTE

This adjustment should be performed yearly or after every 2,000 hours of operation.

## **Manual Testing**

Table 2-1. Equipment Required for Manual Timebase Adjustment

| Equipment                                         | Critical Specifications                                                 | Recommended Model/Part                  |
|---------------------------------------------------|-------------------------------------------------------------------------|-----------------------------------------|
| Plug-in Module                                    | 54750A, 83480A, or 86100A/<br>B Series plug-in with<br>electrical input | Agilent 54751A, 83483A, 86112A          |
| Synthesized CW Generator                          | No substitution                                                         | Agilent 83712B                          |
|                                                   |                                                                         | Required Options:                       |
|                                                   |                                                                         | 1E5 — High Stability Timebase           |
|                                                   |                                                                         | Recommended Options:                    |
|                                                   |                                                                         | 1E1— Output Step Attenuator             |
|                                                   |                                                                         | 1E8 — 1 Hz Frequency Res.               |
|                                                   |                                                                         | 1E9 — 3.5 mm RF Out Connector           |
| Attenuator <sup>a</sup>                           | 10 or 20 dB; Frequency range of dc to 18 GHz                            | Agilent 33340C                          |
| Timing Generator                                  | No substitution                                                         | Agilent 8133A Standard or Option 002    |
| Transition Time Converter                         | 2000 ps                                                                 | Agilent 15438A                          |
| Cable, BNC                                        | 50 <b>Ω</b> , 122 cm (48.in)                                            | Agilent 10503A                          |
| Adapter, BNC (m) to SMA (m)                       | 50 Ω                                                                    | Agilent E9633A BNC (m) to SMA (m), 50 W |
| Cable Assembly, 3.5 mm (m) to 3.5 mm (m) (2 each) | 61 cm (24 in); Frequency range of dc to 26.5 GHz                        | Agilent 11500E                          |

a. not required if 83712B option 1E1 installed

#### Adjustments

Timebase Adjustment

### CAUTION

Before performing this procedure, you must have firmware revision A.02.00 or higher installed in the Agilent 86100A/B. Refer to the Agilent website (www.agilent.com/comms/DCA) for instructions on obtaining the latest firmware revision). Trying to adjust the mainframe timebase with older firmware will cause timebase accuracy failure. After the DCA mainframe's timebase is adjusted, you can not install a version of firmware below A.02.00. Timebase failure will occur.

#### **Procedure**

- 1 Make sure the instrument cover is in place.
- 2 Install the plug-in module into the mainframe left-hand module slot, then tighten both screws.
- 3 Turn on the mainframe. After the boot-up is complete, press the Default Setup hardkey on the DCA front panel.
- 4 Turn on the electrical channel by pressing the CHANNEL 2 hardkey on the DCA front panel. Turn all other channels off.
- 5 On the DCA front panel, set the trigger source to Free Run by pressing the Source hardkey until Free Run is selected.

### NOTE

Allow all of the equipment to warm up for at least one hour in the settings specified above before you proceed. These settings are optimal for generating typical operating conditions.

- 6 Set the timing generator controls as follows:
  - a Turn on the timebase EXT and EXT DIVIDE, and set to divide by one
  - **b** Set the CHANNEL 2 output as follows:

SQUAR ON

AMPL 2.4 V

OFFS 0 (If needed, adjust the offset to center the output around 0 V.)

DISABLE OFF

- c Set all other controls to zero or off.
- 7 On the synthesized CW generator, press PRESET, then set the controls as follows:

FREQ 500 MHz

POWER LEVEL -14 dBm

RF ON/OFF to OFF

### NOTE

If the Synthesized CW Generator does not have Option 1E1 installed, insert a 10 or 20 dB attenuator at the RF OUTPUT and set the POWER LEVEL so that the power going to the electrical channel is -14 dBm. (Example: 10 dB attenuator = -4 dBm; 20 dB attenuator = +6 dBm.)

- 8 Ensure that everything is disconnected from the electrical plug-in input.
- 9 On the DCA screen, press Calibrate..., All Calibrations..., Module, Calibrate Left Module, then press Continue.
- 10 After the successful completion of the calibration routine proceed to the next step.

- 11 Connect equipment as shown in Figure 2-1.
  - **a** Connect the synthesized CW generator's 10 MHz OUT to the timing generator's time-base EXTERNAL INPUT.
  - **b** Connect the 2000 ps transition time converter to the timing generator's CHANNEL 2 output.
  - **c** Connect the 2000 ps transition time converter to the DCA front panel trigger input, using the cable and adapters.
  - **d** Connect the synthesized CW generator RF OUTPUT to the module electrical channel.

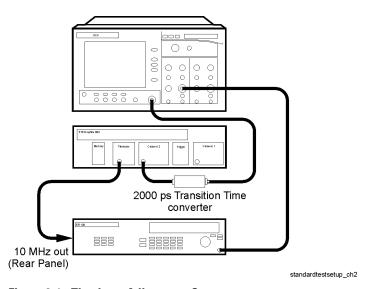

Figure 2-1. Timebase Adjustment Setup

- 12 On the Synthesized CW Generator, set the RF ON/OFF to ON.
- 13 On the DCA, set the Trigger input to Front Panel.

# NOTE

If everything is connected properly you should see a sine wave on the DCA screen. Make sure that the trigger is set to the front panel.

- 14 On the DCA screen, enable service mode by pressing Help, About 86100..., then pressing the Local hardkey five times, or until the message "Service mode enabled" appears in the message bar of the DCA screen.
- 15 On the DCA screen, press Calibrate, All Calibrations..., Mainframe and Skew. See Figure 2-2.

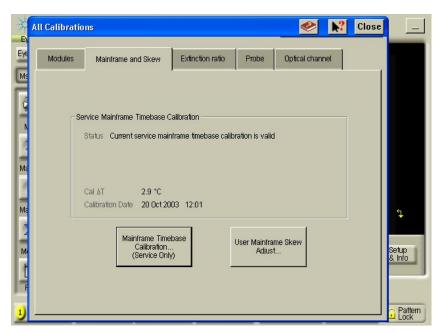

Figure 2-2. Mainframe Timebase Calibration

On the DCA screen press, Mainframe Time base Calibration (Service Only).

16 Follow the instructions on screen.

If it is necessary to adjust the tuning capacitor:

a Turn the DCA on it's side to locate the hole plug at the bottom. See Figure 2-3.

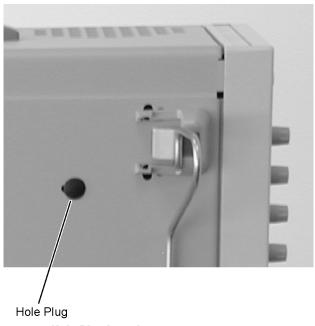

Figure 2-3. Hole Plug Location

 ${f b}$  Rotate the hole plug while pulling to remove it from the adjustment hole.

# CAUTION Be very gentle while adjusting the capacitor as it is fragile. c Make the adjustment then pull the adjustment tool away. Be sure to check the readings; they may have changed. NOTE After making the adjustment, place the DCA in the normal operation position and check to see that the readings are the same. d After the adjustment is complete, reinstall the hole plug. Wait the full ten minutes before you proceed. 17 When the "Change source to 2 GHz" prompt appears, set the synthesized CW generator FREQ to 2 GHz. 18 When the "Change source to 16 GHz" prompt appears, set the synthesized CW generator FREQ to 16 GHz and press continue. 19 On the Synthesized CW Generator, adjust the POWER LEVEL to 400 mV on the DCA screen's current reading. NOTE If the Synthesized CW Generator does not have Option 1E1 installed, remove the

- 20 The message "Calibration is complete" is displayed in the message bar when the procedure is complete.
- 21 Cycle the instrument power to disable the service mode.

attenuator at the RF OUTPUT.

### **Adjustments**

Timebase Adjustment

## Automated Test Software Procedure

- 1 Make sure the instrument cover is in place.
- 2 Install the plug-in module(s) into the mainframe module slots, then tighten both screws.
- 3 Turn on the mainframe. After the boot-up is complete, press the Default Setup hardkey on the DCA front panel.
- 4 Turn on the electrical channel by pressing the CHANNEL 2 hardkey on the DCA front panel. Turn all other channels off.
- 5 On the DCA front panel, set the trigger source to Free Run by pressing the Source hardkey until Free Run is selected.

## NOTE

Allow all of the equipment to warm up for at least one hour in the settings specified above before you proceed. These settings are optimal for generating typical operating conditions.

- 6 Connect all cables from the VISION test system to the DCA under test.
- 7 Register the DCA to the test system database.
- 8 Select Adjust/Cal for doing the mainframe calibration.
- 9 Select the following tests to run:
- Module Calibration
- Mainframe Cal
- 10 Follow the on-screen instructions for the automated testing

## NOTE

DCA firmware versions earlier than A.04.00 prevent the test software from querying the DCA for test completion during the mainframe timebase calibration. To workaround this issue the test software goes into a wait loop while the DCA routine is working. You STOP the loop when your see that the timebase routine is complete.

For example, at some point during the Mainframe Timebase Calibration, the message on the screen of the DCA will say to "Adjust Capacitor for 2 mV". A wait loop will run on the test software for approximately 300 seconds (5 minutes), allowing you to make the adjustment. After the adjustment is complete, you click the STOP button on the test software to allow it to continue to the next step (or let the 300 seconds run out and it will automatically advance).

#### NOTE

DCA firmware versions A.04.00 and above allow the test software to function normal, without the wait loop.

### NOTE

If a capacitor adjustment is required, refer to Step a above to locate the capacitor. Be sure to wait the full 10 minutes after changing the capacitor to allow it to settle and check the readings in the normal operation position.

# **Touchscreen Calibration**

Calibrate the touchscreen by following the on-screen instructions. The procedures differ somewhat from one DCA model number to another.

### **Equipment List**

Agilent Part Number 1535-5214, Touch screen stylus

#### **Manual Procedure**

With the DCA powered up touch/click as described for each model number:

#### 86100A:

- 1 Click on Utilities, Touch Screen Config..., Calibration..., Calibrate
- 2 Using a stylus pen, follow the on-screen instructions of touching each of the three crosses on the screen

### 86100B:

- 1 Click on Utilities, Touch Screen Calibration...,
- 2 Using a stylus pen, touch the center of each cross as it appears. Calibration will terminate if no touch is received within 20 second

### 86100C:

- 1 Click on Utilities, Touch Screen Config...,
- 2 On the Pointer Device Properties window click on the Calibrate button to start the calibration process
- 3 Use stylus pen to touch the center of each cross as it appears. Calibration will terminate if no touch is received within 10 seconds
- 4 After completing the calibration, tap the OK button to complete and close the Pointer Device Properties window

# **Set Mainframe Serial Number**

Use this procedure after a hard drive replacement or if the serial number needs to be changed.

### **Manual Procedure**

- 1 On the DCA screen, click/touch Help, About 86100...
- 2 Press the Local hardkey 5 times (until Service Mode enabled is displayed).
- 3 On the DCA screen:
  - a Close the About 86100... dialog box (Click/touch Close).
  - **b** Click/touch Utilities, Service, Frame.
  - c Click/touch the entry field in the Frame dialog box (the touch screen keypad opens).
  - **d** Enter the mainframe serial number from the rear panel serial tag.

### NOTE

Entering the serial number manually must be done with the built-in touch screen keyboard. Do not attempt to enter the serial number using an external keyboard.

- e Click/touch OK.
- f Click/touch Save.
- 4 Check the serial number entered:
  - a Click/touch Help
  - **b** Click/touch About 86100...
- 5 Confirm the new serial number appears in the dialog box.

#### **Software Procedure**

- 1 Select Adjust Calibration menu on the automated test software.
- 2 Select Program /Verify Serial number and follow the on-screen directions to change the serial number of the DCA.

Automated Testing and the VISION Test System 3-2 Performance Verification Overview 3-9 Fan Check 3-11 Floppy Drive Check, 86100A/B 3-12 CD Drive Check, 86100B 3-14 Front Panel Check 3-15 Touchscreen Check 3-16 All Non-Interactive Checks 3-17 Internal Temperature Check 3-19 Trigger Port Check 3-20 Gated Trigger Check 3-22 Rear Panel 15 Volt Check, 86100A/B 3-24 Divided Trigger Check, 86100C Option 001 3-25 Module Calibration Check 3-27 Time Base Accuracy Test 3-28 Fine Timebase Accuracy Test, 86100C 3-31 Trigger Level Accuracy Check 3-33 Calibrator Accuracy Test 3-36 Trigger Jitter Test, Standard 3-38 Trigger Jitter Test, Option 001 3-42 Pattern Lock Check, 86100C Option 001 3-46 Optical Power Check, Slot 1 and 2 3-48 Performance Test Record 3-50 External Monitor 3-52 Screen/Display 3-53

# **Performance Verification**

# **Automated Testing and the VISION Test System**

The automated test software and the VISION test system for the 86100 mainframes contributes to an efficient and thorough performance test and adjustment process.

# NOTE

Due to its complexity, the Fine Timebase Accuracy for the Agilent 86100C can only be tested with an automated test system.

To help understand the differences between the manual performance verification and the VISION test software system, please refer to Table 3-1.

**Table 3-1. Comparison of Manual Tests to Automated Software Tests** 

| 86100A/B/C Software<br>Performance Verification | 86100A/B Manual<br>Performance Verification                 | Difference                     | Type of<br>Verification |
|-------------------------------------------------|-------------------------------------------------------------|--------------------------------|-------------------------|
| Check Internal Temperature                      | Not Checked                                                 | New test                       | Functional              |
| Trigger Port                                    | Not Checked                                                 | New test                       | Functional              |
| Gated Trigger                                   | Gated Trigger                                               | Same                           | Functional              |
| Divided Trigger 86100C Opt 001                  | N/A (86100C only)                                           | New test                       | Functional              |
| Rear Panel 15 Volt Output<br>86100A/B           | Not Checked                                                 | New test for 86100A/B only     | Functional              |
| Module Calibration                              | Module Calibration                                          | Same                           | Functional              |
| Delay & Timebase Accuracy                       | Delay & Time Interval                                       | More points tested in software | Specification           |
| Fine Timebase 86100C                            | N/A (86100C only)                                           | New test for 86100C only       | Specification           |
| Trigger Level Accuracy                          | Not Checked                                                 | New test                       | Functional              |
| Calibrator Accuracy                             | Front Panel Calibrator                                      | More points tested in software | Specification           |
| Trigger Jitter Standard                         | (Trig) Jitter Verification,<br>Trigger Sensitivity Standard | More points tested in software | Specification           |
| Trigger Jitter Opt 001                          | Trig Verification Opt 001<br>Trigger Sensitivity 001        | More points tested in software | Specification           |
| Pattern Trig 86100C Opt 001                     | N/A (86100C only)                                           | New test                       | Functional              |
| Optical Power                                   | Not Checked                                                 | New test                       | Functional              |

# **Test Equipment List**

Table 3-2 describes the list of equipment and accessories for the VISION test system.

Table 3-2. Equipment List (1 of 3)

| Model          | Description                                                     | Qty |
|----------------|-----------------------------------------------------------------|-----|
| System Contro  | ller + Accessories + Miscellaneous                              |     |
| 86030-80013    | System controller with Agilent GPIB Card                        | 1   |
| AC-ms-ps2      | 2-Button Scroll Mouse (PS/2)                                    | 1   |
| AC-key-ps2     | Keyboard (PS/2)                                                 | 1   |
| 2090-0804      | Advance Display (LCD)                                           | 1   |
|                | Continuous Ground Monitor                                       | 1   |
| Equipment + Fi | xtures + Components                                             | •   |
| 3499A          | 5-Slot Switch/Control Mainframe                                 | 1   |
| 44476A         | Triple 1x2 50 0hm Microwave Multiplexer                         | 3   |
| 44478A         | Dual 1x4 1.3 GHz, 50 Ohm Multiplexer                            | 2   |
| 83712B         | Synthesized CW Generator,.01 to 20 GHz Opt 1E1, 1E5, 1E8 & 1E9  | 1   |
| 34401A         | Digital multimeter, 6.5 digit with options 001                  | 1   |
| 8133A          | Pulse Generator, 3 GHz Opt 1X002                                | 1   |
| 83483A         | 2 Channel Electrical. Module, 12.4/20 GHz BW                    | 2   |
| 11667B         | DC - 26.5 GHz power splitter, APC 3.5                           | 2   |
| 11636B         | DC to 26.5 GHz power divider, APC 3.5                           | 1   |
| 15438A         | Transition Time Converter 2000 ps                               | 1   |
| 11048C         | Coax Termination Feed thru, Imp 50 Ohm                          | 1   |
| 1250-0774      | Shorting Cap Coax BNC Shorting Cap Coax BNC                     | 1   |
| ET51703B       | Dummy Optical module                                            | 1   |
| 0935-0455      | 300 MHz Low Pass Filter                                         | 1   |
| Adapter + Coni | nector                                                          |     |
| 5061-5311      | Connector Assembly - 3.5mm FEM to FEM                           | 8   |
| 8710-1749      | Wrench Thumb SMA                                                | 4   |
| 1250-0781      | Adapter-coax Tee F-BNC M-BNC F-BNC                              | 1   |
| 1250-1200      | Adapter: BNC (f) to SMA (m)                                     | 1   |
| E5250-65044    | Dual Banana Plug to BNC (Female)                                | 1   |
| 1250-0076      | Adapter-coax RTANG F-BNC M-BNC (Used for Panel to ET's Cal Out) | 2   |
| 1250-1249      | Adapter: SMA right angle (m) (f) (Used for Front Frame Trigger) | 1   |
| Rack + Power   | Cable + GPIB Cable + Accessories                                |     |

# Automated Testing and the VISION Test System

Table 3-2. Equipment List (2 of 3)

| Model          | Description                                                                 | Qty |
|----------------|-----------------------------------------------------------------------------|-----|
| 5182-3144      | Monitor Arm W/KB                                                            | 1   |
| 5182-3143      | Extrusion Kit (Flexible Industries)                                         | 1   |
| 1390-1256      | Lever Adjustable Zinc Die Cast (6N20A02K - JW Winco)                        | 1   |
| 35181M         | 5.25" Drwr Storg                                                            | 1   |
| 46298S         | Work Surface with mounting hardware                                         | 1   |
| E3661B         | 1.6M rack cabinet, 32 EIA units with options AW3 (110V)                     | 1   |
| E3663AC        | Rail: Standard                                                              | 5   |
| E3664AC        | Solid (non-sliding) rack mount rail kit for non-Agilent racks               | 1   |
| E4455A         | PDU 100-120V N. Am w/nema i                                                 | 1   |
| E4470A         | Extractor fan 100-120 Volt top mounted extractor fan with 200 cfm (342 cmh) | 1   |
| E7731A         | Filler Panel 1 EIA unit quartz                                              | 1   |
| 5061-5311      | Connector Assembly - 3.5mm FEM                                              | 4   |
| 5063-9240      | Kit-rack Adapter                                                            | 1   |
| 5061-5311      | SMA Adapter, Female to Female C/W Wahser & Nuts, Wall mount                 | 8   |
| 1250-0161      | Adapter-coax STR F-BNC F-BNC                                                | 5   |
| 2190-0068      | Washer-LK INTL T 1/2 IN.505-IN-ID                                           | 5   |
| 0590-1310      | NUT-SPCLY 1/2-28-THD.11-IN-THK.665-WD; Nut; Specialty (Item Name: Nut)      | 5   |
| E7733A         | RK PNL-FLLR 3U                                                              | 3   |
| E7734A         | RK PNL-FLLR 4U                                                              | 1   |
| 8120-1378      | PWR-CORD OPT-903 3-COND 2.3-M-LG                                            | 9   |
| 10833D         | GPIB cable, 0.5 meter                                                       | 5   |
| 10833C         | GPIB cable, 4 meter                                                         | 1   |
| 10834A         | Adapter, extends GPIB connector 2.3 cm                                      | 1   |
| E7901-64210    | RJ-45 LAN Cable (2M)                                                        | 1   |
|                | Bracket for cable resting                                                   | 1   |
| RF Cables: BNC | + Semi Rigids + RF Cable                                                    |     |
| 5062-6684      | Cable Assembly 9 IN SMA, 11636B to Switch                                   | 2   |
| 5062-6684      | 9" Semi Rigid Cable, Panel to ET, LMOD Trig and RMOD Trig                   | 2   |
| 5062-6678      | 3" Semi Rigid Cable, Switch to 11667B                                       | 2   |
| 5062-6678      | 3" Semi Rigid Cable, Switch to Switch                                       | 4   |
| 5062-6679      | 3" Semi Rigid Cable, Panel to ET Front Frame Trigger                        | 1   |
| 5062-6681      | 6" Semi Rigid Cable, Time Transition Converter to Switch                    | 1   |

# Table 3-2. Equipment List (3 of 3)

| Model     | Description                                                            | Qty |
|-----------|------------------------------------------------------------------------|-----|
| 5062-6681 | 6" Semi Rigid Cable, Panel to ET LMOD CH2 input                        | 1   |
| 5062-6681 | 6" Semi Rigid Cable, Switch to Switch                                  | 2   |
| 5062-6684 | 9" Semi Rigid Cable, 83712B RF Connection to Panel                     | 1   |
| 5062-6687 | 12" Semi Rigid Cable, 8133A RF Connection to Panel                     | 3   |
| 5062-6687 | 12" Semi Rigid Cable, RF Source from Panel to 11636B                   | 1   |
| 5062-6693 | 24" Semi Rigid Cable, 11667B to panel                                  | 4   |
| 5062-6693 | 24" Semi Rigid Cable, 8133A Channel 2 & Trigger to Switch Control Unit | 2   |
| 5062-6693 | 24" Semi Rigid Cable, Switch to 1/2 MW panel                           | 4   |
| 8120-2582 | 48" Cable Assy Coaxial, Panel to 83712B 10 MHz reference               | 1   |
| 8120-2582 | 48" BNC Cable, Panel to DUT                                            | 4   |
| 8120-2582 | 48" BNC Cable, Switch to Panel                                         | 5   |
| 8120-2582 | 48" BNC Cable, Switch to ET Back - Gated Trigger                       | 1   |
| 8120-2682 | 216, Cable Assy-coaxial, Panel to ET's Cal Out                         | 1   |
| 8120-2682 | 216 BNC Cable, Switch to 50 ohm Feedthrough                            | 1   |
| 8120-4948 | Cable-assy-coax Cust-CBL 36 IN LG, Panel to DUT                        | 4   |
| 8120-5048 | Assembly Cable BNC to SMB (Male to Female SMB)                         | 2   |

# Diagram

**Test System Connection** Use the following illustration to help understand how the test equipment is connected and how the signals are routed for testing the 86100A/B/C.

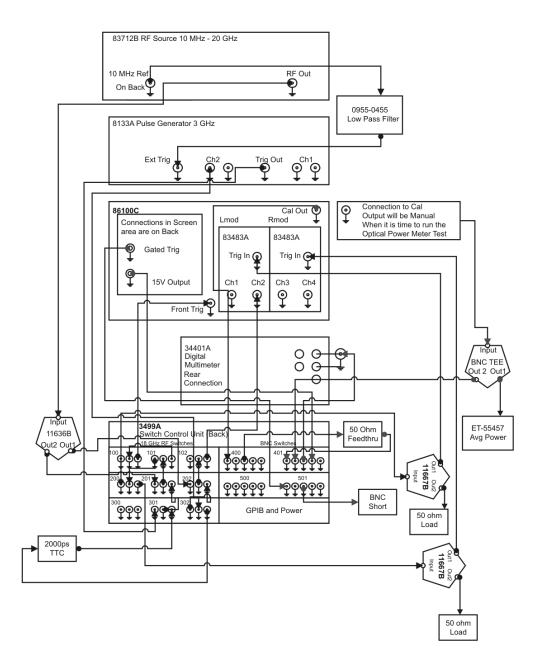

Figure 3-1. Test System Connection Diagram

# Test System Block Diagram

The test system block diagram shows the path of the electrical signal, from a source output, through a device such as a switch, to the DUT input. Part of the VISION test system is used in the Factory for board pretest.

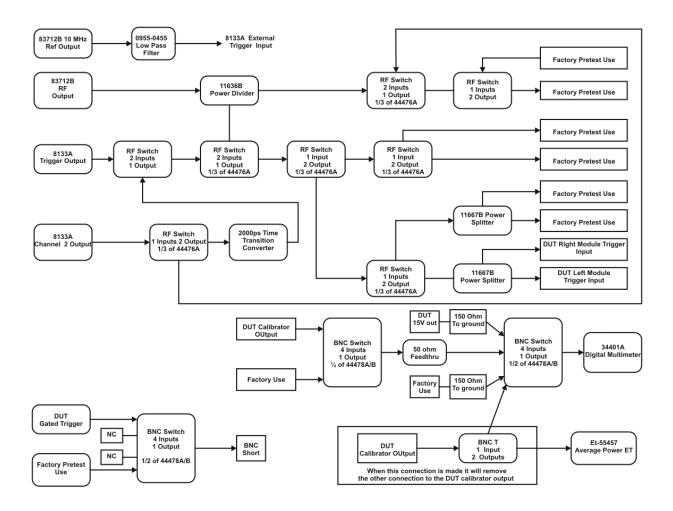

Figure 3-2. Test System Block Diagram

# Equipment Rack Layout Diagram

The equipment rack layout diagram shows the physical location of the test equipment and filler panels within the VISION test system.

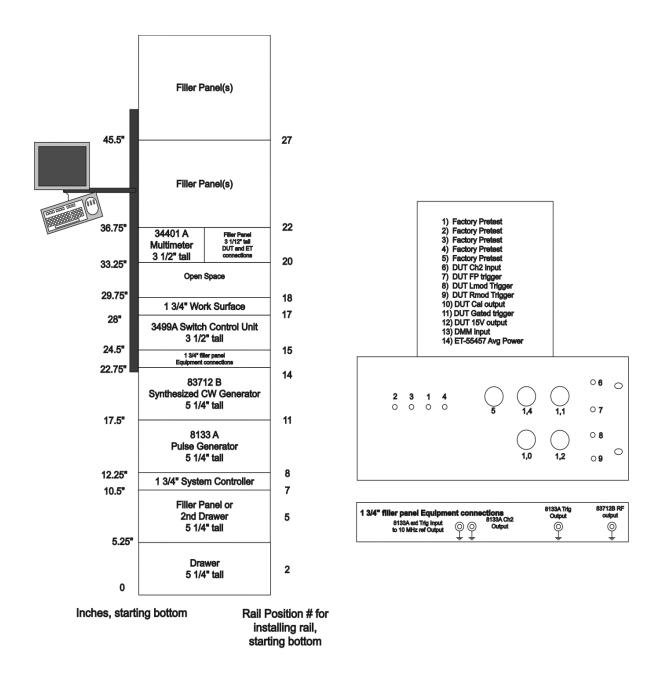

Figure 3-3. Equipment Rack Layout Diagram

# **Performance Verification Overview**

This chapter documents the automatic performance verification procedures for the Agilent 86100A, 86100B, and 86100C Digital Communications Analyzer (DCA). A fully configured Agilent DSA Test Executive and VISION test system are required for performance testing.

# Performance Testing Interval

The performance test procedures may be performed for incoming inspection of the instrument and should be performed periodically thereafter to ensure and maintain peak performance. The recommended test interval is yearly or every 2,000 hours of operation.

## NOTE

For users who need "As Received" or "Pre Cal" data at the yearly calibration interval, a verification process must be done first. Otherwise, a yearly Horizontal Timebase Adjustment is recommended before performance verification is started, refer to "Timebase Adjustment" on page 2-3

### **Specifications**

The DCA on-line help contains the specifications for the DCA mainframe. To access the specifications on the 86100 mainframe touch/click Help, Contents, Specifications. You may also download the On-Line help and display it on a PC running Microsoft Windows. Connect to the Agilent Technologies web site at www.agilent.com/comms/dca select Manuals and Guides under Technical Support.

#### **Test Limits**

The automated test software has two different test suites: Adjust/Calibration and Verification. The tests in Adjust/Calibration are designed for Field adjustments and Factory performance testing. The tests within the Adjust/Calibration mode are sometimes run to a tighter test limit than the same test run under Verification mode.

The Verification test suite is designed for Field performance testing. The test limits are set to match customer specifications.

For performing adjustments use the Adjust/Calibration mode. Refer to "Adjustments" on page 2-2.

## Performance Test Record

At the completion of performance verification under the Verification mode, the test results can be viewed and printed. You can use the recorded results at incoming inspection for later comparisons during periodic maintenance, troubleshooting, and after repairs or adjustments.

#### **Performance Verification**

Performance Verification Overview

# NOTE Avoid damage to plug-in front panel connectors. Use 2.4 mm and 3.5 mm connector savers. These connector savers are a supplied accessory. NOTE Minimize connector swapping during the procedures to avoid connector wear. All connectors on test tools and adapters should be inspected both visually and mechanically every few calibrations. NOTE All connectors should be clean and undamaged to ensure accurate measurements. All 2.4 mm and 3.5 mm connectors should be mechanically and visually checked before inserting any calibration test tool into them. Damaged connectors or loose connectors may cause the performance verification tests to fail. NOTE Avoid sharp bends in 2.4 mm, 3.5 mm, SMA, and optical cables. When mating 2.4 mm to 2.4 mm or 3.5 mm to 3.5 mm, torque all connections to 8 in/lbs. When mating 3.5 mm to SMA or SMA to SMA, torque all connections to 5 in/lbs. CAUTION The module inputs are very sensitive to static discharge. Failure to observe proper antistatic procedures may damage the gallium arsenide samplers. ESD damage is not covered under the warranty. All maintenance or operation should be performed with an antistatic mat and wrist strap. Refer to "Electrostatic Discharge Information" on page 1-9 for further information. CAUTION Electrostatic discharge can seriously damage the module's electrical inputs. To eliminate any electrostatic build up from a cable you're connecting to the module, connect a female short to either end of the cable. Touch the short to an input connector hex nut on the module to discharge any static build up to ground. Remove the short. Use this procedure for all cables before connecting them to the module. **Before Testing** NOTE Install the plug-in module(s) into the mainframe module slots, then tighten both screws. Turn on the mainframe and allow all of the equipment to warm up for at least one hour. **Setting Up For Automated Testing** 1 Connect all cables from the VISION test system to the DCA under test. 2 Register the DCA to the test system database. 3 Select the Verification test suite for doing the performance testing. 4 Select all the tests in the verification menu. NOTE Many of the checks must still be done manually, but software guides you through the check

and provides on-line documentation as required.

# **Fan Check**

The purpose of this test is to ensure that all fans are operating inside the instrument. If any of the fans are not working it can cause elevated temperature which is not desirable

### **Manual Procedure**

- 1 Place your hand inside the module bay to feel the air flow. As an alternative, if the modules are installed in the mainframe, you may place your hand on the slots on the right side of the DCA to check for air flow through the modules.
- 2 Place your hand on the left side of the DCA for the first set of slots behind the LCD screen to feel the air flow.
- 3 Place your hand on the left side of the DCA for the second set of slots behind the LCD screen to feel the air flow.
- 4 Place your hand on the left side of the DCA at the slots near the back to feel the air flow. All of the fans must be operating for this test to pass.

### Software

Prompt the user to inspect the fans one at a time as described above and to confirm that each fan is operating. All fans must be operating for this test to pass.

Store Pass or Fail for each fan during this test. In addition store the serial number and date and time of the test.

# Floppy Drive Check, 86100A/B

The purpose of this test is to verify that the floppy drive in the 86100A/B is operational. The drive in the 86100A is an LS120 but for commonality this test is checking it as a normal drive.

### **Equipment List**

Blank 3.5 inch floppy disk

#### **Manual Procedure**

- 1 Insert the floppy disk into the floppy drive on the 86100A/B mainframe.
- 2 Push the Default Setup button.
- 3 Change the Trigger source until the freerun list is on.
- 4 Change the time per division until it read 500 ns/div. This can be done with the big knob above channel 1 and 2.
- 5 Using the touchscreen select File, Save, Instrument Setup...
- 6 In the window that appears select the A drive for the look in field.
- 7 Enter the filename as "FloppyTest.set".
- 8 Push the save button.
- 9 Push the Default Setup button again (The trigger source and time per division should reset to default values.
- 10 Using the touchscreen select File, Open, Instrument Setup...
- 11 In the window that appears select the A drive for the look in field.
- 12 Select the "FloppyTest.set" file from the list on the A drive.
- 13 Push the Open button.
- 14 Check the trigger source to make sure it is in Freerun.
- 15 Check the time per division to make sure it is 500 ns/div.
- 16 Delete the file from the disk.
- 17 Remove the Floppy disk from the drive.

### Software

Prompt the user to insert the floppy disk into the drive. Execute a default setup command. Set the trigger source to the Freerun. Set the time per division to 500 ns/div. Use the Disk Store Setup, "A:\FloppyTest.set" to save the file to the A drive.

Execute a default setup command Use the:Disk:Load Setup,"A:\FloppyTest.set" to load the saved setup from the A drive. Query the trigger source and make sure it is in freerun.Query the Time per division and make sure it is 500 ns/div. Prompt the user to remove the floppy disk from the drive.

Floppy Drive Check, 86100A/B

**Data Storage** 

Store Pass and Fail for both the write and read of the floppy drive.

# CD Drive Check, 86100B

Checks the functionality of the built-in CD Drive in an 86100B.

## **Equipment list**

CD-R with an instrument setup file present.

## **Manual Procedure**

- 1 Insert the CD disk into the CD drive on the Back of the 86100B mainframe.
- 2 Push the Default Setup button.
- 3 Using the touchscreen select File, Open, Instrument Setup...
  - **a** In the window that appears select the E drive for the look in field.
  - **b** Select the "CDTest.set" file from the list on the E drive.
  - **c** Push the Open button.
- 4 Check the trigger source to make sure it is in Freerun.
- $5\,$  Check the time per division to make sure it is 500 ns/div.
- 6 Remove the CD from the drive.

# **Front Panel Check**

Using the built in self tests, ensure the front panel is working properly by exercising all buttons, knobs, and LEDs.

### **Manual Procedure**

- $1\,$  Touch/click Help, About 86100..., and press Local 5 times. This allows access to the service mode.
- 2 Touch/click Utilities, Service, Self Test.
- 3 Chose Front Panel and click Start Test.
- 4 The screen will display a layout of the mainframe front panel showing all the buttons and knobs in red except for the power button. The 86100A or B do not have a Jitter Button.
- 5 Verify that all keys toggle and that all knobs rotate left and right. Make sure all red buttons become green. The color of the knobs will turn yellow when you rotate left or right then green when you rotate the other direction.
- 6 Press All On for the LED Test. Make sure that all the LED light up properly with correct color.
- 7 Press All Off for the LED Test. Make sure that all LED do not light up except the power button.
- 8 Press Exit Front Panel Test to exit.

## **Software**

Prompt user to execute the manual procedure. Query the user for when this step is completed (yes/no). Default should be no.

#### **Data Storage**

Store Pass and Fail based on the user input. Store the date and time the test was completed.

# **Touchscreen Check**

Using the built in self tests, ensure the touch screen is working properly.

### **Manual Procedure**

- 1 Touch/click Help, About 86100..., and press Local 5 times. This allows access to the service mode.
- 2 Touch/click Utilities, Service, Self Test.
- 3 Select Touch Screen and click Start Test.
- 4 Choose any 5 squares. Use a stylus or finger and click in the area around the box with an X in it. Do not click inside the X-box yet. Any change in color by clicking outside the box would be a failure.
- 5 Touch each of the target 'X's. The color of the box should change from red to green. If it doesn't change, it is a failure.
- 6 Click exit.

## Software

Prompt user to execute the manual procedure. Query the user for when this step is completed (yes/no). Default should be no.

## **Data Storage**

Store Pass and Fail based on the user input. Store the date and time the test was completed.

# **All Non-Interactive Checks**

Ensure the integrity of the A13 Acquisition Assembly, the A5 Display Adapter Assembly (El Mirage), and the A6 Scope Interface Assembly (Tombstone) by running built-in self tests.

Some checks may return a failure; however, this does not necessarily indicate that the DCA is broken or giving bad measurement data.

### **Manual Procedure**

- 1 Touch/click Help, About 86100..., and press Local 5 times. This allows access to the service mode.
- 2 Touch/click Utilities, Service, Self Test.
- 3 Pull down the menu drop down and select All Non-interactive
- 4 Click on "Service Extensions" and then click Start Test.
- 5 This test runs automatically and reports the status of each test. Wait for the test to complete.
- 6 Look at test results for all the Non-Interactive tests.
  - a Non-Volatile SRAM: must pass.
  - **b** Video RAM, Video SRAM, and Tri-state Register: cosmetic only. Not a hard failure.

### NOTE

Video is tested on the A6 Scope Interface assembly (Acq Int Brd) interfaces between the acquired data and the display. Problems with these components can only cause cosmetic problems with the display. They do not affect the measurement results. Perform a visual display check to test for cosmetic problems.

- c Timer: must pass.
- **d** Video Control Register: must pass.
- e Test Sequencer Memory: must pass.
- **f** Look Thru Memory: Failures on memory pages 4 through 7 can be ignored.

### NOTE

Look Thru Memory exists on the A13 Acquisition assembly. Look Thru memory provides a mapping between A/D quantization levels and input power levels to calibrate the linearity of the input channel. The self test writes known data patterns to every memory address and verifies the correct value is there. There are 8 pages of Look Thru Memory and the DCA uses 4 of them. The self test tests all 8 pages. Failures on pages 4-7 can be ignored.

- g PLDs: must pass.
- **h** Acquisition Cycle: must pass
- i PLD (Cnt Brd): must pass
- j Sequencer Memory (Cnt Brd): must pass

# **Performance Verification**

All Non-Interactive Checks

| NOTE         | The address and data buses run between several assembly. A memory test failure could be caused by component on the bus.                                                                                                    |
|--------------|----------------------------------------------------------------------------------------------------|
| NOTE         | For any failures that require the replacement of the A13 Acquisition assembly with an exchange (bluestripe) board assembly, please print out the failure results, or write them on a piece of paper, and send it along with the returned A13 Acquisition assembly |
| Software     | Prompt user to execute the manual procedure. Query the user for when this step is completed (yes/no). Default should be no.                                                                                                    |
| Data Storage | Store Pass and Fail based on the user input. Store the date and time the test was completed.                                                                                                    |

# **Internal Temperature Check**

The purpose of this test is to verify that the internal temperature of the DCA is within the test limits before performance verification data is collected.

### **Manual Procedure**

- 1 Using the touchscreen click on the Help drop down menu then select About 86100...
- 2 In the window that pops up look at the internal temperature inside the system configuration.
- 3 Compare the temperature of the DCA to the test limits of 20 to 40 degrees C.

### Software

Query the temperature of the DCA and compare temperature to the test limits.

# **Data Storage**

Store the temperature of the DCA and identify it with the date and time the test was run.

# **Trigger Port Check**

Check the functionality the internal trigger switch for the 86100A/B/C mainframe. This switch is used to direct free run, left module, right module, and front panel trigger sources to the trigger circuitry of the mainframe. This is a functional check of the switch with a pass or fail result.

## **Equipment List**

- 83712B 20 GHz Synthesized CW generator opt 1E1, 1E5, 1E8, 1E9
- 11667B Power Splitter
- 83483A Dual Electrical Module

### **Manual Procedure**

- 1 Connect the output of the 83712B to the input of the 11667B.
- 2 Connect one output of the 11667B to the channel 2 input of the 83483A.
- 3 Connect the other output of the 11667B to the right module trigger input of the DCA.
- 4 Set the 83712B to 2.5 GHz and +2.50 dBm and turn RF output on.
- 5 Set the DCA to default setup then 50 mV/div, 100 ps/div, and trigger source to freerun.
- 6 Check to see if the DCA is triggering. This is noticed by about 350 mVp-p noise level on the screen.
- 7 Set the DCA trigger source to the right module and check to see if the DCA is triggering. This is noticed by the Trig'd light being on and 2.5 cycles of a sine wave on the screen at about 350 mVp-p.
- 8 Remove the input to the right module trigger input and connect it to the left module trigger input.
- 9 Set the DCA trigger source to the left module and check to see if the DCA is triggering. This is noticed by the Trig'd light being on and 2.5 cycles of a sine wave on the screen at about 350 mVp-p.
- 10 Remove the input to the left module trigger input and connect it to the front panel trigger input.
- 11 Set the DCA trigger source to the front panel and check to see if the DCA is triggering. This is noticed by the Trig'd light being on and 2.5 cycles of a sine wave on the screen at about 350 mVp-p.

### Software

- 1 Verify the Model and Serial number of the DCA.
- 2 Prompt the user to connect the following Cables:
  - a "DUT Front Trigger" to the Front panel trigger of the 86100A/B/C.

- **b** "DUT lmod Trigger" to the Left Module trigger of the DUT.
- c "DUT rmod Trigger" to the Right Module trigger of the DUT.
- **d** "DUT Ch 2" to the Channel 2 input of the DUT.
- 3 Set the 83712B to 2.5 GHz, +2.50 dBm and turn the RF output on.
- 4 Set the DCA for the following.
  - a Default Setup.
  - **b** Turn off all channels except for channel 2.
  - c 50 mV/div on Channel 2.
  - **d** 100 ps/div.
  - e Trigger source to freerun.
- 5 Set the RF switching for DCA triggers Off and RF output to DCA channel 2.
- 6 Check to see if the DCA is triggering with the TER command.
- 7 Set the RF switching for RF output to DCA Module Triggers, Set the Trigger source of the DCA to the Right Module. Execute Step 6 again.
- 8 Set the RF switching for RF output to DCA Module Triggers, Set the Trigger source of the DCA to the Left Module. Execute Step 6 again.
- 9 Set the RF switching for RF output to DCA Front Panel Trigger output and set the Trigger source of the DCA to front panel. Execute Step 6 again.
- 10 If all steps are a pass then the whole test is a pass. Otherwise the test is a failure.

- Front Panel Trigger
- Left Module Trigger
- Right Module Trigger
- Freerun mode

# **Gated Trigger Check**

Verify that the BNC connector on the back of the 86100A/B/C mainframe allows for a gated trigger functionality. In Gated Trigger Mode, a BNC short placed on the connector will prevent the mainframe from triggering. When it is removed it should trigger normal

### **Equipment List**

- 83712B 20 GHz Synthesized CW generator opt 1E1, 1E5, 1E8, 1E9
- DCA with the 83483A Dual Electrical Module in the left slot
- 11636B Power Splitter
- BNC Short

#### **Manual Procedure**

- 1 Insert the 83483A module in the left slot of the DCA.
- 2 Connect the output of the 83712B to the input of the 11636B.
- 3 Connect one output of the 11636B to the front panel trigger input of the DCA.
- 4 Connect the other output of the 11636B to channel 2 input of the 83483A.
- 5 Set the 83712B to 2.5 GHz at -1.51 dBm.
- 6 Set the DCA for the following in order listed.
  - a Push the Default Setup Button.
  - **b** Trigger on the Front Panel.
  - **c** Channel 2 is on and all others are off.
  - **d** Trigger Bandwidth is set to DC-2.5 GHz.
- 7 Push the auto scale button.

#### NOTE

If you get a dialog box when using the auto scale then there is something wrong with your connections or your DCA. Check your connections and push the auto scale button again. If it still fails then there is something wrong with your DCA.

- 8 Verify that it is triggering. (The Trig'd light should be on and you should see a waveform on screen.
- 9 Place the BNC short on the BNC connector at the back of the DCA.
- 10 Set DCA to enable Gated Trigger mode.
- 11 The DCA should not be triggering at this time. (The Trig'd light will be off and you can use the clear screen button to clear the screen which will keep the screen black if the DCA is not triggering).
- 12 Remove the BNC short.
- 13 Verify that the DCA is triggering again.

#### Software

- 1 Prompt the user to make the following connections.
  - **a** BNC cable labeled "DUT Gated" to the Trigger Gate (TTL) connector on the back of the DUT.
  - **b** RF cable labeled "DUT Channel 2" to the channel 2 input of the DUT (83483A).
  - c RF cable labeled "DUT Front Trigger" to the front panel trigger input of the DUT.
- 2 Set the 83712B to 2.5 GHz at -1.51 dBm.
- 3 Set the DUT to the following.
  - a Default Setup.
  - **b** Trigger on the Front Panel.
  - c Channel 2 is on and all others are off.
  - **d** Trigger Bandwidth is set to DC-2.5 GHz.
- 4 Set the RF and BNC switching for the following.
  - a BNC short to Open.
  - **b** 83712B RF output to DUT channel 2 Input.
  - c 83712B RF output to DUT Front Panel Trigger.
- 5 Query to see if the DUT is triggering.
- 6 Set the BNC switching so that the BNC short connects to the DUT Gated Trigger.
- 7 Set DUT to enable Gated Trigger mode.
- 8 Query to see if the DUT is triggering (it should not trigger).
- 9 Set the BNC switching so that the BNC short is Open.
- 10 Query to see if the DUT is triggering.
- 11 If the DUT is triggering for steps 5 and 9 while not triggering for step 7 then the test is a pass. Otherwise the test is a failure.

# **Data Storage**

Store only Pass or Fail information for this test.

# Rear Panel 15 Volt Check, 86100A/B

The purpose of this test is to verify that the 15V output on the back of the 86100A/B mainframe provides 15 Volts DC +/- 0.5 Volts.

## **Equipment List**

34401A Digital Multimeter BNC to dual Banana plug Limo-to-BNC cable

#### **Manual Procedure**

- 1 Connect the Limo-to-BNC cable to the 15 V output on the back of the DCA.
- 2 Connect the other end of the Limo-to-BNC cable to the input of the 34401A through the BNC to dual Banana plug.
- 3 Take a DC voltage measurement on the 34401A.
- 4 Compare the result with the specifications.

#### Software

- 1 Prompt the user to connect "DUT 15V output" to the 15V output on the back of the DUT.
- 2 Set system switching for DUT 15V output to DMM.
- 3 Wait 1 second then measure the DC voltage on the 34401A.
- 4 Compare the measured data with the test line limits listed above and determine pass or fail.

# **Data Storage**

Store the measured voltage and the test status. Include the date and time the test was completed.

# **Divided Trigger Check, 86100C Option 001**

# NOTE

This test is only valid for the 86100C option 001.

Ensure that the pattern lock and eyeline mode are functioning correctly by testing the divide by 2 and divide by N on the counter board. Using the auto-detect function and selecting specific frequencies will determine if these dividers are working properly. Test Limits.

**Table 3-3. Divided Trigger Test Limits** 

| Input Frequency | Input Power | Expected Frequency | Min Test Limits | Max Test Limits |
|-----------------|-------------|--------------------|-----------------|-----------------|
| 1 GHz           | +2 dBm      | 1 GHz              | 0.990 GHz       | 1.010 GHz       |
| 2 GHz           | +2 dBm      | 2 GHz              | 1.980 GHz       | 2.020 GHz       |
| 4 GHz           | +2 dBm      | 4 GHz              | 3.960 GHz       | 4.040 GHz       |
| 8 GHz           | +2 dBm      | 8 GHz              | 7.920 GHz       | 8.080 GHz       |
| 13 GHz          | +10 dBm     | 13 GHz             | 12.870 GHz      | 13.130 GHz      |

### **Equipment List**

- 83712B 20 GHz Synthesized CW generator opt 1E1, 1E5, 1E8, 1E9
- 11667B Power Splitter
- 83483A Dual Electrical Module in the left slot of the DCA

#### **Manual Procedure**

- 1 Make Connections.
  - a Connect the output of the 83712B to the input of the 11667B Power Splitter.
  - **b** Connect one output of the 83712B to the front panel trigger input of the DCA.
  - ${f c}$  Connect the other output of the 11667B to the Channel 2 input of the DCA.
- 2 Setup the DCA.
  - **a** Open the trigger window by selecting the trigger mode button on the bottom of the display.
  - **b** Select Pattern trigger mode.
  - **c** Select the Pattern setup tab at the top of the window.
  - **d** Remove the check box from the auto detect for Divide Ratio and pattern length.
- 3 Repeat for each frequency point to test.
  - **a** Set the 83712B to the frequency and power listed in the table above.

#### **Performance Verification**

Divided Trigger Check, 86100C Option 001

- **b** In the trigger window select the auto detect button.
- ${f c}$  After detection is completed verify that the frequency is within the specifications listed above.
- 4 All points must pass their respective specifications.

#### Software

- 1 Make Connections.
  - **a** Cable "DUT Channel 2" to the channel 2 input of the DUT.
  - **b** Cable "DUT Front Trigger" to the front panel trigger input of the DUT.
- 2 Setup the DUT.
  - a Execute a default setup.
  - **b** Enable pattern trigger mode with the ":trigger:plock on" command.
  - c Turn off Pattern length auto detect with the ":trigger:plength:autodetect off" command.
  - **d** Turn off divide ratio auto detect with the ":trigger:dcdratio:autodetect off" command.
  - e Turn on bit rate auto detect With the ":trigger:brate:autodetect on" command.
- 3 Repeat for each frequency point to test.
  - **a** Set the 83712B to the proper frequency at 0 dBm.
  - **b** Use the ":trigger:plock:autodetect" command to auto detect the bit rate.
  - c Query the bit rate/frequency with the ":trigger:brate?" command.
- 4 All points must pass their respective specifications.

#### **Data Storage**

Store the input frequency and corresponding detected frequency. The test result should also include the serial number and date and time the test was performed.

# **Module Calibration Check**

Calibrate a known good module in the left slot and right slot. This ensures that there are no problems in the mainframe preventing the module calibration from passing.

# **Equipment List**

• Two 83483A Dual Electrical Module

#### **Manual Procedure**

- 1 Insert a module into the left or right slot.
- 2 Touch/click Calibrations drop-down menu.
- 3 Select All Calibrations.
- 4 Select the Modules tab and Calibrate the left or right module as appropriate.
- 5 Wait for the calibration to complete.
- 6 Repeat the procedure until both slots have been checked and that module calibration passed.

# **Time Base Accuracy Test**

Measure the accuracy of the time base circuitry. There is a 4 ns ramp circuit that does not always line up with the  $250~\mathrm{MHz}$  oscillator and causes discontinuities in the waveforms measured. The discontinuities are reduced to be within spec by performing a time base adjustment.

**Table 3-4. Timebase Test Limits** 

| Source<br>Frequency | Source<br>Power | Horizontal<br>Scale/div | Horizontal<br>Delay | Expected<br>Result | Min Test<br>Limits | Max Test<br>Limits |
|---------------------|-----------------|-------------------------|---------------------|--------------------|--------------------|--------------------|
| 19.98 GHz           | -8 dBm          | 10 ps                   | 24 ns               | 50 ps              | 41.95 ps           | 58.05 ps           |
| 19.98 GHz           | -8 dBm          | 10 ps                   | 27.95 ns            | 50 ps              | 41.95 ps           | 58.05 ps           |
| 19.98 GHz           | -8 dBm          | 10 ps                   | 35.95 ns            | 50 ps              | 41.95 ps           | 58.05 ps           |
| 19.98 GHz           | -8 dBm          | 10 ps                   | 59.95 ns            | 50 ps              | 41.95 ps           | 58.05 ps           |
| 10 GHz              | -8 dBm          | 50 ps                   | 24 ns               | 100 ps             | 91.9 ps            | 108.1 ps           |
| 5 GHz               | -8 dBm          | 100 ps                  | 24 ns               | 200 ps             | 191.8 ps           | 208.2 ps           |
| 2 GHz               | -8 dBm          | 200 ps                  | 24 ns               | 500 ps             | 491.5 ps           | 508.5 ps           |
| 1 GHz               | -8 dBm          | 500 ps                  | 24 ns               | 1 ns               | 991 ps             | 1009 ps            |
| 500 MHz             | -8 dBm          | 1 ns                    | 24 ns               | 2 ns               | 1.99 ns            | 2.01 ns            |
| 200 MHz             | -8 dBm          | 2 ns                    | 24 ns               | 5 ns               | 4.987 ns           | 5.013 ns           |
| 100 MHz             | -8 dBm          | 5 ns                    | 24 ns               | 10 ns              | 9.982 ns           | 10.018 ns          |
| 50 MHz              | -8 dBm          | 10 ns                   | 24 ns               | 20 ns              | 19.972 ns          | 20.028 ns          |
| 20 MHz              | -8 dBm          | 20 ns                   | 24 ns               | 50 ns              | 49.942 ns          | 50.058 ns          |

# **Equipment List**

- 83712B 20 GHz Synthesized CW generator opt 1E1, 1E5, 1E8, 1E9
- 8133A pulse generator
- 15438A 2000 ps Time Transition Converter
- · RF cables and adaptors as necessary
- DCA with an 83483A module in the left slot (86100X unit)

# **Manual Procedure**

## Connection Setup:

- 1 Connect the 10 MHz reference output of the 83712B to the external input of the 8133A.
- 2 Connect the 15438A to the channel 2 output of the 8133A.

- 3 Connect the other end of the 15438A to the front panel trigger input of the DCA.
- 4 Connect the RF output of the 83712B to the channel 2 input of the DCA.

#### DCA Setup:

- 5 Push the default setup button.
- 6 Turn off all channels except for channel 2.
- 7 Turn on averaging to 64.
- 8 Set the trigger source to the following: Front panel, DC-2.5 GHz, normal Hysteresis, and positive trigger edge.
- 9 Set the vertical scale to 20 mV/div and the vertical offset to 0 mV
- 10 Set channel 2 to the 20 GHz bandwidth setting.
- 11 Turn on the period measurement function.

#### 8133A Setup:

- 12 External trigger input with 100 ns period.
- 13 Set channel 2 output to +2.5V square wave with 0V offset.
- 14 Enable channel 2 output and disable all other outputs.

#### Take Measurements:

- 15 For each data point do the following.
  - **a** Set the 83712B to the appropriate frequency and power.
  - **b** Set the Horizontal Scale as appropriate.
  - **c** Set the Horizontal Delay as appropriate.
  - **d** Measure the period.
- 16 Repeat Step 15 for all data points.
- 17 Compare each data point with the test line limit listed.
- 18 All data points must be within specifications for the test to be a pass.

#### Software

- 1 Prompt the user to make the proper connections.
  - **a** "DUT Channel 2" to channel 2 input of the DUT.
  - **b** "DUT Front Trigger" to the front panel trigger input of the DUT.
- 2 Set the 8133A for the following.
  - **a** External trigger input with 100 ns period.
  - **b** Set the channel 2 output to +2.5V square wave with 0V offset.
  - **c** Enable the channel 2 output and turn of all others.
- 3 Set the DUT for the following
  - a Execute a default setup.
  - **b** Turn off all channels except for channel 2

## **Performance Verification**

Time Base Accuracy Test

- **c** Turn on averaging to 64.
- ${f d}$  Set the trigger source Front panel, DC-2.5 GHz, normal Hysteresis, and positive trigger edge.
- e Set the vertical scale to 20 mV/div and the vertical offset to 0 mV.
- **f** Set channel 2 to the 20 GHz bandwidth setting.
- ${f g}$  Turn on the period measurement function.
- 4 For each data point do the following.
  - **a** Set the 83712B to the appropriate frequency and power.
  - **b** Set the Horizontal Scale as appropriate.
  - ${f c}$  Set the Horizontal Delay as appropriate.
  - **d** Measure the period.
- 5 Repeat Step 4 for all parameters.
- 6 Compare each measured point with the test line limit.
- 7 All measured parameters must be within the test to be a pass.

- Frequency
- Horizontal Scale
- Horizontal Delay
- Period measured
- Min Test Limits
- Max Test Limits.

# Fine Timebase Accuracy Test, 86100C

# NOTE

This test is valid for 86100C only.

Calculate the accuracy of the 86100C timebase 4 ns ramp periods. There are discontinuities within 100 ps of the start and end on the ramp, which are excluded from the test results. The test is done with a 10 GHz sinusoidal waveform covering 40 cycles and then is compared to an ideal waveform.

A time reference is calculated for each of the measured and ideal data points. The difference between the two time references is the time error. Since the 86100C uses a 4 ns ramp the measurement must include the full 4 ns range.

The test limit is calculated by looking at the worst time error in a range of resulting data. The range of data selected is based on a dual marker measurement to cover small and large ranges along with different starting and ending points. Test Line Limits

0.9 ps + 0.5% of delta time interval (Maximum Delay is  $\leq 100 \text{ ns}$  and delta time does not span across any 28, 32, 36, ..., 100 ns delay setting  $\pm 100 \text{ ps}$ ).

#### **Tested Delay Settings**

24ns, 28ns, 40ns, and 64ns

#### **Equipment List**

- 83712B 20 GHz Synthesized CW generator opt 1E1, 1E5, 1E8, 1E9
- DCA with an 83483A Dual Electrical module in the left slot
- 11636B Power Splitter
- 8133A Pulse Generator

#### **Manual Procedure**

#### NOTE

It is not possible to complete the Fine Timebase test without the algorithms in the test software. Manual procedures are given here to help the user understand the test process.

#### Connection Setup:

- 1 Connect the RF output of the 83712B to the channel 2 input of the DCA.
- 2 Connect 10 MHz reference output of the 83712B to the front panel trigger input of the DCA

#### DCA Setup:

- 3 Push the default setup button.
- 4 Turn off all channels except for channel 2
- 5 Set the DCA to 10 mV/div, 400 ps/div and 24 ns Delay.
- 6 Set the trigger source to the front panel.
- 7 Acquisition points to 4000.

#### **Performance Verification**

Fine Timebase Accuracy Test, 86100C

8 Set the delay to 40 ns.

#### Take Measurements:

- 9 Set the 83712B to -19 dBm.
- 10 Adjust the 83712B until you read 20 mVp-p on the DCA. This should be about -19 dBm.
- 11 Set to DCA for the following.
  - a Averaging of 1024 points.
  - **b** Execute a stop, then clearscreen.
  - c Execute a run.
- 12 When the 1024 waveforms have been collected save the waveform data to a floppy disk.
- 13 Use an external program to process the following tasks with the data:
  - **a** Create an ideal sinusoidal waveform at 10 GHz that covers 4 ns (40 periods).
  - **b** Plot a single graph that has the measured data and the ideal waveform.
  - c Calculate the time error for each point by comparing to a ideal sine wave.
  - **d** Plot a graph of error in ps verses time.
  - e Compare each error point in ps to the Test Limits.
- 14 All points must be a pass for this test to pass.
- 15 Repeat the test for all the delay settings listed.

#### Software

# NOTE

Contact the division for information on the test software.

- Instrument delay setting
- Timebase setting
- Number of acquisition points
- The data from the waveform collected

# **Trigger Level Accuracy Check**

Verify the accuracy of the trigger level adjustment. The check is done for both the positive and negative trigger slopes. The same signal will be sent to the trigger input and the electrical channel input. As the trigger level is adjusted the voltage at a specific time reference is measured and compared to the specifications.

This test does not cover the full range of the trigger level settings of  $\pm 1$ V. This is because this is outside the normal operational range of the 83483A module.

#### **Test Line Limits**

 $\pm (2 \text{ mV} + 5\% * \text{abs (of trigger level)})$ 

**Table 3-5. Trigger Level Accuracy Test Limits** 

| Data Point<br>(mV) | Expected Value<br>(mV) | Min Test Limits<br>(mV) | Max Test Limits<br>(mV) |
|--------------------|------------------------|-------------------------|-------------------------|
| -0.4               | -0.4                   | -0.422                  | -0.378                  |
| -0.32              | -0.32                  | -0.338                  | -0.302                  |
| -0.24              | -0.24                  | -0.254                  | -0.226                  |
| -0.16              | -0.16                  | -0.17                   | -0.15                   |
| -0.08              | -0.08                  | -0.086                  | -0.074                  |
| 0                  | 0                      | -0.002                  | 0.002                   |
| +0.08              | +0.08                  | 0.074                   | 0.086                   |
| +0.16              | +0.16                  | 0.15                    | 0.17                    |
| +0.24              | +0.24                  | 0.226                   | 0.254                   |
| +0.32              | +0.32                  | 0.302                   | 0.338                   |
| +0.4               | +0.4                   | 0.378                   | 0.422                   |

## **Equipment List**

- 83712B 20 GHz Synthesized CW generator opt 1E1, 1E5, 1E8, 1E9
- 83483A Dual Electrical module
- 11667B Power splitter

# **Manual Procedure**

- 1 Place the 83483A module in the left slot of the DCA. After letting it warm up for 1 hour perform module calibration.
- $2\,$  Connect the output of the 83712B to the input of the 11667B power splitter.

#### **Performance Verification**

Trigger Level Accuracy Check

- 3 Connect one output of the 11667B to the front panel trigger input of the DCA and the other output to the Channel 2 input of the 83483A.
- 4 Set the 83712B to the following.
  - **a** 10 MHz
  - $\mathbf{b}$  +10 dBm
- 5 Set the DCA to the following.
  - a Turn on only channel 2 and set to 100 mV/div with 200 mV offset.
  - **b** Set the timebase to 10 ns/div with 24 ns Delay.
  - **c** Set the trigger source to the front panel.
- 6 Set the input to be 1Vp-p.
  - **a** Turn on the Vmax function.
  - **b** Adjust the power level of the 83712B until Vmax =  $500 \text{ mV} \pm 2 \text{ mV}$ .
  - c Close the Measurement box.
  - **d** Set the channel 2 offset to 0.
- 7 Set the DCA to negative slope trigger.
- 8 Turn on the vertical marker. Adjust the marker until the y value is  $0 \text{ mV} \pm 2 \text{ mV}$  of the first falling edge.
- 9 Repeat the following for each data point.
  - **a** Adjust the trigger level to the data point.
  - **b** Set the channel 2 offset to the same as the trigger level.
  - c Record the marker Y value.
- 10 Set the DCA to positive slope trigger.
- 11 Turn on the vertical marker. Adjust the marker until the Y value is  $0 \text{ mV} \pm 2 \text{ mV}$  of the first rising edge.
- 12 Repeat Step 9.
- 13 Compare each data point to the specs for both the positive and negative slope triggers.

#### NOTE

The specifications for each measured parameter is set up with the expectation that the reference time position is at a zero crossing when the trigger level is set to 0.

#### Software

- 1 Place the 83483A module in the left slot of the DUT. After letting it warm up for 1 hour perform module calibration.
- 2 Connect the output of the 83712B to the input of the 11667B power splitter.
- 3 Connect one output of the 11667B to the front panel trigger input of the DUT and the other output to the Channel 2 input of the 83483A.
- 4 Set the 83712B to the following.
  - **a** 10 MHz
  - **b** +10 dBm

- 5 Set the DUT to the following.
  - a Turn on only channel 2 and set to 100 mV/div with 200 mV offset.
  - **b** Set the timebase to 10 ns/div with 24 ns Delay.
  - **c** Set the trigger source to the front panel.
- 6 Set the input to be 1 V p-p.
  - a Turn on the Vmax function.
  - **b** Use a binary search to adjust the power level of the 83712B until Vmax =  $500 \text{ mV} \pm 2 \text{ mV}$ .
  - c Set the channel 2 offset to 0.
- 7 Set the DUT to negative slope trigger.
- 8 Using the Tvolt command query the time of the 0 ps location for the first falling edge.
- 9 Repeat the following for each data point.
  - **a** Adjust the trigger level to the data point.
  - **b** Set the channel 2 offset to the same as the trigger level.
  - c Use the Vtime command to read the voltage level. Use the time acquired from Step 8.
- 10 Set the DUT to positive slope trigger.
- 11 Using the Tvolt command query the time of the 0 mV location for the first rising edge.
- 12 Repeat the following for each data point.
  - a Adjust the trigger level to the data point.
  - **b** Set the channel 2 offset to the same as the trigger level.
  - c Use the Vtime command to read the voltage level. Use the time acquired from Step 11.
- 13 Compare each data point to the specs for both the positive and negative slope triggers

- Data Point
- Measured Value
- Min Spec
- Max Spec

# **Calibrator Accuracy Test**

Measure the accuracy of the Calibrator output.

## **Test Limits**

 $Voltage \pm (1.5 \text{ mV} + voltage*0.005)$ 

# **Table 3-6. Calibrator Output Test Limits**

| Input Voltage | Min Test Limits | Max Test Limits |
|---------------|-----------------|-----------------|
| - 2 VDC       | -2.0115 VDC     | -1.9885 VDC     |
| - 1.667 VDC   | -1.676835 VDC   | -1.65717 VDC    |
| - 1.333 VDC   | -1.341165 VDC   | -1.32484 VDC    |
| - 1 VDC       | -1.0065 VDC     | -0.9935 VDC     |
| - 0.667 VDC   | -0.671835 VDC   | -0.66217 VDC    |
| - 0.333 VDC   | -0.336165 VDC   | -0.329835 VDC   |
| 0 VDC         | -0.0015 VDC     | 0.0015 VDC      |
| + 0.333 VDC   | 0.329835 VDC    | 0.336165 VDC    |
| + 0.667 VDC   | 0.662165 VDC    | 0.671835 VDC    |
| + 1 VDC       | 0.9935 VDC      | 1.302 VDC       |
| + 1.333 VDC   | 1.324835 VDC    | 1.636665 VDC    |
| + 1.667 VDC   | 1.657165 VDC    | 1.972335 VDC    |
| + 2 VDC       | 1.9885 VDC      | 2.307 VDC       |

# **Equipment List**

- 11408C, 50 ohm BNC feed thru
- 34401A, Digital Multi Meter
- Dual Banana Plug

#### **Manual Procedure**

- 1 Connect the Calibrator output of the DCA to the 11408C.
- $2\,$  Connect the other end of the 11408C to the input of the 34401A with a BNC to dual banana plug.
- 3 Push the default setup button on the DCA.
- 4 Using the user interface on the DCA select Calibrate, Front Panel Cal output
- 5 Set the calibrator output to each of the first data points.

- **a** On the 34401A read the DC voltage and record the value. Compare this value with the specifications listed above.
- **b** Repeat Step 5 for all of the data points.

#### Software

- 1 Prompt user to connect the cable labeled "DUT cal output" to the Calibrator output of the DUT.
- 2 Execute a default setup. Set the calibrator output to the desired measured parameter listed above in the specifications.
- 3 Take a DC voltage reading on the 34401A
- 4 Repeat Step 2 until all the data points are completed.
- 5 Compare the measured and calculated values with the specifications listed above to determine Pass or Fail.
- 6 Data should be presented in a graphical format with data point on the x-axis and the DMM reading on the y-axis. The calculated parameters should be presented in a tabular format either on the graph or as a separate sheet.

- Parameter setting
- Measured Value
  - Min Spec
  - Max Spec
- Calculated Value
  - Min Spec
  - Max Spec

# **Trigger Jitter Test, Standard**

# NOTE

This test must be performed in addition to the "Trigger Jitter Test, Option 001" on page 3-42 for all DCAs with option 001.

Measure the jitter introduced by the DCA. The jitter is measured at 200 mVp-p input signal to the trigger of the DCA. This is done to measure the jitter at this minimum specified trigger input level. This minimum trigger signal corresponds to the worst case jitter of the DCA. There is a 190 mV test condition to help guarantee customer specification. Test Limits

The histogram function is used to measure the jitter. This method is independent of the built-in jitter RMS function of the DCA

**Table 3-7. Test Limits for Standard Trigger Jitter Test** 

| Frequency | Delay  | Trigger<br>Sensitivity | Expected<br>RMS Jitter | Max TLL<br>RMS Jitter | Max Spec<br>RMS Jitter | Model                        |
|-----------|--------|------------------------|------------------------|-----------------------|------------------------|------------------------------|
| 2.5 GHz   | 24 ns  | Normal                 | 0.89 ps                | 2.25 ps               | 2.5                    | 86100A<br>(prefix <4051)*    |
| 2.5 GHz   | 200 ns | Normal                 | 1.28 ps                | 3.1 ps                | 11.3 ps                | 86100A<br>(prefix <4051)*    |
| 2.5 GHz   | 24 ns  | Normal                 | 0.89 ps                | 1.3 ps                | 1.5 ps                 | 86100A/B<br>(prefix ≥4051)** |
| 2.5 GHz   | 200 ns | Normal                 | 1.28 ps                | 2.25 ps               | 10.3 ps                | 86100A/B<br>(prefix ≥4051)** |
| 2.75 GHz  | 24 ns  | High                   | 1 ps                   | 1.3 ps                | 1.5 ps                 | 86100A/B<br>(prefix ≥4051)** |
| 2.5 GHz   | 24 ns  | Normal                 | 0.89 ps                | 1.3 ps                | 1.5 ps                 | 86100C                       |
| 2.5 GHz   | 200 ns | Normal                 | 1.28 ps                | 2.25 ps               | 10.3 ps                | 86100C                       |
| 2.75 GHz  | 24 ns  | High                   | 1 ps                   | 1.3 ps                | 1.5 ps                 | 86100C                       |
| 3.2 GHz   | 24 ns  | Normal                 | 1 ps                   | 1.3 ps                | 1.5 ps                 | 86100C                       |

<sup>\*</sup>Also for 86100A instrument serial prefix numbers below US4051 without option K10

<sup>\*\*</sup>Also for 86100A instrument serial prefix numbers below US4051 with option K10

## **Equipment List**

- 83712B 20 GHz Synthesized CW generator opt 1E1, 1E5, 1E8, 1E9
- 11636B Power Splitter
- RF cables and adaptors as necessary
- DCA with an 83483A module in the left slot

#### **Manual Procedure**

#### **Connection Setup**

- 1 Connect the 11636B to the RF output of the 83712B.
- 2 Connect one output of the 11636B to the front panel trigger input of the DCA.
- 3 Connect the other output of the 11636B to the channel 2 input of the DCA.

# DCA Setup

- 4 Push the default setup button.
- 5 Turn off all channels except for channel 2.
- 6 Set the Horizontal Scale to 200 ps/div.
- 7 Set the trigger source to the front.

Table 3-8. Test Conditions and Data Points for Standard Trigger Jitter Test

| Freq     | Delay  | Horizontal<br>Scale | Vertical<br>Scale | Input<br>Voltage<br>(Vpp) | Trigger<br>Sense | Histogram<br>Height | Histogram<br>Width |
|----------|--------|---------------------|-------------------|---------------------------|------------------|---------------------|--------------------|
| 2.5 GHz  | 24 ns  | 20 ps/div           | 5 mV/div          | 193 mV                    | Normal           | ± 300 uV            | ± 100 ps           |
| 2.5 GHz  | 200 ns | 20 ps/div           | 5 mV/div          | 193 mV                    | Normal           | ± 300 uV            | ± 100 ps           |
| 2.75 GHz | 24 ns  | 20 ps/div           | 5 mV/div          | 193 mV                    | High             | ± 300 uV            | ± 100 ps           |
| 3.2 GHz  | 24 ns  | 20 ps/div           | 5 mV/div          | 191 mV                    | Normal           | ±300 uV             | ± 100 ps           |

#### Take Measurements

- 8 For each data point, do the following:
- 9 Set the DCA to 100 mV/div, (0.5 / frequency) ps/div and delay listed in Table 3-8.
- 10 Set the 83712B to the new frequency.
- 11 Adjust the 83712B until required input voltage is read on channel 2. Use a binary search to achieve this result to within  $\pm$  2 mV.
- 12 Set the trigger mode as required.
- 13 Use a marker to find the delay of the 2nd rising edge at 0 V currently on the screen.
- 14 Set the DCA to listed vertical and horizontal scale settings.
- 15 Set the DCA to the delay setting from Step 13.
- 16 Setup the Horizontal Histogram window to measure the RMS jitter in the center of the screen. Refer to the histogram window information above.

#### **Performance Verification**

Trigger Jitter Test, Standard

- 17 Push the stop button, then the clear screen button, followed by the run button.
- 18 Let the DCA collect histogram data until there are 1000 or more hits.
- 19 After the 1000 hits have been collected then read the histograms standard deviation (this is the RMS jitter reading).
- 20 Repeat Step 8 for each parameter in the specifications section above.
- 21 Compare each parameter with the specifications above.

#### Software

- 1 Prompt the user to make the proper connections. The current connections are listed below:
  - a "DUT Channel 2" to the channel 2 input of the DUT.
  - **b** "DUT front trigger" to the front panel trigger input of the DUT
- 2 Set the RF switching for the following:
  - **a** RF source to DUT channel 2.
  - **b** RF source to DUT front trigger.
- 3 Set the DUT for the following:
  - a Execute a default setup.
  - **b** Turn off all channels except for channel 2.
  - c Trigger source to front panel.
- 4 For each data point do the following:
- 5 Set the DUT to 100 mV/div, (0.5 / frequency) ps/div and delay listed in Table 3-8.
- 6 Set the 83712B to the new frequency.
- 7 Adjust the 83712B until required input voltage is read on channel 2. Use a binary search to achieve this result to within  $\pm$  2 mV.
- 8 Set the trigger mode as required.
- 9 Use the Tvolt command to find the delay of the 2nd rising edge at 0 V currently on the screen.
- 10 Set the DUT to listed vertical and horizontal scale settings.
- 11 Set the DUT to the delay setting from Step 9.
- 12 Setup the Histogram window to measure the RMS jitter in the center of the screen. Refer to the histogram window information above.
- 13 Push the stop button, then the clear screen button, followed by the run button.
- 14 Let the DUT collect histogram data until there are 1000 or more hits.
  - **a** After the 1000 hits have been collected then read the histograms standard deviation (this is the RMS jitter reading).
- 15 Repeat Step 4 for each parameter in the specifications above.
- 16 Compare each parameter with the Test Limits above.
- 17 All measured parameters must be within specifications for the test to be a pass.

- Frequency
- Horizontal Delay
- RMS Jitter
- Max Test Limits
- Date and time the test was completed

# **Trigger Jitter Test, Option 001**

# NOTE

This test must be performed in addition to the "Trigger Jitter Test, Standard" on page 3-38 for all DCAs with option 001.

Measure the Jitter introduced by the DCA. The jitter is measured with a 200 mV pp signal to the trigger input. This is the minimum specified trigger level input and corresponds to the worst case jitter of the DCA.

Because each module can have different rolloff characteristics, a typical adjustment is made to the input voltage so that there is 200 mV pp at the trigger input.

The histogram function is used to measure the jitter. This method is independent of the built-in jitter RMS function of the DCA.

#### **Test Limits**

1.5 ps RMS

Table 3-9. Test Limits for Option 001 Trigger Jitter Test

| Frequency | Delay   | Trigger<br>Mode    | Expected<br>RMS<br>Jitter | Model      | Max TLL<br>RMS jitter | Max Spec<br>RMS jitter |
|-----------|---------|--------------------|---------------------------|------------|-----------------------|------------------------|
| 2.0 GHz   | 24 ns   | 2-12 GHz           | 1.03 ps                   | 86100A/B/C | 1.5 ps                | 1.7 ps                 |
| 2.5 GHz   | 24 ns   | 2-12 GHz           | 1.03 ps                   | 86100A/B   | 1.5 ps                | 1.7 ps                 |
| 3.0 GHz   | 24 ns   | 2-12 GHz           | 1.03 ps                   | 86100C     | 1.5 ps                | 1.7 ps                 |
| 5.0 GHz   | 24 ns   | 2-12 GHz           | 913 fs                    | 86100A/B/C | 1.5 ps                | 1.7 ps                 |
| 8.0 GHz   | 24 ns   | 2-12 GHz           | 900 fs                    | 86100C     | 1.5 ps                | 1.7 ps                 |
| 10 GHz    | 24 ns   | 2-12 GHz           | 912 fs                    | 86100A/B/C | 1.5 ps                | 1.7 ps                 |
| 12 GHz    | 24 ns   | 2-12 GHz           | 878 fs                    | 86100A/B/C | 1.5 ps                | 1.7 ps                 |
| 12 GHz    | 100 ns  | 2-12 GHz           | 1.2 ps                    | 86100A/B/C | 1.5 ps                | 1.7 ps                 |
| 13 GHz    | 24 ns   | 2-12 GHz           | 1.2 ps                    | 86100C     | 1.5 ps                | 1.7 ps                 |
| 14 GHz    | 24 ns   | 2-12 GHz           | 1.2 ps                    | 86100C     | 1.5 ps                | 1.7 ps                 |
| 15 GHz    | 24 ns   | 2-12 GHz           | 1.2 ps                    | 86100C     | 1.5 ps                | 1.7 ps                 |
| 3 GHz     | 41.1 ns | Pattern<br>Trigger | 1.0 ps                    | 86100C     | 1.5 ps                | 1.7 ps                 |

# **Equipment List**

- 83712B 20 GHz Synthesized CW generator opt 1E1, 1E5, 1E8, 1E9
- 11667B Power Splitter
- 83483A module in the left slot of the DCA

## **Manual Procedure**

#### Connection Setup:

- $1\,$  Connect the RF output of the 83712B to the input of one of the 11667B.
- 2 Connect one output of the front panel trigger input of the DCA.
- 3 Connect the other output to the channel 2 input of the 83483A module.

# DCA setup:

- 4 Push the default setup button.
- 5 Turn off all channels except for channel 2.
- 6 Electrical channel 2 to 20 GHz BW setting.
- 7 2-12 GHz trigger BW.
- 8 Set the DCA to 100 mV/div, 200 ps/div and 24 ns Delay.
- 9 Set the trigger source to the front panel.
- 10 Set the trigger sensitivity to normal.

#### Take Measurements:

Table 3-10. 86100A/B Test Conditions and Data Points for Option 001 Trigger Jitter Test

| Frequency | Delay  | Horizontal<br>Scale | Vertical<br>Scale | Input<br>Voltage<br>(Vpp) | Trigger<br>Mode | Histogram<br>Height | Histogram<br>Width |
|-----------|--------|---------------------|-------------------|---------------------------|-----------------|---------------------|--------------------|
| 2.0 GHz   | 24 ns  | 20 ps/div           | 5 mV/div          | 194 mV                    | 2-12 GHz        | ± 300 uV            | ± 100 ps           |
| 2.5 GHz   | 24 ns  | 20 ps/div           | 5 mV/div          | 193 mV                    | 2-12 GHz        | ± 300 uV            | ± 100 ps           |
| 5.0 GHz   | 24 ns  | 5 ps/div            | 5 mV/div          | 189 mV                    | 2-12 GHz        | ± 300 uV            | ± 25 ps            |
| 10 GHz    | 24 ns  | 2 ps/div            | 5 mV/div          | 178 mV                    | 2-12 GHz        | ± 300 uV            | ± 10 ps            |
| 12 GHz    | 24 ns  | 2 ps/div            | 5 mV/div          | 174 mV                    | 2-12 GHz        | ± 300 uV            | ± 10 ps            |
| 12 GHz    | 100 ns | 10 ps/div           | 50 mV/div         | 174 mV                    | 2-12 GHz        | ± 300 uV            | ± 10 ps            |

Table 3-11. 86100C Test Conditions and Data Points for Option 001 Trigger Jitter Test

| Frequency | Delay   | Horizont<br>al Scale | Vertical<br>Scale | Input<br>Voltage<br>(Vpp) | Trigger<br>Mode    | Histogram<br>Height | Histogram<br>Width |
|-----------|---------|----------------------|-------------------|---------------------------|--------------------|---------------------|--------------------|
| 3.0 GHz   | 24 ns   | 20 ps/div            | 5 mV/div          | 192 mV                    | 2-12 GHz           | ± 300 uV            | ± 100 ps           |
| 5.0 GHz   | 24 ns   | 5 ps/div             | 5 mV/div          | 189 mV                    | 2-12 GHz           | ± 300 uV            | ± 25 ps            |
| 8.0 GHz   | 24 ns   | 5 ps/div             | 5 mV/div          | 180 mV                    | 2-12 GHz           | ± 300 uV            | ± 25 ps            |
| 10 GHz    | 24 ns   | 2 ps/div             | 10 mV/div         | 356 mV                    | 2-12 GHz           | ± 600 uV            | ± 10 ps            |
| 12 GHz    | 24 ns   | 2 ps/div             | 10 mV/div         | 348 mV                    | 2-12 GHz           | ± 600 uV            | ± 10 ps            |
| 12 GHz    | 100 ns  | 10 ps/div            | 50 mV/div         | 348 mV                    | 2-12 GHz           | ± 600 uV            | ± 20 ps            |
| 13 GHz    | 24 ns   | 2 ps/div             | 10 mV/div         | 340 mV                    | 2-12 GHz           | ± 600 uV            | ± 10 ps            |
| 14 GHz    | 24 ns   | 2 ps/div             | 12.5 mV/div       | 420 mV                    | 2-12 GHz           | ± 800 uV            | ± 10 ps            |
| 15 GHz    | 24 ns   | 2 ps/div             | 12.5 mV/div       | 415 mV                    | 2-12 GHz           | ± 800 uV            | ± 10 ps            |
| 3.0 GHz   | 41.1 ns | 20 ps/div            | 5 mV/div          | 192 mV                    | Pattern<br>Trigger | ± 300 uV            | ± 100 ps           |

- 11 For each data point do the following:
- 12 Set the DCA to 100 mV/div, (0.5 / frequency) ps/div and delay listed in Table 3-10 or Table 3-11 depending on the model number under test.
- 13 Set the 83712B to the new frequency.
- 14 Adjust the 83712B until required input voltage is read on channel 2. Use a binary search to achieve this result to within  $\pm 2$  mV.
- 15 Set the trigger mode as required.
- 16 Use a marker to find the delay of the 2nd rising edge at 0 V currently on the screen.
- 17 Set the DCA to listed vertical and horizontal scale settings.
- 18 Set the DCA to the delay setting from Step 16.
- 19 Setup the Histogram window to measure the RMS jitter in the center of the screen. Refer to the histogram window information above.
- 20 Push the stop button, then the clear screen button, followed by the run button.
- 21 Let the DCA collect histogram data until there are 1000 or more hits.
- 22 After the 1000 hits have been collected then read the histograms standard deviation (this is the RMS jitter reading).
- 23 Repeat Step 11 for each parameter in the specifications above.
- 24 Compare each parameter with the specifications above.

#### Software

1 Prompt the user to make the proper connections. The current connections are listed below:

- **a** "DUT Channel 2" to the channel 2 input of the DUT.
- **b** "DUT front trigger" to the front panel trigger input of the DUT.
- 2 Set the RF switching for the following:
  - **a** RF source to DUT channel 2.
  - **b** RF source to DUT front trigger.
- 3 Set the DUT for the following:
  - a Execute a default setup.
  - **b** Turn off all channels except for channel 2.
  - c Trigger source to front panel.
- 4 For each data point do the following:
- 5 Set the DUT to 100 mV/div, (0.5 / frequency) ps/div and delay listed in Table 3-9.
- 6 Set the 83712B to the new frequency.
- 7 Adjust the 83712B until required input voltage is read on channel 2. Use a binary search to achieve this result to within  $\pm$  2 mV.
- 8 Set the trigger mode as required.
- 9 Use the Tvolt command to find the delay of the 2nd rising edge at 0 V currently on the screen.
- 10 Set the DUT to listed vertical and horizontal scale settings.
- 11 Set the DUT to the delay setting from Step 9.
- 12 Setup the Histogram window to measure the RMS jitter in the center of the screen. Refer to the histogram window information above.
- 13 Push the stop button, then the clear screen button, followed by the run button.
- 14 Let the DUT collect histogram data until there are 1000 or more hits.
- 15 After the 1000 hits have been collected then read the histograms standard deviation (this is the RMS jitter reading).
- 16 Repeat Step 4 for each parameter in the specifications above.
- 17 Compare each parameter with the specifications above.
- 18 All measured parameters must be within specifications for the test to be a pass.

- Frequency
- Horizontal Delay
- RMS Jitter
- Max Test Limits
- Date and time the test was completed

# Pattern Lock Check, 86100C Option 001

# NOTE

This check is valid only for 86100C option 001.

Verify the functionality of the Pattern Lock in the 86100C mainframe. With a normal clock signal into the DCA trigger port and a data signal into a sampling channel, the DCA will produce a multi-valued waveform on the screen. This results in an eye-diagram that represents a composite of all the ones and zeros. If the pattern length is know and when pattern lock is enabled, the 86100C will convert the clock signal into a pattern lock. With the pattern lock enabled, a single valued waveform can be displayed on the screen with a clock trigger.

By detecting the difference between the multi-valued waveform and the single-valued waveform the validity of pattern lock is determined.

#### **Test Limits**

**Table 3-12. Pattern Lock Test Limits** 

| Frequency | Pattern<br>Length | Pattern<br>Lock<br>Enabled | Expected<br>Histogram<br>Standard<br>Deviation | Min TLL | Max TLL |
|-----------|-------------------|----------------------------|------------------------------------------------|---------|---------|
| 2.0 GHz   | 32 bits           | No                         | 0.015                                          | 0.1     |         |
| 3.0 GHz   | 32 bits           | Yes                        | 0.015                                          |         | 0.05    |
| 3.5 GHz   | 2^23-1            | Yes                        | 0.015                                          |         | 0.05    |

# **Equipment List**

- 8133A 3 GHz Pulse Generator with option 002
- 83483A 20 GHz dual electrical module in the left slot of the DCA

#### **Manual Procedure**

# Connection Setup:

- 1 Connect the trigger output of the 8133A to the front panel trigger input of the DCA.
- 2 Connect the channel 2 output of the 8133A to the channel 2 input of the DCA.

## DCA Setup:

- 3 Execute a default setup.
- 4 Turn off all channels except for channel 2.
- 5 100 mV/div.
- 6 500 ps/div and 24 ns Delay.
- 7 Set the trigger source to the front panel.

#### 8133A Setup:

- 8 Set the trigger output to 0.5V amplitude.
- 9 Set the Channel 2 amplitude to 0.5V.
- 10 Set the frequency to 3 GHz.
- 11 Enable the channel 2 output and trigger output. Disable all others.
- 12 Set the bit pattern to the following.
- Bits: 32
- Pattern: 1101 1110 1000 0100 0100 0111 0101 1001

## NOTE

Spaces in the bit pattern are inserted to make it easier to read the numbers.

#### Take Measurements:

- 13 For each data point listed in Table 3-12 do the following:
- 14 Set the 8133A to the listed pattern length and frequency.
- 15 Set the DCA Data Rate and Pattern Length; Relative Bit to 1.
- 16 Measure the time reference of the first rising edge and adjust the delay to this value.
- 17 Setup a histogram window with the following parameters:
- Centered around [Edge delay +.5\*(1/freq)]
- X1 and X2 positions are ±0.02\*(1/freq)
- Y1 and Y2 positions are ±400 mV
- 18 Wait 5 seconds to collect the data and then read the Standard Deviation of the histogram.
- 19 Compare to the Test Limits listed above.
- 20 Repeat Step 13 for all the other data points listed in Table 3-12.
- 21 Compare each data point with the Test Limits. All data points must be a pass for this test to pass.

#### Software

Refer to Manual Procedure

- Frequency
- Pattern Length
- Histograms standard deviation,
- Min Test Limits
- Max Test Limits

# Optical Power Check, Slot 1 and 2

Measure the accuracy of the Average Power Monitor circuitry on the DCA. By using an Electrical Tester (ET) in the place of a module, a known electrical signal from the DCA Calibrator is input through the ET to the mainframe's average power monitor circuitry. The resulting DCA readout is compared to test limits.

# **Test Limit**

**Table 3-13. Test Limits for Optical Power Output** 

| Calibrator Output<br>Voltage | Expected Value | Min Test Limits | Max Test Limits |
|------------------------------|----------------|-----------------|-----------------|
| 0                            | 0.30 W         | -0.2 W          | 0.8 W           |
| -0.02                        | 0.47 W         | -0.037 W        | 0.963 W         |
| -0.04                        | 0.67 W         | 0.126 W         | 1.126 W         |
| -0.06                        | 0.86 W         | 0.289 W         | 1.289 W         |
| -0.08                        | 1.04 W         | 0.452 W         | 1.452 W         |
| -0.1                         | 1.23 W         | 0.615 W         | 1.615 W         |
| -0.2                         | 2.18 W         | 1.43 W          | 2.43 W          |
| -0.4                         | 3.22 W         | 3.06 W          | 3.46 W          |
| -0.6                         | 4.85 W         | 4.69 W          | 5.09 W          |
| -0.8                         | 6.48 W         | 6.32 W          | 6.72 W          |
| -1                           | 8.12 W         | 7.95 W          | 8.35 W          |
| -1.2                         | 9.75 W         | 9.58 W          | 9.98 W          |
| -1.4                         | 11.38 W        | 11.21 W         | 11.61 W         |
| -1.6                         | 13.02 W        | 12.84 W         | 13.24 W         |
| -1.8                         | 14.65 W        | 14.47 W         | 14.87 W         |

# **Equipment List**

- ET55457
- BNC Cable
- BNC T
- 34401A DMM

#### **Manual Procedure**

- 1 Insert ET55457 into the left slot of the DCA.
- 2 Connect the output of the DCA calibrator output to the BNC T.
- 3 Connect the input to ET-51703B to one end of the BNC T.
- 4 Connect the other end of the BNC T to the 34401A DMM.
- 5 Execute a default setup on the DCA.
- 6 Set the DCA to Freerun
- 7 Set the DCA to 200 ns delay.
- 8 Set the DCA to the first Calibrator output voltage.
- 9 Take a DC voltage reading on the 34401A.
- 10 Take an Average Power Monitor measurement on channel 1 on the DCA.
- 11 Repeat steps 5 to 7 for all of the calibrator input voltages.
- 12 Remove ET55457 from the left slot and insert it into the right slot (channel 3) of the DCA.
- 13 Repeat steps 2-9.
- 14 Compare all measured points with the specifications listed above.

#### Software

Refer to Manual Procedure

- DV voltage
- DC Measured Value
- Measured Power
  - Min Spec
  - Max Spec
- Measured Value
  - Min Spec
  - Max Spec

# **Performance Test Record**

Performance Test Record data can be viewed and printed. The Test Record can be included with the instrument when shipping it back to the end user.

Table 3-14 Shows each of the Performance Verification tests and whether or not the resulting data is included in the Performance Test Record

.

Table 3-14. 86100A/B Software Tests and Data Results in Test Record

| 86100A/B Test List from Software | 86100A/B Performance Result<br>Included in Test Record |
|----------------------------------|--------------------------------------------------------|
| Fan                              | No                                                     |
| Floppy Drive                     | No                                                     |
| CD Drive (B)                     | No                                                     |
| Front Panel                      | Yes                                                    |
| Touch Screen                     | Yes                                                    |
| Non-interactive                  | No                                                     |
| Temperature                      | Yes                                                    |
| Trigger Port                     | Yes                                                    |
| Gated Trigger                    | Yes                                                    |
| 15 Volt Out                      | No                                                     |
| Module Cal                       | Yes                                                    |
| Timebase Acc                     | Yes                                                    |
| Trigger Level                    | No                                                     |
| Calibrator Acc                   | Yes                                                    |
| Trigger Jitter                   | Yes                                                    |
| Trigger Jitter 001               | Yes                                                    |
| Optical Power                    | No                                                     |
| Optical Power 2                  | No                                                     |

Table 3-15. 86100C Software Tests and Data Results in Test Record

| 86100C Test List from Automated<br>Software | 86100C Performance Result<br>Included in Test Record |
|---------------------------------------------|------------------------------------------------------|
| Fan                                         | No                                                   |
| Front Panel                                 | Yes                                                  |
| Touch Screen                                | Yes                                                  |
| Non-interactive                             | No                                                   |
| Temperature                                 | Yes                                                  |
| Trigger Port                                | Yes                                                  |
| Gated Trigger                               | Yes                                                  |
| Divided Trigger                             | Yes                                                  |
| Module Cal                                  | Yes                                                  |
| Timebase Acc                                | Yes                                                  |
| Fine TB 24 ns                               | Yes                                                  |
| Fine TB 40 ns                               | Yes                                                  |
| Fine TB 28 ns                               | No                                                   |
| Fine TB 64 ns                               | No                                                   |
| Trigger Level                               | No                                                   |
| Calibrator Acc                              | Yes                                                  |
| Trigger Jitter                              | Yes                                                  |
| Trigger Jitter 001                          | Yes                                                  |
| Pattern Trig 001                            | Yes                                                  |
| Optical Power                               | No                                                   |
| Optical Power 2                             | No                                                   |

# **External Monitor**

# NOTE

This procedure is not part of the automated performance verification; it is included here as a troubleshooting tool.

Check the integrity of the VGA output on the External Display port that is on the rear panel of the DCA. Both VGA display outputs on the rear panel of the 86100C need to be verified as functional. Refer to Figure 3-4

#### **Manual Procedure**

Connect the cable from the external monitor to the External Display at the DCA rear panel. It is a pass if the external monitor is working properly (i.e. show the same image as in the LCD display).

86100C Only: Connect the cable from the external monitor to the Second Desktop Connection on the rear panel.

#### Software

Connect the cable from the external monitor to the display board at the DCA rear panel. It is a pass if the external monitor is working properly. Query the user for when this step is completed (yes/no). Default should be no.

#### **Data Storage**

Store Pass and Fail based on the user input. Store the date and time the test was completed.

Figure 3-4. Rear Panel Outputs

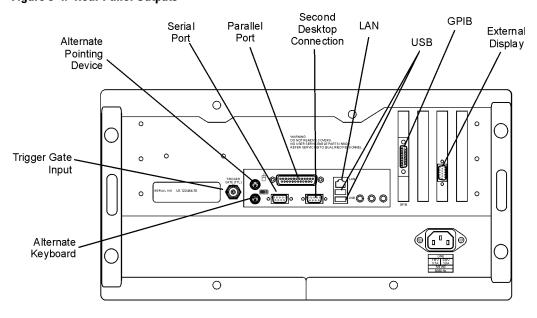

# Screen/Display

# NOTE

This procedure is not part of the automated performance verification; it is included here as a troubleshooting tool.

Ensure that the quality of the LCD display meets specifications of no more that five stuck pixels. The built-in self-test routines are used.

#### **Manual Procedure**

- 1 Touch/click Help, About 86100..., and press Local 5 times. This allows access to the service mode.
- 2 Touch/click Utilities, Service, Self Test.
- 3 Select Screen and click Start Test. Select each of the five color choices and evaluate the quality of the screen by counting the number of stuck pixels in the entire screen.
- 4 It is a fail if there are more than 5 stuck pixels on the LCD display.
- 5 Click Close to exit the tests.

#### Software

Prompt user to execute the manual procedure. Query the user for when this step is completed (yes/no). Default should be no.

# **Data Storage**

Store Pass and Fail based on the user input. Store the date and time the test was completed.

# **Performance Verification**

Screen/Display

```
ESD Precautions 4-2
Tools Required 4-2
To Remove the Mainframe Cover 4-3
To Remove the Mainframe Front Panel 4-6
LS-120 Disc Drive Modification (86100A Only) 4-11
To Remove the A9 Hard Drive 4-13
To Remove the A2 Flat Panel Display 4-14
To Remove the Display Backlights 4-15
To Remove the A8 Touch Screen 4-17
To Remove the A7 Front Panel Keyboard 4-18
To Remove the A3 Backlight Inverter 4-20
To Remove the Front Panel Trigger Input 4-23
To Remove the A4 PC Motherboard 4-25
To Replace the Batteries 4-32
To Remove the A13 Acquisition and 86100C A14 Counter Assembly (Option 001) 4-34
A13 Acquisition Board PLD Header Modification (86100A Only) 4-39
To Remove the A1 Power Supply 4-40
To Remove the A12 Distribution Assembly 4-42
```

# **Assembly Replacement**

# **Assembly Replacement**

This chapter provides step-by-step procedures to remove the replaceable components of the 86100A/B/C mainframes. Unless specified, the replacement procedures are the reverse of the removal procedures.

#### NOTE

The photos in these procedures reference the 86100A mainframe; however, the information in this chapter can be used to help with assembly replacement on the 86100B/C.

# **ESD Precautions**

When using any of the procedures in this chapter you must use proper ESD precautions. As a minimum you must place the instrument on a properly grounded ESD mat and wear a properly grounded ESD wrist strap.

#### CAUTION

Failure to implement proper antistatic measures may result in damage to the instrument.

# **Tools Required**

The following tools are required for these procedures.

- Torx drivers: T10, T15
- Medium size (3/16-in) flat-blade screwdriver
- Open-end wrench: 5/16-in.

## CAUTION

Do not remove or replace any circuit board assemblies in this instrument while power is applied. The assemblies contain components which may be damaged if the assembly is removed or replaced while power is connected to the instrument.

## CAUTION

SHOCK HAZARD. To avoid electrical shock, adhere closely to the following procedures. Hazardous voltages exist.

#### To Remove the Mainframe Cover

#### CAUTION

Electrostatic discharge (ESD) can damage or destroy electrostatic components. All work on electronic assemblies should be performed at a static-safe work station. See "Electrostatic Discharge Information" on page 1-9 for more information on preventing ESD.

1 Disconnect the power cord from the instrument.

#### WARNING

Opening covers or removing parts is likely to expose dangerous voltages. Disconnect the instrument from all voltages before it is opened.

2 Position the mainframe so that you have access to the back of the instrument, as shown in Figure 4-1.

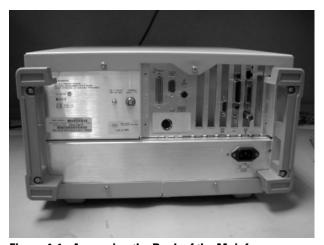

Figure 4-1. Accessing the Back of the Mainframe

3 Use a T-15 TORX driver to remove the four screws that attach the rubber feet to the back of the instrument, as shown in Figure 4-2.

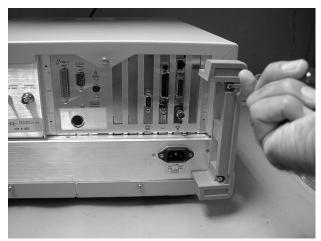

Figure 4-2. Removing the Rubber Feet

4 Remove the remaining four screws that fasten the cover to the instrument's rear panel, as shown in Figure 4-3.

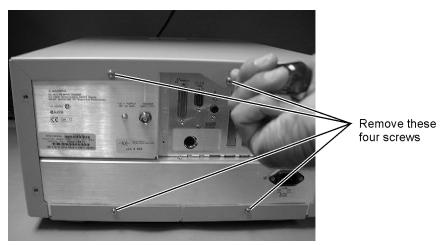

Figure 4-3. Removing Screws from Back of Mainframe

5 Remove the two screws that secure each handle to the side of the mainframe, as shown in Figure 4-4.

6

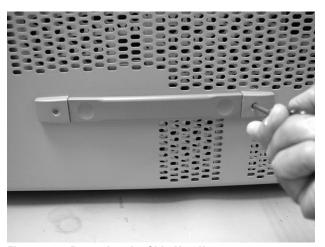

Figure 4-4. Removing the Side Handles

#### NOTE

Remove the hole plug on the bottom of the frame to avoid damaging it.

- 7 To slide the cover off the mainframe, first turn the mainframe upside down on the bench. Place your hands on each side of the cover, and using your thumbs, push the instrument out the front of the cover.
- 8 Once the mainframe has begun to slide forward, you can then set the instrument on its side (see Figure 4-5) and slide the cover off completely.

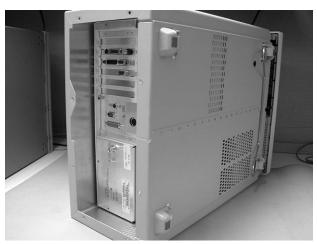

Figure 4-5. Sliding Cover off Mainframe

#### To Remove the Mainframe Front Panel

#### CAUTION

Electrostatic discharge (ESD) can damage or destroy electrostatic components. All work on electronic assemblies should be performed at a static-safe work station. See "Electrostatic Discharge Information" on page 1-9 for more information on preventing ESD.

1 Disconnect the power cord from the instrument.

#### WARNING

Opening covers or removing parts is likely to expose dangerous voltages. Disconnect the instrument from all voltages before it is opened.

2 Remove the trim strips from both sides of the front panel, as shown in Figure 4-6.

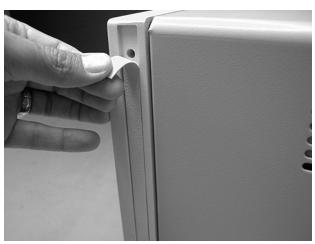

Figure 4-6. Removing the Trim Strips

3 Use the T-15 TORX driver to remove the four screws (two on each side) that secure the front panel to the mainframe, as shown in Figure 4-7.

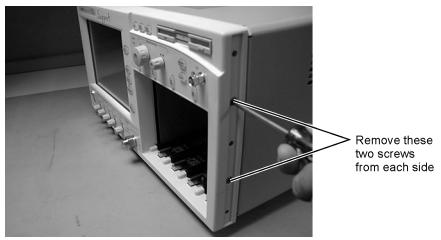

Figure 4-7. Removing the Front Panel Screws

4 Slide the front panel a few inches away from the mainframe, as shown in Figure 4-8.

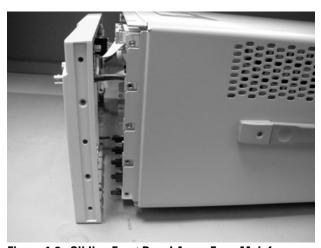

Figure 4-8. Sliding Front Panel Away From Mainframe

5 Use a T-10 TORX driver to remove the two screws that secure the Cal connector to the front panel, as shown in Figure 4-9.

To Remove the Mainframe Front Panel

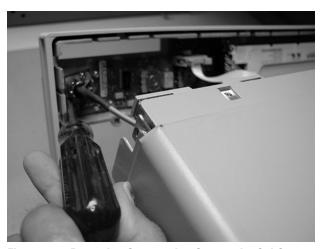

Figure 4-9. Removing Screws that Secure the Cal Connector

6 Disconnect the W5 and W6 ribbon cables, shown in Figure 4-10.

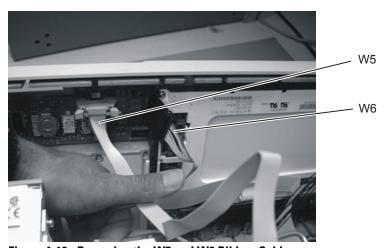

Figure 4-10. Removing the W5 and W6 Ribbon Cables

7 Disconnect the W3 mylar flex cable, shown in Figure 4-11. Pry up the retainer slightly at either end of the connector, using a small flat-blade screwdriver. Do not force the retainer; it should remain attached to the body of the socket.

CAUTION

Take great care when you disconnect and reconnect the mylar flex cable from the touch screen to the display board, as the cable is fragile and is only good for a few insertions.

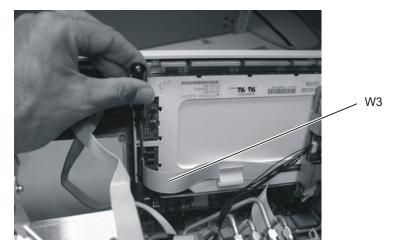

Figure 4-11. Disconnecting the W3 Mylar Flex Cable

8 Disconnect the W4 cable from the A3 Backlight Inverter board, as shown in Figure 4-12.

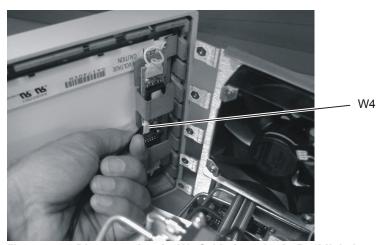

Figure 4-12. Disconnecting the W4 Cable from the A3 Backlight Inverter Board

 $9\,$  Use a 5/16 inch wrench to remove the W22 cable from the front panel trigger input, as shown in Figure 4-13.

To Remove the Mainframe Front Panel

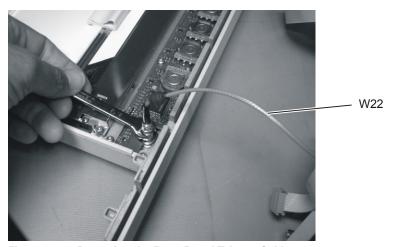

Figure 4-13. Removing the Front Panel Trigger Cable

CAUTION

When replacing the front panel, be careful that the two ribbon cables, the front panel trigger cable, and the Cal cable do not become pinched.

### LS-120 Disc Drive Modification (86100A Only)

- 1 Follow the instructions for removing the mainframe cover, on page 4-3.
- 2 Place the instrument so the top is facing up.
- 3 Using a T-10 TORX driver, remove the two screws that secure the A16 LS-120 board to the rear of the A10 floppy drive. Refer to Figure 4-14.
- 4 Remove the ribbon cable, W9 and the board assembly. Refer to Figure 4-14.

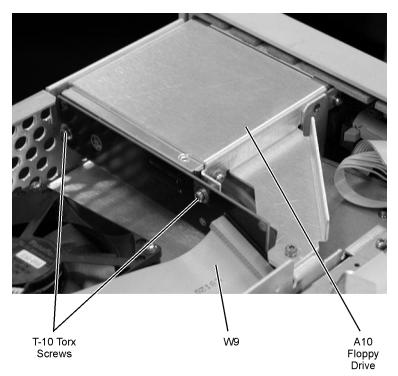

Figure 4-14. LS-120 and A-10 Floppy Drive

 $5\,$  Modify the A16 LS-120 board by installing a ground strap from pin 2 to the mounting hole. Refer to Figure 4-15.

LS-120 Disc Drive Modification (86100A Only)

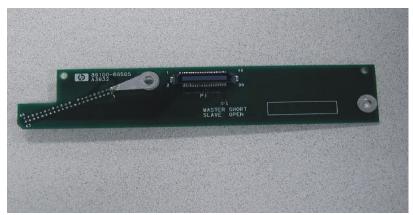

Figure 4-15. A16 LS-120 Board shown with Added Ground Strap

- 6 Secure the A16 LS-120 Board to the A10 Floppy Drive with two, T-10 Torx Screws. Refer to Figure 4-14.
- 7 Secure the ribbon cable W9 to the A16 LS-120 Board. Refer to Figure 4-14.

#### NOTE

Ensure that the red stripe on the ribbon cable, W9 is towards the fan assembly when connection the cable to LS-120.

- 8 Reassemble the Mainframe Cover.
- 9 Perform a Read/Write test of the Floppy Drive.
- Power on the instrument, and insert any 3.5 floppy disk into the floppy drive.
- At the touchscreen select the File pull-down menu, and select "Save, Instrument Setup."
- Select "Look In" 3.5 Floppy (A:), touch/click Save.
- Select "Open Instrument Setup" and recall the file that was just saved.
- The saved setup should be recovered properly.

#### To Remove the A9 Hard Drive

If you suspect that there is something wrong with the A9 hard drive, first perform a hard drive recovery. Refer to the recovery procedure on the Agilent web site, www.agilent.com/comms/dca. If that fails to correct the problem, replace the drive.

In the case of performing Declassification, where the hard drive must be replaced, follow Step 1 and Step 2 to recover the Factory Cal file and any License files from the old hard drive.

- 1 If possible, copy the factory cal file C:\scope\FrameCal.dat from the DCA and put it on external media such as a floppy disk or USB memory stick
- 2 86100C only: Copy all of the License Files (\*.lic) from C:\scope\LicenseFiles and put them on a USB memory stick or USB CDR drive.
- 3 Refer to the 86100A, 86100B, or 86100C Replaceable Parts chapter to find the part number of the A9 hard drive and order a new one.
- 4 Remove the hard drive and hard drive bracket from the DCA.

#### NOTE

86100B requires the removal of the CD ROM Drive first.

- 5 Separate the hard drive from the hard drive bracket.
- 6 Install the new drive on the bracket.
- 7 Install the completed assembly on the instrument chassis.
- 8 While facing the front of the DCA, carefully seat the cable connector on the left-hand set of hard drive pins. The red strip, indicating wire 1, should be to your right and should line up with pin number 1 of the hard drive. After insertion, there should be a group of four pins on right-hand side exposed.

#### CAUTION

The hard drive should be handled with care. Do not apply pressure to the case of the hard drive.

- 9 Power up the DCA. Ensure that the disk drive is functioning properly.
- 10 Copy the factory calibration file from the backup media to the new hard drive.

#### NOTE

If you are unable to recover the factory calibration file, perform all the adjustments. Refer to "Adjustments" on page 2-2.

- 11 Install licenses using the License Installation Tool under the 86100 Utilities pull down menu. Refer to "Software License Maintenance, 86100C" on page 1-20.
- 12 Update firmware to the latest or desired version.

#### NOTE

The 86100A/B replacement drives are programmed to Firmware Revision A.03.05. Upgrade the firmware to the latest or desired version.

#### NOTE

Refer the DCA online help for information on upgrading firmware or software in the DCA.

# **To Remove the A2 Flat Panel Display**

- 1 Follow the instructions for removing the front panel on page 4-6.
- $2\;$  Use a T-10 TORX driver to remove the four screws that secure the display to the front panel, as shown in Figure 4-16.

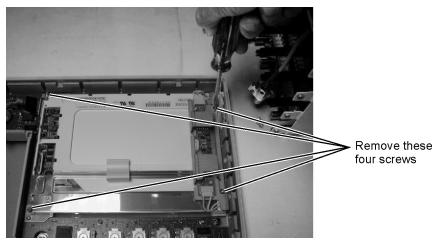

Figure 4-16. Removing the Display Screws

3 Carefully lift the display out of the front panel.

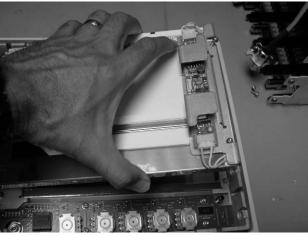

Figure 4-17. Removing the Display

# **To Remove the Display Backlights**

- 1 Follow the instructions for removing the front panel on page 4-6, and the display on page 4-14.
- $2\,$  Disconnect the cables from the A3 Backlight Inverter shown in Figure 4-18.

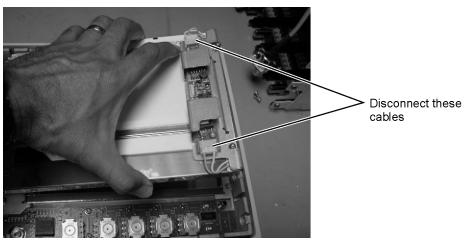

Figure 4-18. Disconnecting the Cables from the A3 Backlight Inverter

3 At the top of the display, push the locking tab to release the top backlight, as shown in Figure 4-19.

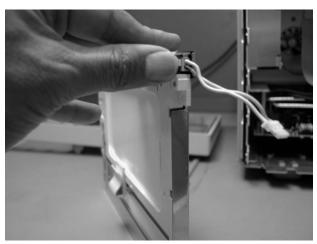

Figure 4-19. Release the Backlight Tab

4 Remove the top backlight, as shown in Figure 4-20.

To Remove the Display Backlights

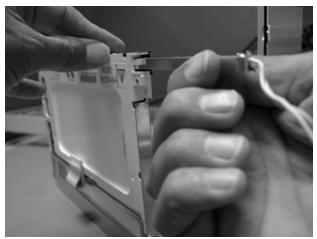

Figure 4-20. Removing the Backlight

NOTE

Pay attention to the orientation of the backlight as you remove it, to ensure correct replacement.

5 Repeat steps 3 and 4 to remove the bottom backlight.

### To Remove the A8 Touch Screen

- 1 Follow the instructions for removing the front panel on page 4-6, and the display on page 4-14.
- 2~ Using a T-10 TORX driver, remove two screws that secure the touch screen board bracket, as shown in Figure 4-21.

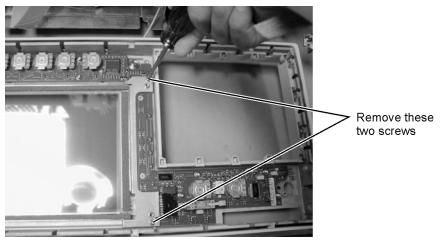

Figure 4-21. Removing the Touch Screen Screws

3 Lift the touch screen out of the display assembly, as shown in Figure 4-22.

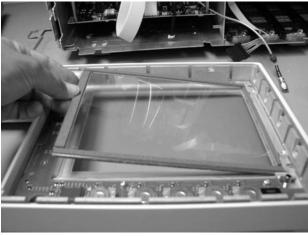

Figure 4-22. Lifting out the Touch Screen

### **To Remove the A7 Front Panel Keyboard**

- 1 Follow the instructions for removing the front panel on page 4-6, and the display on page 4-14.
- 2 Turn the front panel face up.
- 3 Pull off all knobs, as shown in Figure 4-23.

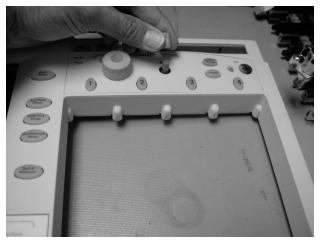

Figure 4-23. Removing the Knobs

- 4 Turn the panel face down.
- 5 Use a T-10 TORX driver to remove the two screws from the touch screen board, as shown in Figure 4-24, then lift bracket out of front panel.

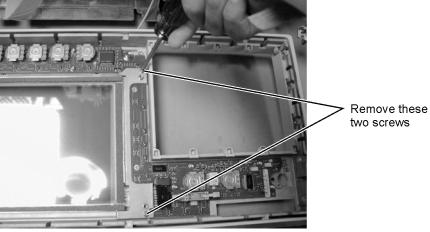

Figure 4-24. Removing the Touch Screen Screws

6 Remove the eight screws that secure the keyboard to the front panel, as shown in Figure 4-25.

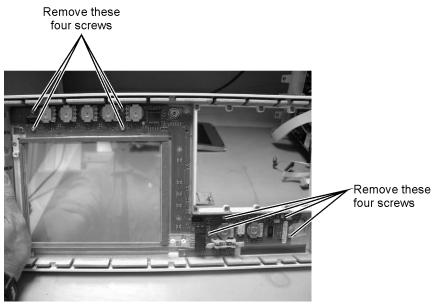

Figure 4-25. Removing the Keyboard Panel Screws

7 Lift the board out of the front panel.

| N ( | ונ | E |
|-----|----|---|
|-----|----|---|

During reassembly, when replacing the keyboard be sure that all of the buttons come through the front panel properly. If they are not aligned properly, the buttons may remain stuck behind the panel.

#### CAUTION

When replacing the front panel, be careful that the two ribbon cables, the front panel trigger cable, and the Cal cable do not become pinched.

# To Remove the A3 Backlight Inverter

#### CAUTION

Electrostatic discharge (ESD) can damage or destroy electrostatic components. All work on electronic assemblies should be performed at a static-safe work station. See "Electrostatic Discharge Information" on page 1-9 for more information on preventing ESD.

1 Disconnect the power cord from the instrument.

#### WARNING

Opening covers or removing parts is likely to expose dangerous voltages. Disconnect the instrument from all voltages before it is opened.

2 Remove the trim strips from both sides of the front panel, as shown in Figure 4-26.

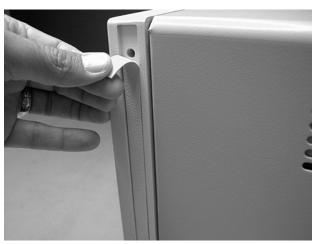

Figure 4-26. Removing the Trim Strips

3 Use the T-15 TORX driver to remove the four screws (two on each side) that secure the front panel to the mainframe, as shown in Figure 4-27.

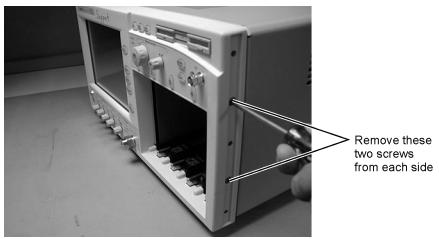

Figure 4-27. Removing the Front Panel Screws

4 Slide the front panel a few inches away from the mainframe as show in Figure 4-28.

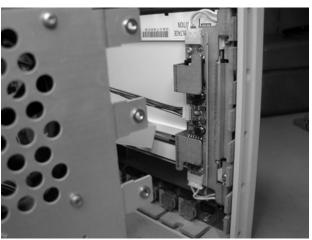

Figure 4-28. Accessing the Inverter Board

5 Disconnect the three cables, as shown in Figure 4-29

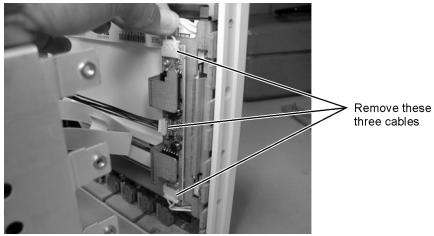

Figure 4-29. Removing the Cables from the Inverter Board

To Remove the A3 Backlight Inverter

6 Use a T-10 TORX driver to remove the two screws that secure the board to the display.

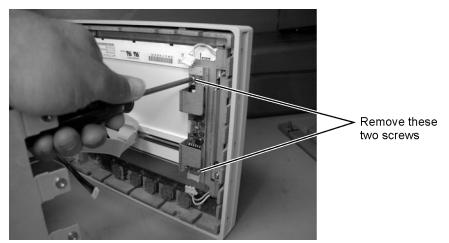

Figure 4-30. Removing the Keyboard Panel Screws

#### CAUTION

When replacing the front panel be careful that the two ribbon cables, the front panel trigger cable, and the Cal cable do not become pinched.

# **To Remove the Front Panel Trigger Input**

#### CAUTION

Electrostatic discharge (ESD) can damage or destroy electrostatic components. All work on electronic assemblies should be performed at a static-safe work station. See "Electrostatic Discharge Information" on page 1-9 for more information on preventing ESD.

1 Disconnect the power cord from the instrument.

#### WARNING

Opening covers or removing parts is likely to expose dangerous voltages. Disconnect the instrument from all voltages before it is opened.

2 Remove the trim strips from both sides of the front panel, as shown in Figure 4-31.

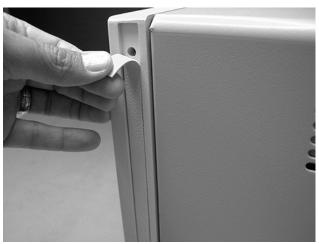

Figure 4-31. Remove the Trim Strips

3 Use the T-15 TORX driver to remove the four screws (two on each side) that secure the front panel to the mainframe, as shown in Figure 4-32.

To Remove the Front Panel Trigger Input

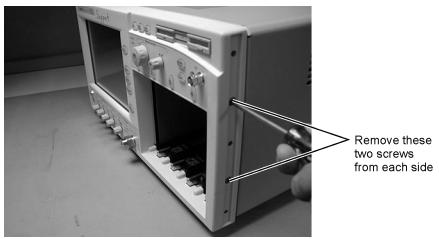

Figure 4-32. Remove the Front Panel Screws

4 Slide the front panel a few inches away from the mainframe, as shown in Figure 4-33.

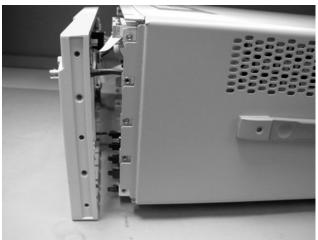

Figure 4-33. Slide Front Panel Away From Mainframe

- $5\,$  Use a 5/16 inch wrench to remove the W22 cable from the front panel trigger input.
- $6\,$  Use a 9/16 inch wrench to remove the front panel trigger input connector.

#### To Remove the A4 PC Motherboard

Photographs of the 86100A are used in the following steps. Although some of the components are different in the 86100B/C, the removal procedure is virtually identical. Removing the A4 assembly in the 86100C does not require the removal of the fan.

#### For 86100C with software options:

Replacement of the A4 PC Motherboard will require that any installed software license is "keyed" to the new motherboard. Option 100, Jitter Analysis, is an example of a software option.

Replacing the motherboard in the 86100C requires that a License File be regenerated (rehost). The motherboard contains a unique Host ID number which is used in the license key generation process. Refer to "Software License Maintenance, 86100C" on page 1-20 for instructions on regenerating a software license file after a motherboard replacement.

- 1 Follow the instructions on page 4-3 for removing the mainframe cover.
- 2 Use a T-10 TORX driver to remove the four screws that secure the fan, as shown in Figure 4-34, then lift the fan out of the mainframe.

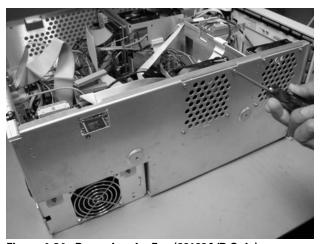

Figure 4-34. Removing the Fan (86100A/B Only)

3 Use a T-10 TORX driver to remove the two screws that secure the bar to the mainframe, as shown in Figure 4-35.

To Remove the A4 PC Motherboard

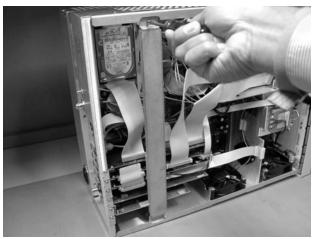

Figure 4-35. Removing the Bar (86100A only)

4 Use a T-15 TORX driver to remove all of the circuit boards from the PC slots, as shown in Figure 4-36.

#### NOTE

The W10 ribbon cable connecting the A5 SVGA Adapter and the A6 Interface can be left connected, and the boards pulled out together, as shown in Figure 4-37.

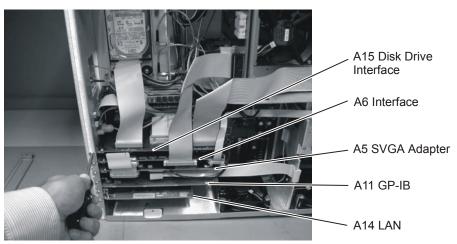

Figure 4-36. Removing the Circuit Boards from the Motherboard

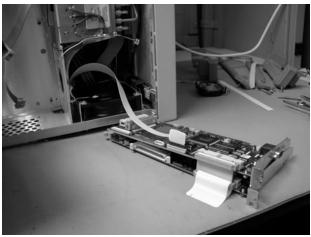

Figure 4-37. Removing the A5 and A6 Boards

5 Use a T-10 TORX driver remove one screw that secures the speaker, as shown in Figure 4-38. Then disconnect the speaker cable, as shown in Figure 4-39, and remove the speaker.

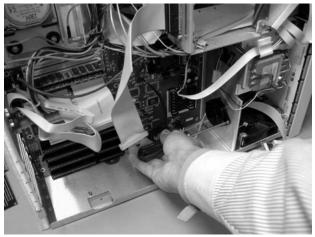

Figure 4-38. Removing the Speaker Screw

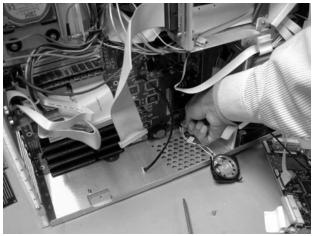

Figure 4-39. Disconnecting the Speaker Cable

To Remove the A4 PC Motherboard

6 Use a T-10 TORX driver to remove nine screws that secure the motherboard, as shown in Figure 4-40.

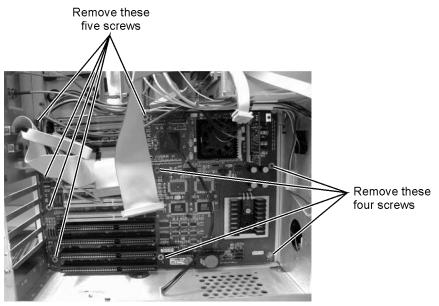

Figure 4-40. Removing the Screws from the Motherboard

7 Slide the bottom of the motherboard out to clear the white tab, as shown in Figure 4-41, then pull the motherboard out the right side, as shown in Figure 4-42.

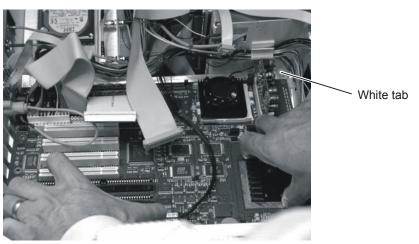

Figure 4-41. Slide the Motherboard Down to Clear the White Tab

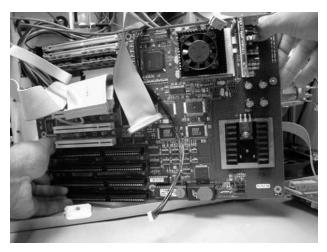

Figure 4-42. Pull the Motherboard out the Right Side

#### CAUTION

Ensure that the cables that are routed on the upper right corner can clear the board so that you are not pulling on the cables as you remove the board.

- 8 Label any cables that are still connected to the motherboard, then disconnect them.
- 9 Remove the RAM from the motherboard, as shown Figure 4-43.

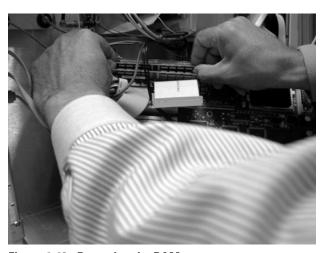

Figure 4-43. Removing the RAM

- 10 Remove any ribbon cables attached to the motherboard.
- 11 Refer to Figure 4-44 through Figure 4-47 for cable connections.

To Remove the A4 PC Motherboard

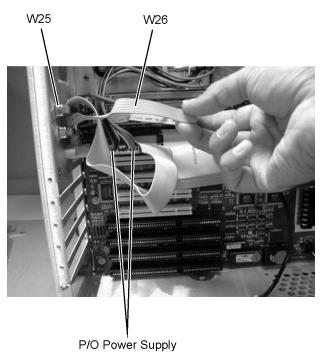

Figure 4-44. W25, W26, and Power Supply Cables

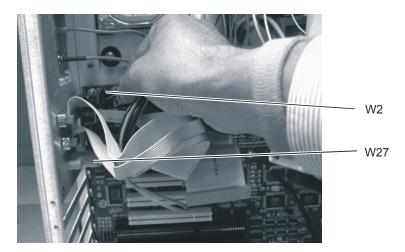

Figure 4-45. W2 and W27 Cables

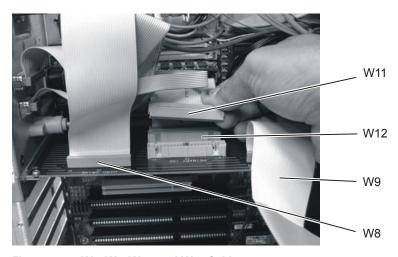

Figure 4-46. W8, W9, W11, and W12 Cables

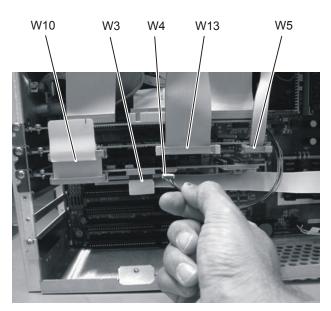

Figure 4-47. W3, W4, W5, W10, and W13 Cables

### To Replace the Batteries

The 86100A/B/C uses two batteries, one on the A4 PC Motherboard and one on the A6 Scope Interface Assembly.

# A6 Scope Interface Board Assembly

- 1 Follow procedures to remove the instrument cover, PCI bracket (86100C only), instrument support bar (86100A only). For help removing the A6 Scope Interface Assembly, refer to "To Remove the A4 PC Motherboard" on page 4-25.
- 2 Disconnect W5 and W13 from the A6 Scope Interface Board Assembly.
- 3 Remove the A6 assembly.

#### NOTE

The battery, Agilent Part Number 1420-0390, is soldered to the A6 board assembly.

4 Using an approved workstation, remove the old battery and replace it with a new one.

#### NOTE

Do not throw batteries away but collect as small chemical waste.

#### WARNING

Danger of explosion if battery is incorrectly replaced. Replace only with the same or equivalent type recommended. Discard used batteries according to manufacturer's instructions.

# A4 PC Motherboard Assembly

It is not possible to replace the battery in the 86100A PC Motherboard. Instead replace the A4 PC Motherboard. The 86100B and 86100C use a replaceable Lithium 3V battery, Agilent part number 1420-0356. To replace the battery on the A4 motherboard, follow the procedure below:

- 1 Remove the instrument cover and PCI bracket (86100C only). Refer to "To Remove the A4 PC Motherboard" on page 4-25.
- 2 Remove the A6 Scope Interface Board Assembly and A5 Display Adapter Board Assembly as a unit. It is not necessary to remove any of the cables.
- 3 Place both assemblies on a soft antistatic surface, being careful not to damage the board assemblies.
- 4 Use a flat-edge tool to gently push on the retaining clip. The battery should pop up.
- 5 Remove the battery and dispose of it properly.
- 6 To install a new battery, carefully place the battery on the holder and push down. The battery should seat itself. Make sure that it is seated in its carrier.

| NOTE    | Do not throw batteries away but collect as small chemical waste.                                                                                                    |  |
|---------|----------------------------------------------------------------------------------------------------|--|
| WARNING | Danger of explosion if battery is incorrectly replaced. Replace only with the same or equivalent type recommended. Discard used batteries according to manufacturer's instructions. |  |
|         | 7 After reassembling the DCA, power it up and follow the procedure from the on-line help to reset the time and date.                                                                |  |

# To Remove the A13 Acquisition and 86100C A14 Counter Assembly (Option 001)

#### NOTE

The  $86100\mathrm{C}$  A14 Counter Assembly is mated to the top of the A13 Acquisition assembly. Use the procedure below to remove the A14 Counter.

- 1 Follow the instructions for removing the mainframe cover, on page 4-3.
- 2 Use a 5/16 inch wrench to remove the three cables labeled: W30, W31, and W32, shown in Figure 4-48.

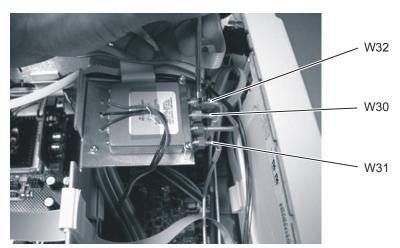

Figure 4-48. Removing the Cables from the Coaxial Switch

#### NOTE

On the  $86100\mathrm{C}$  the switch is located closer to the Acquisition assembly; however, the same cables should be removed.

3 Turn the instrument on its side so that you can access the screws that secure the A13 Acquisition board, then remove the two screws, as shown in Figure 4-49.

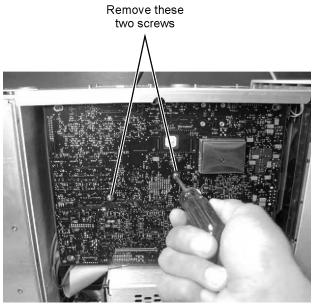

Figure 4-49. Removing the A13 Acquisition Board Screws

4 Slide the board to the right to free it from the locking posts.

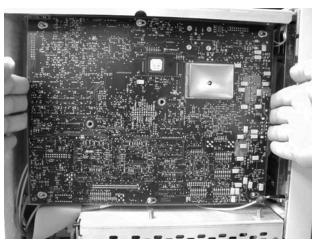

Figure 4-50. Sliding the Board to the Right

5 Pull the board out a few inches, then disconnect the W24 ribbon cable and the cable from the SW2 Transfer Switch, as shown in Figure 4-51 and Figure 4-52.

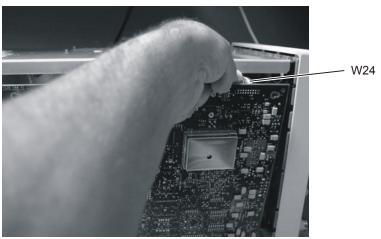

Figure 4-51. Removing the W24 Ribbon Cable from P24 SRC\_SEL

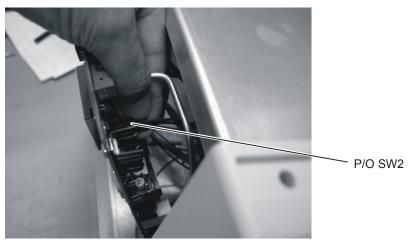

Figure 4-52. Removing the SW2 Cable from P19 Connector

6 Remove the board, as shown in Figure 4-53.

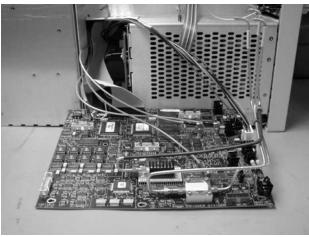

Figure 4-53. Removing the A13 Acquisition Board

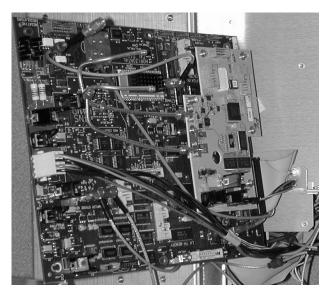

Figure 4-54. 86100C A13 Acquisition Assembly and A14 Counter Assembly

- 7 Disconnect all of the remaining cables.
- 8 Refer to Figure 4-55 and Figure 4-56 for cable connections.

NOTE

The left and right strobe cables are interchangeable.

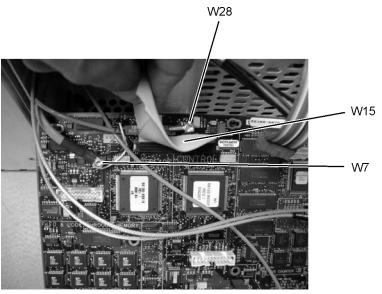

Figure 4-55. W28, W7, and W15 Cables from the A13 Acquisition Board

To Remove the A13 Acquisition and 86100C A14 Counter Assembly (Option 001)

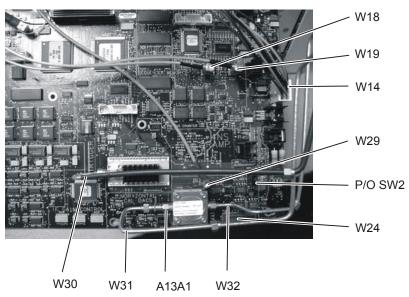

Figure 4-56. Cables from the A13 Acquisition Board (option 001)

# A13 Acquisition Board PLD Header Modification (86100A Only)

Refer to "Service Note Modifications, 86100A" on page 1-14 in "General Information" for serial prefix information.

- 1 Follow the instructions for removing the mainframe cover, on page 4-3.
- 2 Follow the instructions for removing the A13 Acquisition Board, on page 4-34.
- 3 Place the jumper, shown in Figure 4-57, on P12 so that the resistors are connected to pins 1, 4, and 5, shown in Figure 4-58. The jumper key should face towards the front panel.

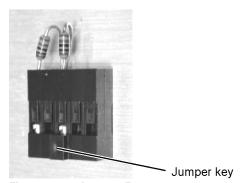

Figure 4-57. Jumper, E2660-01201

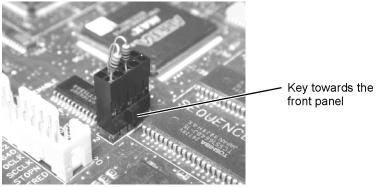

Figure 4-58. Placement of the Jumper on P12

- 4 Reassemble the A13 Acquisition Board in reverse order of removal.
- 5 Reassemble the Mainframe Cover in reverse order of removal.

#### To Remove the A1 Power Supply

- 1 Follow the instructions for removing the mainframe cover, on page 4-3.
- 2 Use a T-15 TORX driver to remove the two screws that secure the mainframe to the top of the A1 Power Supply, as shown in Figure 4-59.

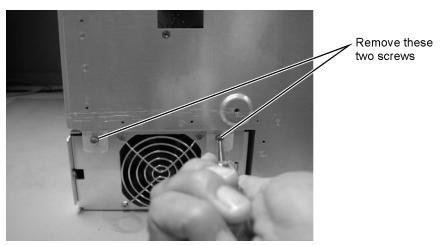

Figure 4-59. Removing the Screws Securing the Power Supply

3 Remove the two screws located on either side of the hard drive, as shown in Figure 4-60.

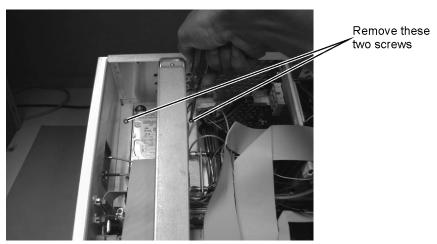

Figure 4-60. Removing the Screws on Top of the Hard Drive

4 Disconnect all cables from the power supply.

NOTE

You may need to remove the cable from the A9P2 Hard Drive connector on the A15 Disk Drive Interface to access cables on the A4 PC Motherboard.

- 5 Rout the cables out of the instrument when you are removing the A2 Power Supply.
- 6 Refer to Figure 4-61 through Figure 4-63 for cable connections.

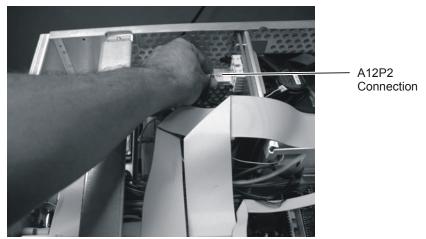

Figure 4-61. A12P2 Connection

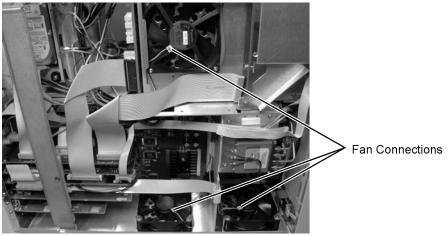

Figure 4-62. Fan Connections

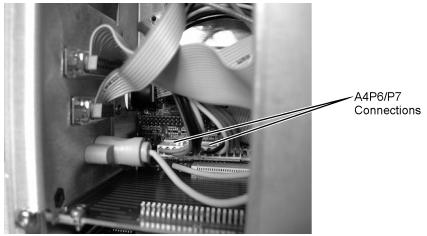

Figure 4-63. A4P6/P7 Connections

#### **To Remove the A12 Distribution Assembly**

- 1 Follow the instructions on page 4-3 for removing the mainframe cover.
- 2 Use a T-10 TORX driver to remove the two screws that secure the assembly, as shown in Figure 4-64.

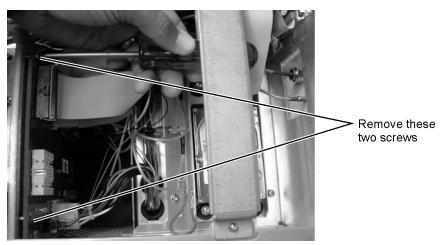

Figure 4-64. Disconnecting Screws from A6 Board

3 Remove the cables that you can access from this side of the instrument.

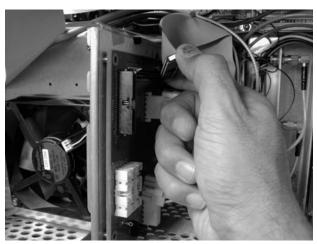

Figure 4-65. Disconnecting the Cables

4 Use a T-10 TORX driver to remove four screws from the connectors in the module drawer as shown in Figure 4-66.

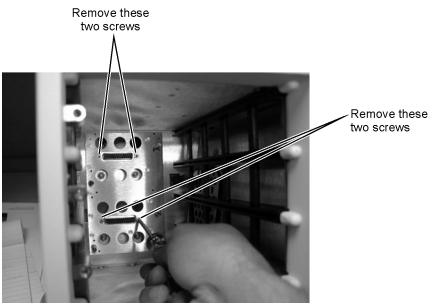

Figure 4-66. Removing Screws from Connectors in Module Drawer

5 Pull the A6 Distribution assembly away from the mainframe, as shown in Figure 4-67.

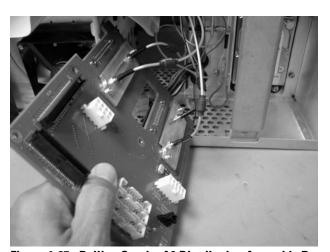

Figure 4-67. Pulling Out the A6 Distribution Assembly Board

- 6 Access the side of the instrument, and pull the board out far enough so that you can access the brackets that secure the cables.
- 7 Remove the two screws that secure each bracket, as shown in Figure 4-68.

#### **Replacing Instrument Assemblies**

To Remove the A12 Distribution Assembly

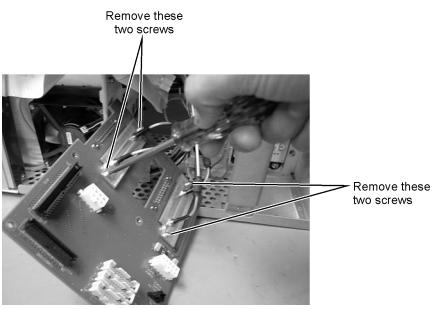

Figure 4-68. Removing the Screws from the A6 Bracket

Major Assembly and Cable Identification 5-3
Front View Identification 5-6
Front Inside Panel Identification 5-8
Front View, Front Panel Removed, Identification 5-10
Rear View Identification 5-12
Left and Right Side Identification 5-14
Left Side, Cover Removed, Identification 5-16
Right Side, Cover Removed, Identification 5-18
Bottom View Identification 5-20
Bottom View, Cover Removed, Identification 5-22
Top View, Cover Removed, Identification 5-24
Rear Panel Identification 5-26
Block Diagrams 5-27

#### Replaceable Parts—86100A

In this section, you'll find tables that identify each mechanical and electrical assembly in the Agilent 86100A mainframe. An Agilent part number is provided for each available part.

#### **Part Ordering Information**

Only major assemblies can be replaced. To order an assembly, quote the Agilent part number, and indicate the quantity required.

Assemblies can be ordered from the nearest Agilent office. Customers within the USA can also use either the direct mail-order system or the direct phone-order system described below. The direct phone-order system has a toll-free phone number available.

#### Direct Mail-Order System

Within the USA, Agilent can supply parts through a direct mail-order system. Advantages of using the system are as follows:

- Direct ordering and shipment from Agilent
- No maximum or minimum on any mail order. (There is a minimum order amount for parts ordered through a local Agilent office when the orders require billing and invoicing.)
- Prepaid transportation. (There is a small handling charge for each order.)
- · No invoices

To provide these advantages, a check or money order must accompany each order. Mailorder forms and specific ordering information are available through your local Agilent office.

#### Direct Phone-Order System

The toll-free phone number, (800) 227-8164, is available Monday through Friday, 6 am to 5 pm (Pacific time). Regular orders have a 4-day delivery time.

# Major Assembly and Cable Identification

Table 5-1. Major Assembly and Cable Identification

| A1         Power Supply         0950-3499           A2         Flat Panel Display         2090-0396           A2DS1, DS2         Backlight Bulb         2090-0365           A3         Backlight Inverter         0950-3235           A4         PC Motherboard         E2660-68701           A4A1         Microprocessor         1821-4976           A4A2         D-RAM SIMM         1818-7682           A4A3         D-RAM SIMM         1818-7682           A4A4         Voltage Regulator Module         0950-3399           A5         Display Adapter (El Mirage)         54810-66525           A5J103         Zip Cable Clip (part of J103 and W3)         1253-5093           A6         Scope Interface (Tombstone)         54810-66529           A6B1         Battery         1420-0390           A7         Front Panel Assembly         86100-66529           A6B1         Battery         1420-0390           A7         Front Panel Assembly Rebuilt         86100-69001           A7A1         Front Panel Keyboard (Z Board)         86100-69001           A7A2         Touch Screen         1000-1013           A8         Touch Screen Interface         0960-1046           A9         Hard Drive A.03.0                                                            | Ref<br>Des | Description                          | Agilent Part<br>Number |
|----------------------------------------------------------------------------------------------------|------------|--------------------------------------|------------------------|
| A2DS1, DS2         Backlight Bulb         2090-0365           A3         Backlight Inverter         0950-3235           A4         PC Motherboard         E2660-68701           A4A1         Microprocessor         1821-4976           A4A2         D-RAM SIMM         1818-7682           A4A3         D-RAM SIMM         1818-7682           A4A4         Voltage Regulator Module         0950-3399           A5         Display Adapter (El Mirage)         54810-66525           A5J103         Zip Cable Clip (part of J103 and W3)         1253-5093           A6         Scope Interface (Tombstone)         54810-66529           A6B1         Battery         1420-0390           A7         Front Panel Assembly         86100-60001           A7         Front Panel Assembly Rebuilt         86100-69001           A7A2         Touch Screen         1000-1013           A8         Touch Screen Interface         0960-1046           A9         Hard Drive A.03.05         86100-10025           A10         LS-120 Floppy Drive         0950-3931           A11         GP-IB         E2072-66502           A12         Distribution Assembly         86100-66518           A13         Acquisition Rebui                                                            | A1         | Power Supply                         | 0950-3499              |
| DS2         Backlight Inverter         0950-3235           A4         PC Motherboard         E2660-68701           A4A1         Microprocessor         1821-4976           A4A2         D-RAM SIMM         1818-7682           A4A3         D-RAM SIMM         1818-7682           A4A4         Voltage Regulator Module         0950-3399           A5         Display Adapter (El Mirage)         54810-66525           A5J103         Zip Cable Clip (part of J103 and W3)         1253-5093           A6         Scope Interface (Tombstone)         54810-66529           A6B1         Battery         1420-0390           A7         Front Panel Assembly         86100-60001           A7         Front Panel Assembly Rebuilt         86100-69001           A7A1         Front Panel Keyboard (Z Board)         86100-69001           A7A2         Touch Screen         1000-1013           A8         Touch Screen Interface         0960-1046           A9         Hard Drive A.03.05         86100-10025           A10         LS-120 Floppy Drive         0950-3931           A11         GP-IB         E2072-66502           A12         Distribution Assembly         86100-66518           A13         Acqu                                                            | A2         | Flat Panel Display                   | 2090-0396              |
| A4         PC Motherboard         E2660-68701           A4A1         Microprocessor         1821-4976           A4A2         D-RAM SIMM         1818-7682           A4A3         D-RAM SIMM         1818-7682           A4A4         Voltage Regulator Module         0950-3399           A5         Display Adapter (El Mirage)         54810-66525           A5J103         Zip Cable Clip (part of J103 and W3)         1253-5093           A6         Scope Interface (Tombstone)         54810-66529           A6B1         Battery         1420-0390           A7         Front Panel Assembly         86100-60001           A7         Front Panel Assembly Rebuilt         86100-69001           A7A1         Front Panel Keyboard (Z Board)         86100-69001           A7A2         Touch Screen         1000-1013           A8         Touch Screen Interface         0960-1046           A9         Hard Drive A.03.05         86100-10025           A10         LS-120 Floppy Drive         0950-3931           A11         GP-IB         E2072-66502           A12         Distribution Assembly         86100-66518           A13         Acquisition (Standard)         E2660-69702           A13 <t< td=""><td></td><td>Backlight Bulb</td><td>2090-0365</td></t<> |            | Backlight Bulb                       | 2090-0365              |
| A4A1       Microprocessor       1821-4976         A4A2       D-RAM SIMM       1818-7682         A4A3       D-RAM SIMM       1818-7682         A4A4       Voltage Regulator Module       0950-3399         A5       Display Adapter (El Mirage)       54810-66525         A5J103       Zip Cable Clip (part of J103 and W3)       1253-5093         A6       Scope Interface (Tombstone)       54810-66529         A6B1       Battery       1420-0390         A7       Front Panel Assembly       86100-66529         A7       Front Panel Assembly       86100-60001         A7       Front Panel Assembly Rebuilt       86100-69001         A7A1       Front Panel Keyboard (Z Board)       86100-69001         A7A2       Touch Screen       1000-1013         A8       Touch Screen Interface       0960-1046         A9       Hard Drive A.03.05       86100-10025         A10       LS-120 Floppy Drive       0950-3931         A11       GP-IB       E2072-66502         A12       Distribution Assembly       86100-66518         A13       Acquisition (Standard)       E2660-69702         A13       Acquisition Rebuilt (Standard)       E2660-68709         A13                                                                                                    | A3         | Backlight Inverter                   | 0950-3235              |
| A4A2       D-RAM SIMM       1818-7682         A4A3       D-RAM SIMM       1818-7682         A4A4       Voltage Regulator Module       0950-3399         A5       Display Adapter (El Mirage)       54810-66525         A5J103       Zip Cable Clip (part of J103 and W3)       1253-5093         A6       Scope Interface (Tombstone)       54810-66529         A6B1       Battery       1420-0390         A7       Front Panel Assembly       86100-60001         A7       Front Panel Assembly Rebuilt       86100-60001         A7A1       Front Panel Keyboard (Z Board)       86100-66504         A7A2       Touch Screen       1000-1013         A8       Touch Screen Interface       0960-1046         A9       Hard Drive A.03.05       86100-10025         A10       LS-120 Floppy Drive       0950-3931         A11       GP-IB       E2072-66502         A12       Distribution Assembly       86100-66518         A13       Acquisition (Standard)       E2660-69702         A13       Acquisition Rebuilt (Standard)       E2660-69709         A13       Acquisition Rebuilt (Option 001)       E2660-69709                                                                                                    | A4         | PC Motherboard                       | E2660-68701            |
| A4A3         D-RAM SIMM         1818-7682           A4A4         Voltage Regulator Module         0950-3399           A5         Display Adapter (El Mirage)         54810-66525           A5J103         Zip Cable Clip (part of J103 and W3)         1253-5093           A6         Scope Interface (Tombstone)         54810-66529           A6B1         Battery         1420-0390           A7         Front Panel Assembly         86100-60001           A7         Front Panel Assembly Rebuilt         86100-69001           A7A1         Front Panel Keyboard (Z Board)         86100-66504           A7A2         Touch Screen         1000-1013           A8         Touch Screen Interface         0960-1046           A9         Hard Drive A.03.05         86100-10025           A10         LS-120 Floppy Drive         0950-3931           A11         GP-IB         E2072-66502           A12         Distribution Assembly         86100-66518           A13         Acquisition (Standard)         E2660-69702           A13         Acquisition Rebuilt (Standard)         E2660-68709           A13         Acquisition Rebuilt (Option 001)         E2660-69709           A13A1         6dB Attenuation (Option 001)         0955-0243<                         | A4A1       | Microprocessor                       | 1821-4976              |
| A4A4         Voltage Regulator Module         0950-3399           A5         Display Adapter (El Mirage)         54810-66525           A5J103         Zip Cable Clip (part of J103 and W3)         1253-5093           A6         Scope Interface (Tombstone)         54810-66529           A6B1         Battery         1420-0390           A7         Front Panel Assembly         86100-60001           A7         Front Panel Assembly Rebuilt         86100-69001           A7A1         Front Panel Keyboard (Z Board)         86100-69001           A7A2         Touch Screen         1000-1013           A8         Touch Screen Interface         0960-1046           A9         Hard Drive A.03.05         86100-10025           A10         LS-120 Floppy Drive         0950-3931           A11         GP-IB         E2072-66502           A12         Distribution Assembly         86100-66518           A13         Acquisition (Standard)         E2660-69702           A13         Acquisition Rebuilt (Standard)         E2660-68709           A13         Acquisition Rebuilt (Option 001)         E2660-69709           A13A1         6dB Attenuation (Option 001)         0955-0243                                                                              | A4A2       | D-RAM SIMM                           | 1818-7682              |
| A5       Display Adapter (El Mirage)       54810-66525         A5J103       Zip Cable Clip (part of J103 and W3)       1253-5093         A6       Scope Interface (Tombstone)       54810-66529         A6B1       Battery       1420-0390         A7       Front Panel Assembly       86100-60001         A7       Front Panel Assembly Rebuilt       86100-69001         A7A1       Front Panel Keyboard (Z Board)       86100-66504         A7A2       Touch Screen       1000-1013         A8       Touch Screen Interface       0960-1046         A9       Hard Drive A.03.05       86100-10025         A10       LS-120 Floppy Drive       0950-3931         A11       GP-IB       E2072-66502         A12       Distribution Assembly       86100-66518         A13       Acquisition (Standard)       E2660-69702         A13       Acquisition Rebuilt (Standard)       E2660-69702         A13       Acquisition Rebuilt (Option 001)       E2660-69709         A13A1       6dB Attenuation (Option 001)       0955-0243                                                                                                    | A4A3       | D-RAM SIMM                           | 1818-7682              |
| A5J103       Zip Cable Clip (part of J103 and W3)       1253-5093         A6       Scope Interface (Tombstone)       54810-66529         A6B1       Battery       1420-0390         A7       Front Panel Assembly       86100-60001         A7       Front Panel Assembly Rebuilt       86100-69001         A7A1       Front Panel Keyboard (Z Board)       86100-69504         A7A2       Touch Screen       1000-1013         A8       Touch Screen Interface       0960-1046         A9       Hard Drive A.03.05       86100-10025         A10       LS-120 Floppy Drive       0950-3931         A11       GP-IB       E2072-66502         A12       Distribution Assembly       86100-66518         A13       Acquisition (Standard)       E2660-69702         A13       Acquisition Rebuilt (Standard)       E2660-69702         A13       Acquisition Rebuilt (Option 001)       E2660-69709         A13       Acquisition Rebuilt (Option 001)       0955-0243                                                                                                    | A4A4       | Voltage Regulator Module             | 0950-3399              |
| A6       Scope Interface (Tombstone)       54810-66529         A6B1       Battery       1420-0390         A7       Front Panel Assembly       86100-60001         A7       Front Panel Assembly Rebuilt       86100-69001         A7A1       Front Panel Keyboard (Z Board)       86100-66504         A7A2       Touch Screen       1000-1013         A8       Touch Screen Interface       0960-1046         A9       Hard Drive A.03.05       86100-10025         A10       LS-120 Floppy Drive       0950-3931         A11       GP-IB       E2072-66502         A12       Distribution Assembly       86100-66518         A13       Acquisition (Standard)       E2660-69702         A13       Acquisition Rebuilt (Standard)       E2660-69702         A13       Acquisition Rebuilt (Option 001)       E2660-69709         A13       Acquisition Rebuilt (Option 001)       0955-0243                                                                                                    | A5         | Display Adapter (El Mirage)          | 54810-66525            |
| A6B1       Battery       1420-0390         A7       Front Panel Assembly       86100-60001         A7       Front Panel Assembly Rebuilt       86100-69001         A7A1       Front Panel Keyboard (Z Board)       86100-66504         A7A2       Touch Screen       1000-1013         A8       Touch Screen Interface       0960-1046         A9       Hard Drive A.03.05       86100-10025         A10       LS-120 Floppy Drive       0950-3931         A11       GP-IB       E2072-66502         A12       Distribution Assembly       86100-66518         A13       Acquisition (Standard)       E2660-60702         A13       Acquisition Rebuilt (Standard)       E2660-69702         A13       Acquisition Rebuilt (Option 001)       E2660-69709         A13       Acquisition Rebuilt (Option 001)       E2660-69709         A13A1       6dB Attenuation (Option 001)       0955-0243                                                                                                    | A5J103     | Zip Cable Clip (part of J103 and W3) | 1253-5093              |
| A7       Front Panel Assembly       86100-60001         A7       Front Panel Assembly Rebuilt       86100-69001         A7A1       Front Panel Keyboard (Z Board)       86100-66504         A7A2       Touch Screen       1000-1013         A8       Touch Screen Interface       0960-1046         A9       Hard Drive A.03.05       86100-10025         A10       LS-120 Floppy Drive       0950-3931         A11       GP-IB       E2072-66502         A12       Distribution Assembly       86100-66518         A13       Acquisition (Standard)       E2660-60702         A13       Acquisition Rebuilt (Standard)       E2660-69702         A13       Acquisition Rebuilt (Option 001)       E2660-69709         A13       Acquisition Rebuilt (Option 001)       E2660-69709         A13A1       6dB Attenuation (Option 001)       0955-0243                                                                                                    | A6         | Scope Interface (Tombstone)          | 54810-66529            |
| A7       Front Panel Assembly Rebuilt       86100-69001         A7A1       Front Panel Keyboard (Z Board)       86100-66504         A7A2       Touch Screen       1000-1013         A8       Touch Screen Interface       0960-1046         A9       Hard Drive A.03.05       86100-10025         A10       LS-120 Floppy Drive       0950-3931         A11       GP-IB       E2072-66502         A12       Distribution Assembly       86100-66518         A13       Acquisition (Standard)       E2660-60702         A13       Acquisition Rebuilt (Standard)       E2660-69702         A13       Acquisition (Option 001)       E2660-69709         A13       Acquisition Rebuilt (Option 001)       E2660-69709         A13A1       6dB Attenuation (Option 001)       0955-0243                                                                                                    | A6B1       | Battery                              | 1420-0390              |
| A7A1       Front Panel Keyboard (Z Board)       86100-66504         A7A2       Touch Screen       1000-1013         A8       Touch Screen Interface       0960-1046         A9       Hard Drive A.03.05       86100-10025         A10       LS-120 Floppy Drive       0950-3931         A11       GP-IB       E2072-66502         A12       Distribution Assembly       86100-66518         A13       Acquisition (Standard)       E2660-60702         A13       Acquisition Rebuilt (Standard)       E2660-69702         A13       Acquisition Rebuilt (Option 001)       E2660-69709         A13       Acquisition Rebuilt (Option 001)       E2660-69709         A13A1       6dB Attenuation (Option 001)       0955-0243                                                                                                    | A7         | Front Panel Assembly                 | 86100-60001            |
| A7A2       Touch Screen       1000-1013         A8       Touch Screen Interface       0960-1046         A9       Hard Drive A.03.05       86100-10025         A10       LS-120 Floppy Drive       0950-3931         A11       GP-IB       E2072-66502         A12       Distribution Assembly       86100-66518         A13       Acquisition (Standard)       E2660-60702         A13       Acquisition Rebuilt (Standard)       E2660-69702         A13       Acquisition (Option 001)       E2660-68709         A13       Acquisition Rebuilt (Option 001)       E2660-69709         A13A1       6dB Attenuation (Option 001)       0955-0243                                                                                                    | A7         | Front Panel Assembly Rebuilt         | 86100-69001            |
| A8         Touch Screen Interface         0960-1046           A9         Hard Drive A.03.05         86100-10025           A10         LS-120 Floppy Drive         0950-3931           A11         GP-IB         E2072-66502           A12         Distribution Assembly         86100-66518           A13         Acquisition (Standard)         E2660-60702           A13         Acquisition Rebuilt (Standard)         E2660-69702           A13         Acquisition (Option 001)         E2660-68709           A13         Acquisition Rebuilt (Option 001)         E2660-69709           A13A1         6dB Attenuation (Option 001)         0955-0243                                                                                                    | A7A1       | Front Panel Keyboard (Z Board)       | 86100-66504            |
| A9       Hard Drive A.03.05       86100-10025         A10       LS-120 Floppy Drive       0950-3931         A11       GP-IB       E2072-66502         A12       Distribution Assembly       86100-66518         A13       Acquisition (Standard)       E2660-60702         A13       Acquisition Rebuilt (Standard)       E2660-69702         A13       Acquisition (Option 001)       E2660-68709         A13       Acquisition Rebuilt (Option 001)       E2660-69709         A13A1       6dB Attenuation (Option 001)       0955-0243                                                                                                    | A7A2       | Touch Screen                         | 1000-1013              |
| A10       LS-120 Floppy Drive       0950-3931         A11       GP-IB       E2072-66502         A12       Distribution Assembly       86100-66518         A13       Acquisition (Standard)       E2660-60702         A13       Acquisition Rebuilt (Standard)       E2660-69702         A13       Acquisition (Option 001)       E2660-68709         A13       Acquisition Rebuilt (Option 001)       E2660-69709         A13A1       6dB Attenuation (Option 001)       0955-0243                                                                                                    | A8         | Touch Screen Interface               | 0960-1046              |
| A11       GP-IB       E2072-66502         A12       Distribution Assembly       86100-66518         A13       Acquisition (Standard)       E2660-60702         A13       Acquisition Rebuilt (Standard)       E2660-69702         A13       Acquisition (Option 001)       E2660-68709         A13       Acquisition Rebuilt (Option 001)       E2660-69709         A13A1       6dB Attenuation (Option 001)       0955-0243                                                                                                    | A9         | Hard Drive A.03.05                   | 86100-10025            |
| A12       Distribution Assembly       86100-66518         A13       Acquisition (Standard)       E2660-60702         A13       Acquisition Rebuilt (Standard)       E2660-69702         A13       Acquisition (Option 001)       E2660-68709         A13       Acquisition Rebuilt (Option 001)       E2660-69709         A13A1       6dB Attenuation (Option 001)       0955-0243                                                                                                    | A10        | LS-120 Floppy Drive                  | 0950-3931              |
| A13       Acquisition (Standard)       E2660-60702         A13       Acquisition Rebuilt (Standard)       E2660-69702         A13       Acquisition (Option 001)       E2660-68709         A13       Acquisition Rebuilt (Option 001)       E2660-69709         A13A1       6dB Attenuation (Option 001)       0955-0243                                                                                                    | A11        | GP-IB                                | E2072-66502            |
| A13       Acquisition Rebuilt (Standard)       E2660-69702         A13       Acquisition (Option 001)       E2660-68709         A13       Acquisition Rebuilt (Option 001)       E2660-69709         A13A1       6dB Attenuation (Option 001)       0955-0243                                                                                                    | A12        | Distribution Assembly                | 86100-66518            |
| A13       Acquisition (Option 001)       E2660-68709         A13       Acquisition Rebuilt (Option 001)       E2660-69709         A13A1       6dB Attenuation (Option 001)       0955-0243                                                                                                    | A13        | Acquisition (Standard)               | E2660-60702            |
| A13 Acquisition Rebuilt (Option 001) E2660-69709  A13A1 6dB Attenuation (Option 001) 0955-0243                                                                                                    | A13        | Acquisition Rebuilt (Standard)       | E2660-69702            |
| (Option 001) A13A1 6dB Attenuation (Option 001) 0955-0243                                                                                                    | A13        | Acquisition (Option 001)             | E2660-68709            |
|                                                                                                    | A13        |                                      | E2660-69709            |
| A14 LAN 0960-1232                                                                                                    | A13A1      | 6dB Attenuation (Option 001)         | 0955-0243              |
|                                                                                                    | A14        | LAN                                  | 0960-1232              |

Table 5-1. Major Assembly and Cable Identification

| Ref<br>Des  | Description                                                       | Agilent Part<br>Number |
|-------------|-------------------------------------------------------------------|------------------------|
| A15         | Disk Drive Interface                                              | 86100-66506            |
| A16         | LS-120 Adapter                                                    | 86100-66515            |
| W1          | Touch Screen Cable (from A8H1 to A12P8)                           | 86100-60010            |
| W2          | Touch Screen Cable (from A8H2 to A4SER1)                          | 86100-60009            |
| W3          | LCD Signal Cable (from A5J103 to A2)                              | 86100-60017            |
| W4          | LCD Power Cable (from A5J1 to A3                                  | 86100-60020            |
| W5          | Tombstone Cable (from A6J3 to A7A1P1)                             | 86100-60008            |
| W6          | Cable (from A8H5 to A7A2)                                         | 86100-60021            |
| W7          | Cable (from A13P5/P1 to CAL connector)                            | 86100-60002            |
| W8          | IDE Cable (from A15P2 to A9 Hard Drive)                           | 86100-60027            |
| W9          | Cable (from A15P1 to A10 Floppy Drive)                            | 86100-60023            |
| W10         | Cable (from A5J118 to A6J1)<br>(Tombstone to Mirage)              | 54801-61624            |
| W11         | Cable, IDE (from A15 Primary IDE to A4P5)                         | 86100-60025            |
| W12         | Cable (from A15 Secondary IDE to A4P9)                            | 86100-60026            |
| W13         | Tombstone Cable (from A6J2 to A12P3)                              | 86100-60007            |
| W14         | Cable (from A12P1 to A13P11)                                      | 86100-60003            |
| W15         | Cable (from A12P4 to A13P4)                                       | 86100-60004            |
| W16         | Cable (from RF bulkhead to A13 Strobe left)                       | 86100-20020            |
| W17         | Cable (from RF bulkhead to A13 Strobe right)                      | 86100-20020            |
| W18         | Cable (from RF bulkhead to lower A12 mod strobe)                  | 86100-20007            |
| W19         | Cable (from RF bulkhead to lower A12 mod strobe)                  | 86100-20007            |
| W20         | Cable (from SW1 port 2 to upper A12)                              | 86100-20029            |
| W21         | Cable (from SW1 port 3 to upper A12)                              | 86100-20029            |
| W22         | Cable (from SW1 port 5 to front panel trigger)                    | 86100-20008            |
| W23         | Cable (from SW1 center to A13 TRG IN) (Standard)                  | 86100-20009            |
| W23         | Cable (from SW1 center to SW2) (Option 001)                       | 86100-20021            |
| W24         | Cable (from SW1 to A13P24 SRC SEL)                                | 86100-60011            |
| W25,<br>W26 | Cable kit (from A4 parallel and serial to rear panel—both cables) | 54810-66524            |
| W27         | Cable (from A4 mouse to rear panel)                               | 86100-60019            |
| W28         | Cable (from A13P2 to rear panel +15V output)                      | 8120-5038              |

**Table 5-1. Major Assembly and Cable Identification** 

| Ref<br>Des | Description                                    | Agilent Part<br>Number |
|------------|------------------------------------------------|------------------------|
| W29        | Cable (from A13P21 to rear panel trigger gate) | 86100-20013            |
| W30        | Cable (from SW2 to A13 TRG IN) (Option 001)    | 86100-20012            |
| W31        | Cable (from SW2 to A14)<br>(Option 001)        | 86100-20010            |
| W32        | Cable (from SW2 to A13U102) (Option 001)       | 86100-20011            |

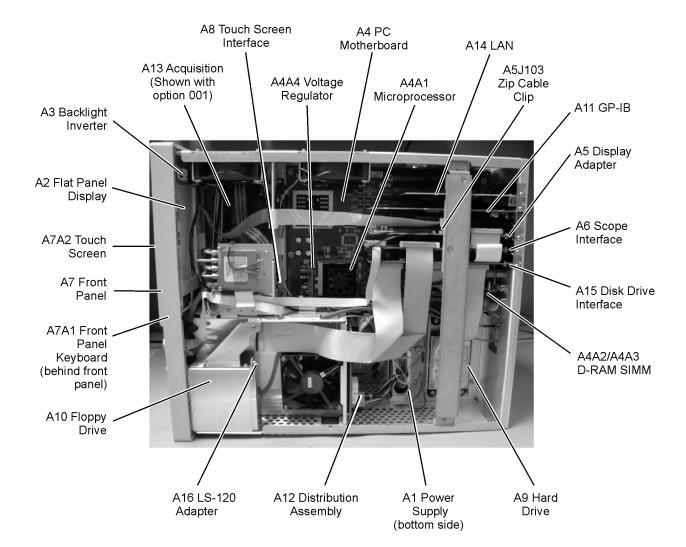

### Front View Identification

**Table 5-2. Front View Identification** 

| Item | Description          | Quantity | Agilent Part<br>Number |
|------|----------------------|----------|------------------------|
| 1    | Knob, 12 mm          | 6        | 86100-47402            |
| 2    | Lower cursor keypad  | 1        | 86100-40002            |
| 3    | Ground lug           | 1        | 54542-26101            |
| 4    | Washer               | 1        | 2190-0027              |
| 5    | Nut                  | 1        | 2950-0072              |
| 6    | Lower front panel    | 1        | 86100-60015            |
| 7    | Front frame          | 1        | 86100-20002            |
| 8    | Nameplate            | 1        | 86100-80011            |
| 9    | Middle cursor keypad | 1        | 86100-40003            |
| 10   | Upper cursor keypad  | 1        | 86100-40001            |
| 11   | Knob, 24 mm          | 1        | 86100-47401            |
| 12   | Upper front panel    | 1        | 86100-60014            |
| 13   | Screw                | 4        | 0515-2035              |
| 14   | Module rail          | 2        | 54710-43101            |
| 15   | Copper spring        | 1        | 86100-20028            |
| 16   | Module anchor        | 1        | 86100-20004            |
| 17   | Screw                | 3        | 0515-0430              |
| 18   | Filler Panel         | 2        | 86101-60005            |
| 19   | SM 3.5 mm connector  | 1        | 5062-1247              |

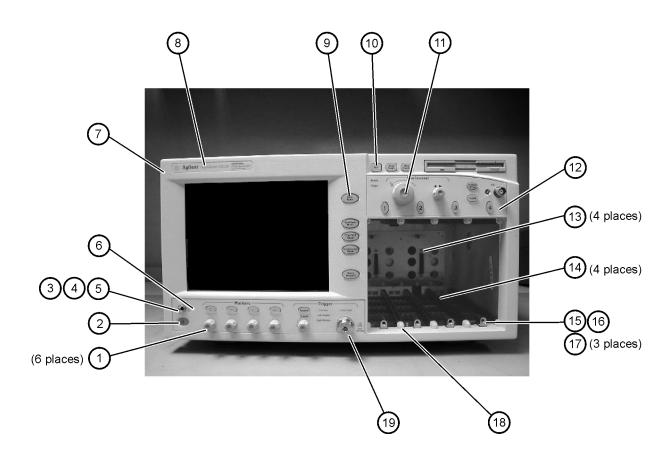

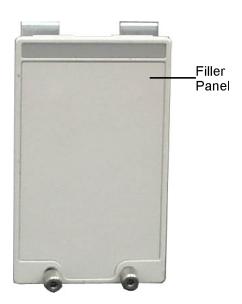

### Front Inside Panel Identification

**Table 5-3. Front Inside Panel Identification** 

| Item | Description           | Quantity | Agilent Part Number |
|------|-----------------------|----------|---------------------|
| 1    | Screw                 | 2        | 0515-0372           |
| 2    | Screw                 | 8        | 0515-0372           |
| 3    | Bracket, Touch Screen | 1        | 86100-00007         |
| 4    | Screw                 | 1        | 0515-0372           |
| 5    | Screw                 | 2        | 0515-0430           |
| 6    | Bracket, Inverter     | 1        | 86100-00016         |
| 7    | Screw                 | 2        | 0515-1246           |
| 8    | Screw                 | 2        | 0515-0664           |
| 9    | Screw                 | 1        | 0515-0664           |
| 10   | RF Connector          | 1        | 5062-1247           |
| 11   | Keypad Upper          | 1        | 86100-40001         |
| 12   | Keypad Lower          | 1        | 86100-40002         |
| 13   | Keypad Middle         | 1        | 86100-40003         |
| 14   | Zip Cable Clip        | 1        | 1253-5093           |

NOTE

The keypads are underneath the A7A1 keyboard.

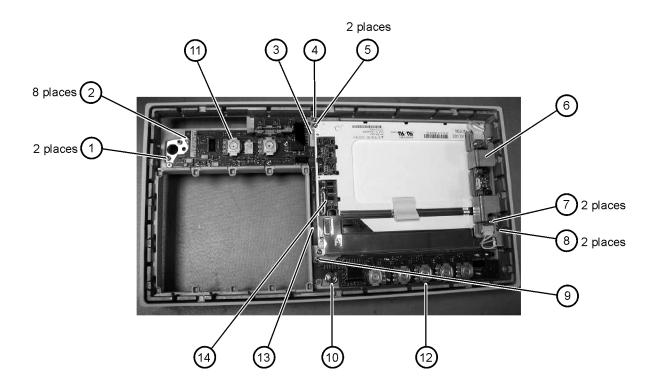

# Front View, Front Panel Removed, Identification

Table 5-4. Front View, Front Panel Removed, Identification

| ltem | Description                                  | Quantity | Agilent Part Number |
|------|----------------------------------------------|----------|---------------------|
| 1    | Speaker                                      | 1        | 86100-60022         |
| 2    | Cover, Speaker                               | 1        | A2095-00009         |
| 3    | Screw                                        | 1        | 0515-0372           |
| 4    | Screw                                        | 2        | 0515-1410           |
| 5    | Switch, 4PT, 3.5 mm 15V<br>(Option 001 only) | 1        | E2660-68707         |
| 6    | Switch, Trigger Select                       | 1        | 87104-60001         |
| 7    | Screw<br>(Option 001 only)                   | 4        | 0515-0372           |
| 8    | Screw                                        | 1        | 0515-0663           |
| 9    | Screw                                        | 2        | 0515-2691           |
| 10   | Bracket, Fan                                 | 1        | 86100-00005         |
| 11   | Screw                                        | 2        | 0515-0372           |

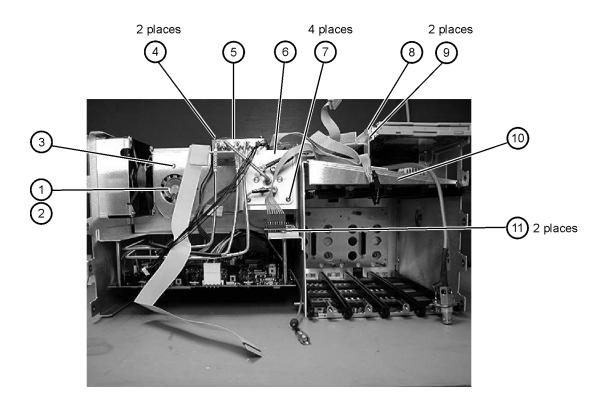

### Rear View Identification

**Table 5-5. Rear View Identification** 

| Item | Description | Quantity | Agilent Part Number |
|------|-------------|----------|---------------------|
| 1    | Screw       | 4        | 0515-2195           |
| 2    | Screw       | 4        | 0515-0433           |
| 3    | Foot        | 2        | 5042-1753           |

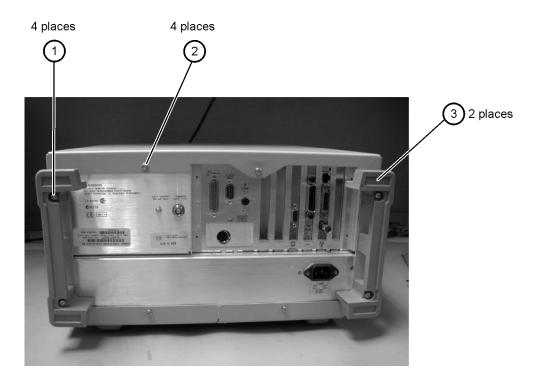

# Left and Right Side Identification

Table 5-6. Left and Right Side Identification

| ltem | Description    | Quantity | Agilent Part Number |
|------|----------------|----------|---------------------|
| 1    | Trim Strip     | 2        | 5041-9173           |
| 2    | Screw          | 4        | 5021-4308           |
| 3    | Molded Handle  | 2        | 54810-44901         |
| 4    | Retainer Strip | 2        | 54801-24702         |
| 5    | Handle End Cap | 4        | 54810-45001         |

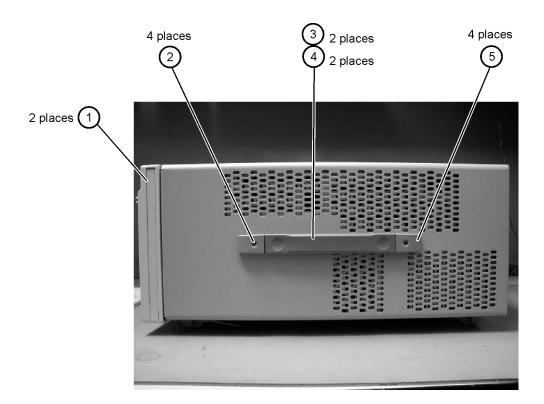

# Left Side, Cover Removed, Identification

Table 5-7. Left Side, Cover Removed, Identification

| ltem | Description    | Quantity | Agilent Part Number |
|------|----------------|----------|---------------------|
| 1    | Screw          | 4        | 0515-0380           |
| 2    | Screw          | 8        | 0515-1352           |
| 3    | Fan Shroud     | 2        | 86100-00014         |
| 4    | Fan, Low Speed | 2        | 3160-0921           |
| 5    | Screw          | 2        | 0515-2044           |
| 6    | Chassis        | 1        | 86100-0001          |

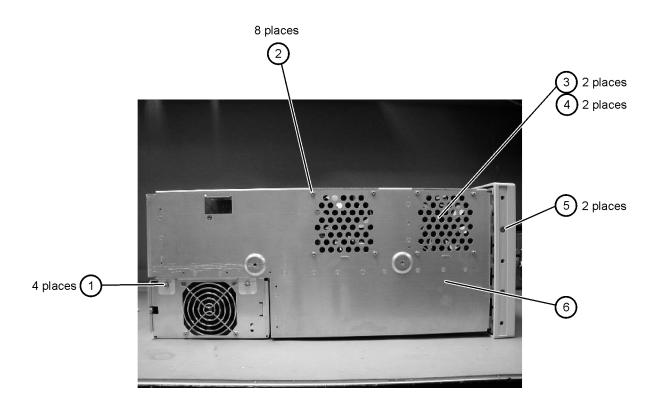

# Right Side, Cover Removed, Identification

Table 5-8. Right Side, Cover Removed, Identification

| Item | Description | Quantity | Agilent Part Number |
|------|-------------|----------|---------------------|
| 1    | Screw       | 2        | 0515-2044           |
| 2    | Screw       | 1        | 0515-2691           |

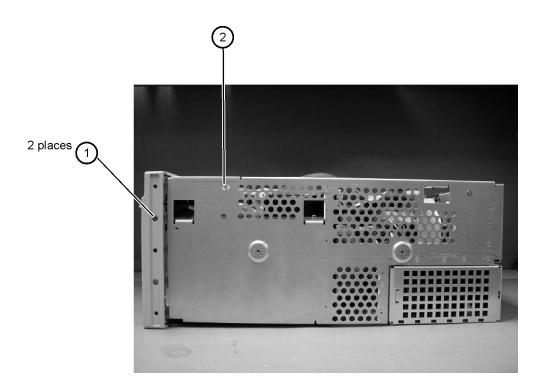

### **Bottom View Identification**

**Table 5-9. Bottom View Identification** 

| Item | Description | Quantity | Agilent Part Number |
|------|-------------|----------|---------------------|
| 1    | Cover       | 1        | 86100-00002         |
| 2    | Foot        | 4        | 54810-61001         |
| 3    | Hole Plug   | 1        | 86100-60024         |
| 4    | Tilt Stand  | 1        | 86100-20030         |

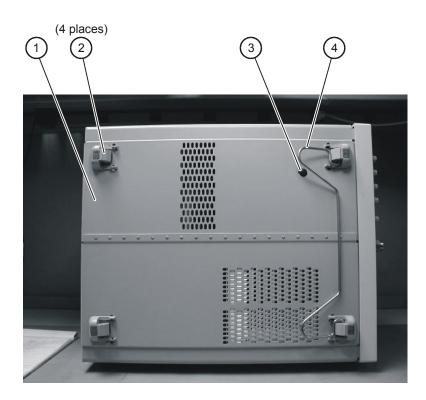

# Bottom View, Cover Removed, Identification

Table 5-10. Bottom View, Cover Removed, Identification

| Item | Description | Quantity | Agilent Part Number |
|------|-------------|----------|---------------------|
| 1    | Screw       | 2        | 0515-0372           |

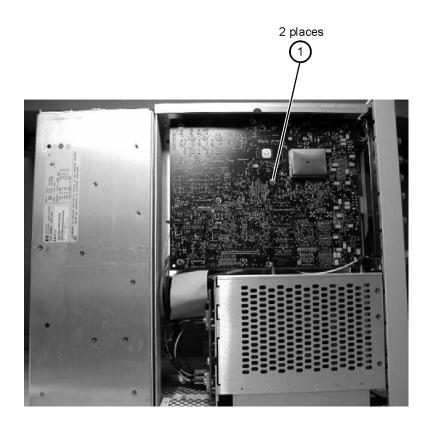

# Top View, Cover Removed, Identification

Table 5-11. Top View, Cover Removed, Identification

| ltem | Description         | Quantity | Agilent Part Number |
|------|---------------------|----------|---------------------|
| 1    | Screw               | 1        | 0515-0430           |
| 2    | Floppy Disk Bracket | 1        | 86100-00019         |
| 3    | Screw               | 2        | 0515-1410           |
| 4    | Screw               | 1        | 0515-0372           |
| 5    | Fan, Low Speed      | 2        | 3160-0921           |
| 6    | Screw               | 2        | 0515-0372           |
| 7    | Screw               | 6        | 0624-1059           |
| 8    | Screw               | 4        | 0515-0383           |
| 9    | Card Strap          | 1        | 86100-60038         |
| 10   | Screw               | 2        | 0515-0372           |
| 11   | Fan, High Speed     | 1        | 3160-0940           |
| 12   | Fan Shroud          | 1        | 86100-00014         |
| 13   | Screw               | 4        | 0515-1349           |

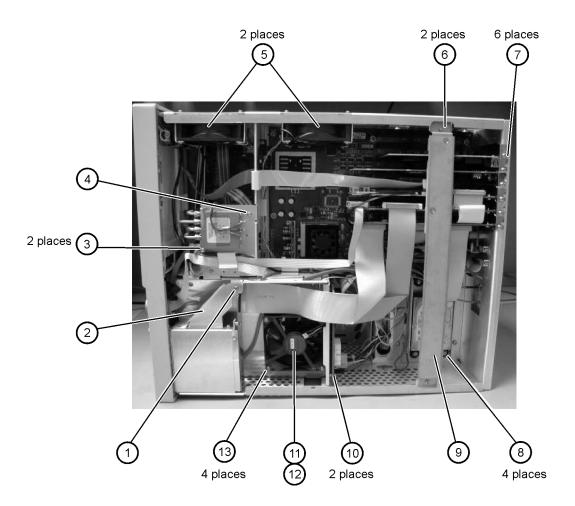

### Rear Panel Identification

**Table 5-12. Rear Panel Identification** 

| Item | Description | Quantity | Agilent Part Number |
|------|-------------|----------|---------------------|
| 1    | Screw       | 2        | 2200-1271           |
| 2    | Screw       | 1        | 0515-0430           |

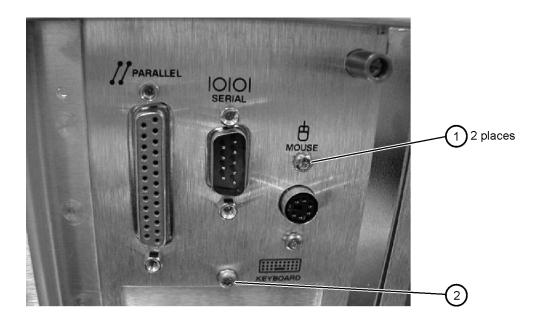

# **Block Diagrams**

The following pages contain block diagrams of both the Standard and the Option 001 86100A Digital Communications Analyzer.

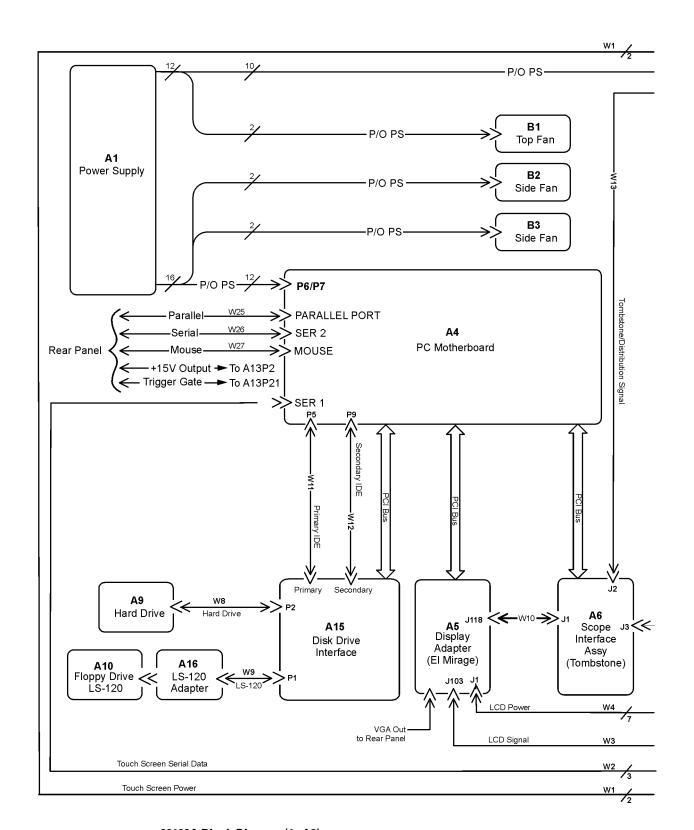

86100A Block Diagram (1 of 2)

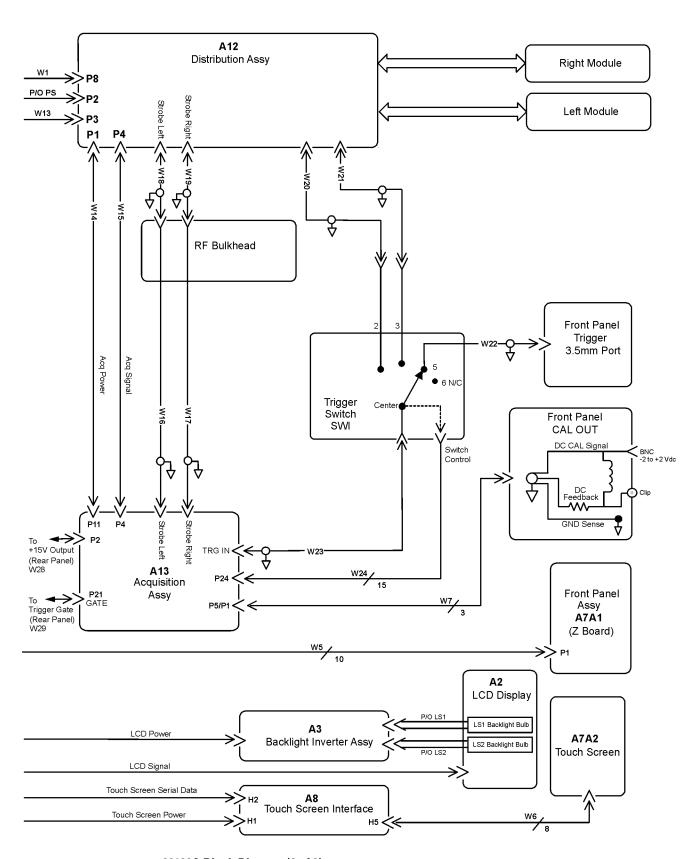

86100A Block Diagram (2 of 2)

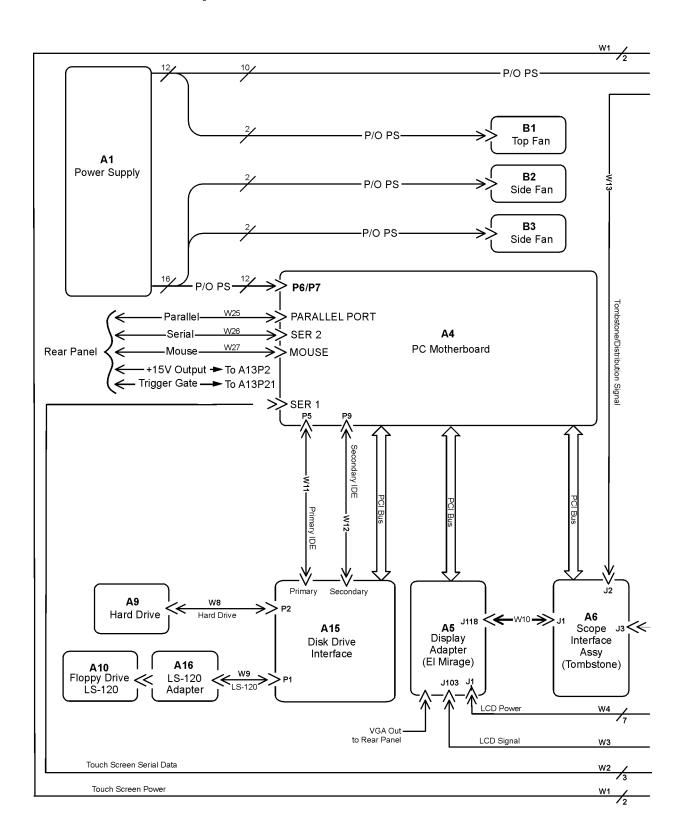

#### 86100A Option 001 Block Diagram (1 of 2)

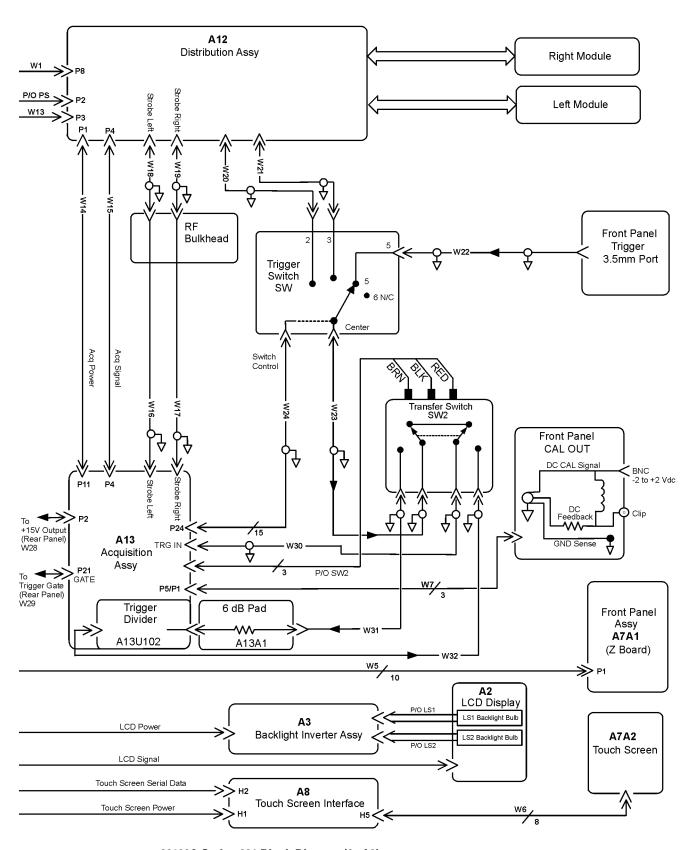

86100A Option 001 Block Diagram (2 of 2)

### Replaceable Parts—86100A

Block Diagrams

Major Assembly and Cable Identification 6-3
Front View Identification 6-6
Front Inside Panel Identification 6-8
Front View, Front Panel Removed, Identification 6-10
Rear View Identification 6-12
Left and Right Side Identification 6-13
Left Side, Cover Removed, Identification 6-14
Right Side, Cover Removed, Identification 6-15
Bottom View Identification 6-16
Bottom View, Cover Removed, Identification 6-17
Top View, Cover Removed, Identification 6-18
Rear Panel Identification 6-20
Block Diagrams 6-21

### Replaceable Parts—86100B

In this section, you'll find tables that identify each mechanical and electrical assembly in the Agilent 86100B mainframe. An Agilent part number is provided for each available part.

#### NOTE

The 86100A is shown in some of the following identification diagrams. Although some of the components are not the same as the 86100B, part and assembly locations are virtually identical.

#### Part Ordering Information

Only major assemblies can be replaced. To order an assembly, quote the Agilent part number, and indicate the quantity required.

Assemblies can be ordered from the nearest Agilent office. Customers within the USA can also use either the direct mail-order system or the direct phone-order system described below. The direct phone-order system has a toll-free phone number available.

#### Direct Mail-Order System

Within the USA, Agilent can supply parts through a direct mail-order system. Advantages of using the system are as follows:

- Direct ordering and shipment from Agilent
- No maximum or minimum on any mail order. (There is a minimum order amount for parts ordered through a local Agilent office when the orders require billing and invoicing.)
- Prepaid transportation. (There is a small handling charge for each order.)
- No invoices

To provide these advantages, a check or money order must accompany each order. Mailorder forms and specific ordering information are available through your local Agilent office.

#### Direct Phone-Order System

The toll-free phone number, (800) 227-8164, is available Monday through Friday, 6 am to 5 pm (Pacific time). Regular orders have a 4-day delivery time.

# **Major Assembly and Cable Identification**

Table 6-1. Major Assembly and Cable Identification

| A1 Power Supply A2 Flat Panel Display A2DS1, DS2 A3 Backlight Bulb A4 PC Motherboard A4B1 Battery A4A1,2 Motherboard Memory A4F1 Microprocessor Fan Assembly with Heat Sink A5 Display Adapter (El Mirage) A5J103 Zip Cable Clip (part of J103 and W3) A6 Scope Interface (Tombstone) A6B1 Battery | 0950-3499<br>2090-0396 |
|----------------------------------------------------------------------------------------------------|------------------------|
| A2DS1, DS2  A3 Backlight Inverter  A4 PC Motherboard  A4B1 Battery  A4A1,2 Motherboard Memory  A4F1 Microprocessor Fan Assembly with Heat Sink  A5 Display Adapter (El Mirage)  A5J103 Zip Cable Clip (part of J103 and W3)  A6 Scope Interface (Tombstone)                                        |                        |
| A3 Backlight Inverter  A4 PC Motherboard  A4B1 Battery  A4A1,2 Motherboard Memory  A4F1 Microprocessor Fan Assembly with Heat Sink  A5 Display Adapter (El Mirage)  A5J103 Zip Cable Clip (part of J103 and W3)  A6 Scope Interface (Tombstone)                                                    | 2002 2025              |
| A4 PC Motherboard  A4B1 Battery  A4A1,2 Motherboard Memory  A4F1 Microprocessor Fan Assembly with Heat Sink  A5 Display Adapter (El Mirage)  A5J103 Zip Cable Clip (part of J103 and W3)  A6 Scope Interface (Tombstone)                                                                           | 2090-0365              |
| A4B1 Battery  A4A1,2 Motherboard Memory  A4F1 Microprocessor Fan Assembly with Heat Sink  A5 Display Adapter (El Mirage)  A5J103 Zip Cable Clip (part of J103 and W3)  A6 Scope Interface (Tombstone)                                                                                              | 0950-3235              |
| A4A1,2 Motherboard Memory  A4F1 Microprocessor Fan Assembly with Heat Sink  A5 Display Adapter (El Mirage)  A5J103 Zip Cable Clip (part of J103 and W3)  A6 Scope Interface (Tombstone)                                                                                                    | E2660-66502            |
| A4F1 Microprocessor Fan Assembly with Heat Sink A5 Display Adapter (El Mirage) A5J103 Zip Cable Clip (part of J103 and W3) A6 Scope Interface (Tombstone)                                                                                                    | 1420-0356              |
| A5 Display Adapter (El Mirage)  A5J103 Zip Cable Clip (part of J103 and W3)  A6 Scope Interface (Tombstone)                                                                                                    | 1818-8783              |
| A5J103 Zip Cable Clip (part of J103 and W3)  A6 Scope Interface (Tombstone)                                                                                                    | 3160-4122              |
| A6 Scope Interface (Tombstone)                                                                                                    | 54810-66525            |
|                                                                                                    | 1253-5093              |
| A6B1 Battery                                                                                                    | 54810-66529            |
|                                                                                                    | 1420-0390              |
| A7 Front Panel Assembly                                                                                                    | 86100-60043            |
| A7A1 Front Panel Keyboard (Z Board)                                                                                                    | 86100-66504            |
| A7A2 Touch Screen                                                                                                    | 1000-1013              |
| A8 Touch Screen Interface                                                                                                    | E2660-66501            |
| A9 Hard Drive, with A.03.05 software                                                                                                    | 86100-10029            |
| A10 3.5" Floppy Drive                                                                                                    | 0950-2782              |
| A11 GP-IB                                                                                                    | 82350A option<br>002   |
| A12 Distribution                                                                                                    | 86100-66518            |
| A13 Acquisition (Standard)                                                                                                    | E2660-60702            |
| A13 Acquisition Rebuilt (Standard)                                                                                                    | E2660-69702            |
| A13 Acquisition (Option 001)                                                                                                    | E2660-68709            |
| A13 Acquisition Rebuilt (Option 001)                                                                                                    | E2660-69709            |
| A13A1 6dB Attenuation (Option 001)                                                                                                    | 0955-0243              |
| A15 CD-ROM adapter                                                                                                    | 86100-66517            |
| A17 CD-ROM drive                                                                                                    | 00100-00317            |

Table 6-1. Major Assembly and Cable Identification

| Ref<br>Des | Description                                               | Agilent Part<br>Number |
|------------|-----------------------------------------------------------|------------------------|
| A18        | ATX Power Supply Interface                                | 86100-66516            |
| W1         | Cable (from A8H1 to A12P8)<br>(Touch Screen Power)        | part of W33            |
| W2         | Cable (from A8H2 to A4SER1)<br>(Touch Screen Serial)      | 86100-60033            |
| W3         | Cable (from A5J103 to A2)<br>(LCD Signal)                 | 86100-60017            |
| W4         | Cable (from A5J1 to A3)<br>(LCD Power)                    | 86100-60020            |
| W5         | Cable (from A6J3 to A7A1P1)<br>(Tombstone to Front Panel) | 86100-60008            |
| W6         | Cable (from A8H5 to A7A2)                                 | 86100-60021            |
| W7         | Cable (from A13P5/P1 to front panel CAL connector)        | 86100-60002            |
| W8         | Cable, IDE (from A15P2 to A9 Hard Drive)                  | 86100-60035            |
| W9         | Cable, Floppy (from A15P1 to A10 Floppy Drive)            | 86100-60034            |
| W10        | Cable (from A5J118 to A6J1)<br>(Tombstone to Mirage)      | 54801-61624            |
| W11        | Cable, IDE (from A15 Primary IDE to A4P5)                 | 86100-60037            |
| W13        | Cable, Tombstone (from A6J2 to A12P3)                     | 86100-60032            |
| W14        | Cable (from A12P1 to A13P11)                              | 86100-60003            |
| W15        | Cable (from A12P4 to A13P4)                               | 86100-60004            |
| W16        | Cable (from RF bulkhead to A13 Strobe left)               | 86100-20029            |
| W17        | Cable (from RF bulkhead to A13 Strobe right)              | 86100-20029            |
| W20        | Cable (from SW1 port 2 to upper A12)                      | 86100-20029            |
| W21        | Cable (from SW1 port 3 to upper A12)                      | 86100-20029            |
| W22        | Cable (from SW1 port 5 to front panel trigger)            | 86100-20008            |
| W23        | Cable (from SW1 center to A13 TRG IN) (Standard)          | 86100-20009            |
| W23        | Cable (from SW1 center to SW2) (Option 001)               | 86100-20021            |
| W24        | Cable (from SW1 to A13P24 SRC SEL)                        | 86100-60011            |
| W28        | Cable (from A13P2 to rear panel +15V output)              | 8120-5038              |
| W29        | Cable (from A13P21 to rear panel trigger gate)            | 86100-20013            |
| W30        | Cable (from SW2 to A13 TRG IN) (Option 001)               | 86100-20012            |
| W31        | Cable (from SW2 to A14)<br>(Option 001)                   | 86100-20010            |
| W32        | Cable (from SW2 to A13U102) (Option 001)                  | 86100-20011            |
| W33        | ATX Power                                                 | 86100-20036            |
| W34        | ATX Adapter                                               | 86100-60041            |
| W35        | Power Control                                             | 86100-60042            |

Table 6-1. Major Assembly and Cable Identification

| Ref<br>Des | Description | Agilent Part<br>Number |
|------------|-------------|------------------------|
| W36        | 5V Power    | 86100-20037            |

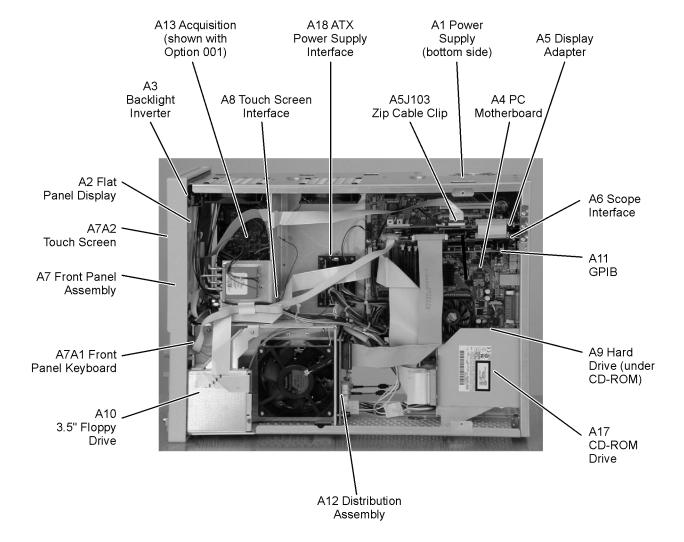

## **Front View Identification**

**Table 6-2. Front View Identification** 

| Item | Description          | Quantity | Agilent Part Number |
|------|----------------------|----------|---------------------|
| 1    | Knob, 12 mm          | 6        | 86100-47402         |
| 2    | Lower cursor keypad  | 1        | 86100-40002         |
| 3    | Ground lug           | 1        | 54542-26101         |
| 4    | Washer               | 1        | 2190-0027           |
| 5    | Nut                  | 1        | 2950-0072           |
| 6    | Lower front panel    | 1        | 86100-60015         |
| 7    | Front frame          | 1        | 86100-20002         |
| 8    | Nameplate            | 1        | 86100-80017         |
| 9    | Middle cursor keypad | 1        | 86100-40003         |
| 10   | Upper cursor keypad  | 1        | 86100-40001         |
| 11   | Knob, 24 mm          | 1        | 86100-47401         |
| 12   | Upper front panel    | 1        | 86100-60014         |
| 13   | Screw                | 4        | 0515-2035           |
| 14   | Module rail          | 2        | 54710-43101         |
| 15   | Copper spring        | 1        | 86100-20028         |
| 16   | Module anchor        | 1        | 86100-20004         |
| 17   | Screw                | 3        | 0515-0430           |
| 18   | Filler Panel         | 2        | 86101-60005         |
| 19   | SM 3.5 mm connector  | 1        | 5062-1247           |

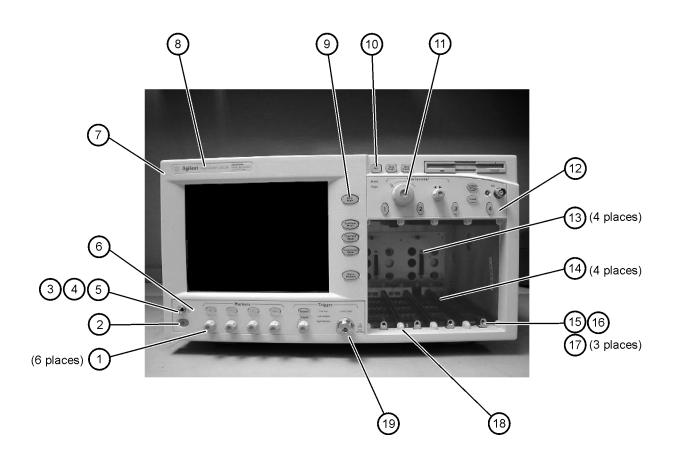

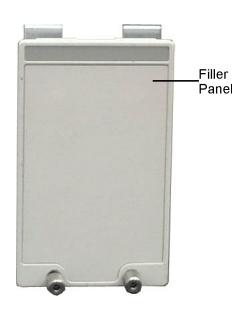

## **Front Inside Panel Identification**

**Table 6-3. Front Inside Panel Identification** 

| Item | Description           | Quantity | Agilent Part Number |
|------|-----------------------|----------|---------------------|
| 1    | Screw                 | 2        | 0515-0372           |
| 2    | Screw                 | 8        | 0515-0372           |
| 3    | Bracket, Touch Screen | 1        | 86100-00007         |
| 4    | Screw                 | 1        | 0515-0372           |
| 5    | Screw                 | 2        | 0515-0430           |
| 6    | Bracket, Inverter     | 1        | 86100-00016         |
| 7    | Screw                 | 2        | 0515-1246           |
| 8    | Screw                 | 2        | 0515-0664           |
| 9    | Screw                 | 1        | 0515-0664           |
| 10   | RF Connector          | 1        | 5062-1247           |
| 11   | Keypad Upper          | 1        | 86100-40001         |
| 12   | Keypad Lower          | 1        | 86100-40002         |
| 13   | Keypad Middle         | 1        | 86100-40003         |
| 14   | Zip Cable Clip        | 1        | 1253-5093           |

CAUTION

The keypads are underneath the A7A1 keyboard.

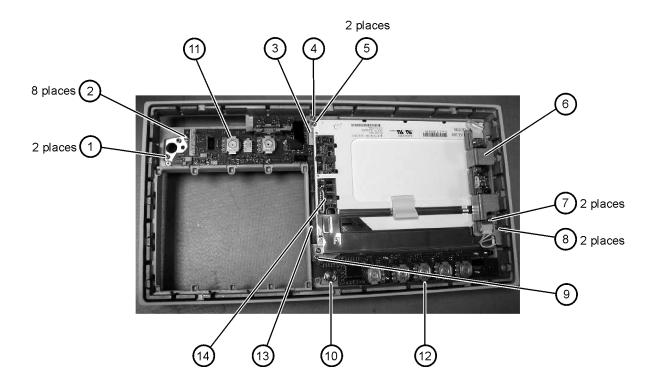

## Front View, Front Panel Removed, Identification

**Table 6-4. Front View, Front Panel Removed, Identification** 

| Item | Description                                  | Quantity | Agilent Part Number |
|------|----------------------------------------------|----------|---------------------|
| 1    | Speaker                                      | 1        | 86100-60022         |
| 2    | Cover, Speaker                               | 1        | A2095-00009         |
| 3    | Screw                                        | 1        | 0515-0372           |
| 4    | Screw                                        | 2        | 0515-1410           |
| 5    | Switch, 4PT, 3.5 mm 15V<br>(Option 001 only) | 1        | E2660-68707         |
| 6    | Switch, Trigger Select                       | 1        | 87104-60001         |
| 7    | Screw<br>(Option 001 only)                   | 4        | 0515-0372           |
| 8    | Screw                                        | 1        | 0515-0663           |
| 9    | Screw                                        | 2        | 0515-2691           |
| 10   | Bracket, Fan                                 | 1        | 86100-00005         |
| 11   | Screw                                        | 2        | 0515-0372           |

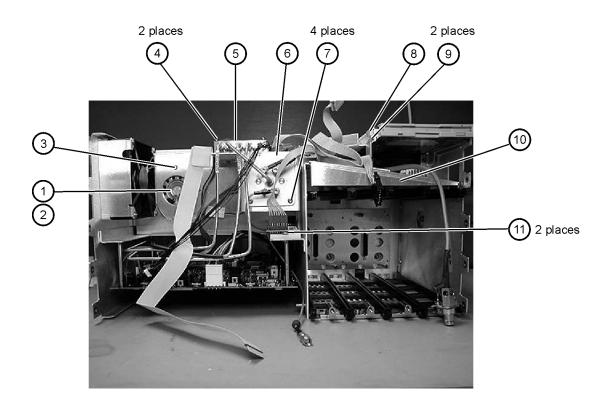

#### Replaceable Parts—86100B

Front View, Front Panel Removed, Identification

## **Rear View Identification**

**Table 6-5. Rear View Identification** 

| Item | Description | Quantity | Agilent Part Number |
|------|-------------|----------|---------------------|
| 1    | Screw       | 4        | 0515-2195           |
| 2    | Screw       | 4        | 0515-0433           |
| 3    | Foot        | 2        | 5042-1753           |

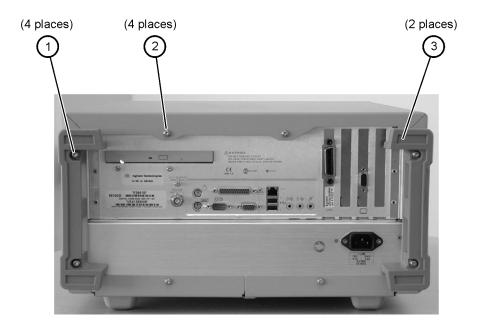

# **Left and Right Side Identification**

Table 6-6. Left and Right Side Identification

| Item | Description    | Quantity | Agilent Part Number |
|------|----------------|----------|---------------------|
| 1    | Trim Strip     | 2        | 5041-9173           |
| 2    | Screw          | 4        | 5021-4308           |
| 3    | Molded Handle  | 2        | 54810-44901         |
| 4    | Retainer Strip | 2        | 54801-24702         |
| 5    | Handle End Cap | 4        | 54810-45001         |

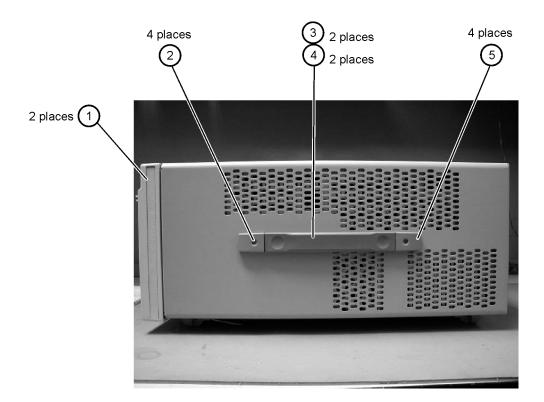

## **Left Side, Cover Removed, Identification**

Table 6-7. Left Side, Cover Removed, Identification

| Item | Description | Quantity | Agilent Part Number |
|------|-------------|----------|---------------------|
| 1    | Screw       | 4        | 0515-0380           |
| 2    | Screw       | 8        | 0515-1352           |
| 3    | Fan, 90 mm  | 2        | 3160-4132           |
| 4    | Screw       | 2        | 0515-2044           |
| 5    | Chassis     | 1        | 86100-00031         |

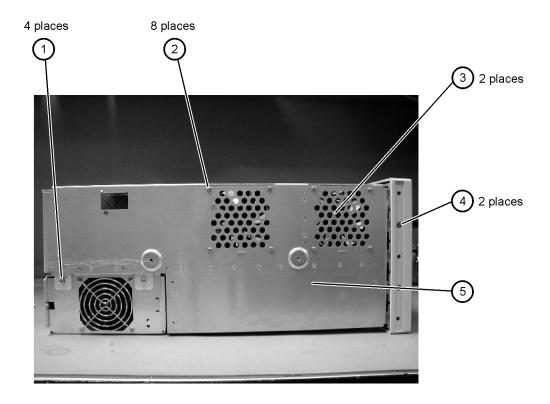

# Right Side, Cover Removed, Identification

Table 6-8. Right Side, Cover Removed, Identification

| Item | Description | Quantity | Agilent Part Number |
|------|-------------|----------|---------------------|
| 1    | Screw       | 2        | 0515-2044           |
| 2    | Screw       | 1        | 0515-2691           |

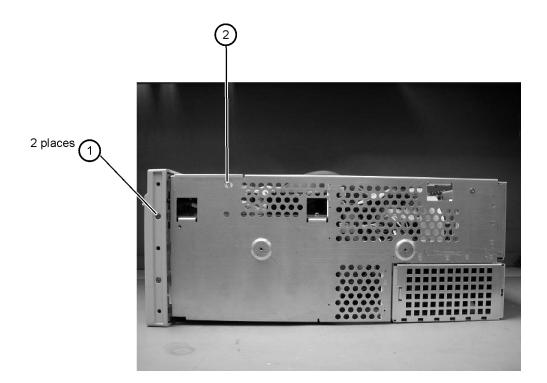

## **Bottom View Identification**

**Table 6-9. Bottom View Identification** 

| Item | Description | Quantity | Agilent Part Number |
|------|-------------|----------|---------------------|
| 1    | Cover       | 1        | 86100-00032         |
| 2    | Foot        | 4        | 54810-61001         |
| 3    | Hole Plug   | 1        | 86100-60024         |
| 4    | Tilt Stand  | 1        | 86100-20030         |

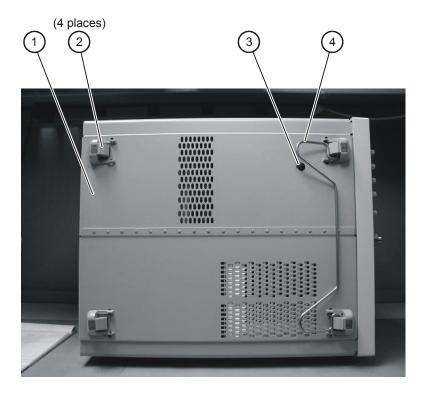

## **Bottom View, Cover Removed, Identification**

Table 6-10. Bottom View, Cover Removed, Identification

| lte | Description | Quantity | Agilent Part Number |
|-----|-------------|----------|---------------------|
| 1   | Screw       | 2        | 0515-0372           |

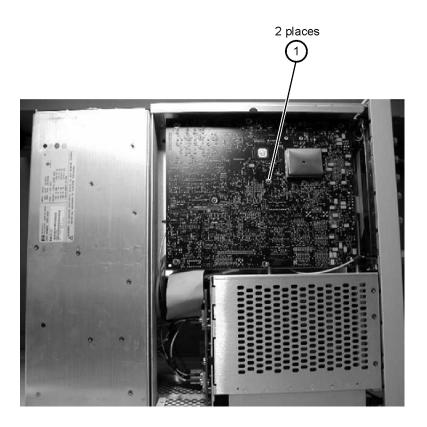

# **Top View, Cover Removed, Identification**

Table 6-11. Top View, Cover Removed, Identification

| ltem | Description         | Quantity | Agilent Part Number |
|------|---------------------|----------|---------------------|
| 1    | Screw               | 1        | 0515-0430           |
| 2    | Floppy Disk Bracket | 1        | 86100-00028         |
| 3    | Screw               | 2        | 0515-1410           |
| 4    | Screw               | 1        | 0515-0372           |
| 5    | Fan, 90 mm          | 2        | 3160-4132           |
| 6    | Screw               | 2        | 0515-0372           |
| 7    | Screw               | 4        | 0624-0643           |
| 8    | CD-Rom Bracket      | 1        | 86100-00027         |
| 9    | Screw               | 2        | 0515-0372           |
| 10   | Fan, 120 mm         | 1        | 3160-0917           |
| 11   | Fan Bracket         | 1        | 86100-00026         |
| 12   | Screw               | 4        | 0515-1349           |

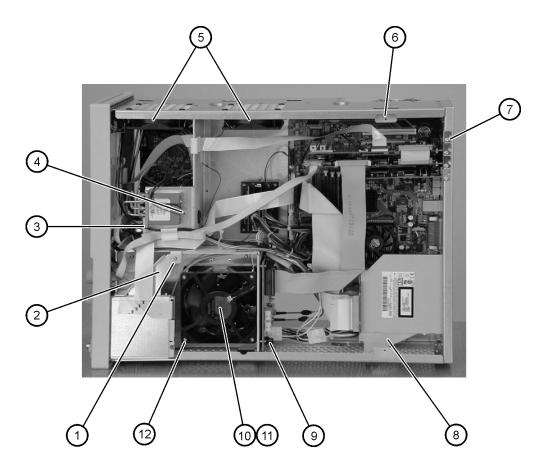

## **Rear Panel Identification**

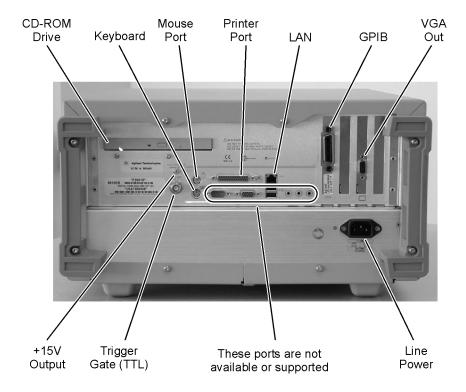

# **Block Diagrams**

The following pages contain block diagrams of both the Standard and the Option 001 86100B Digital Communications Analyzer.

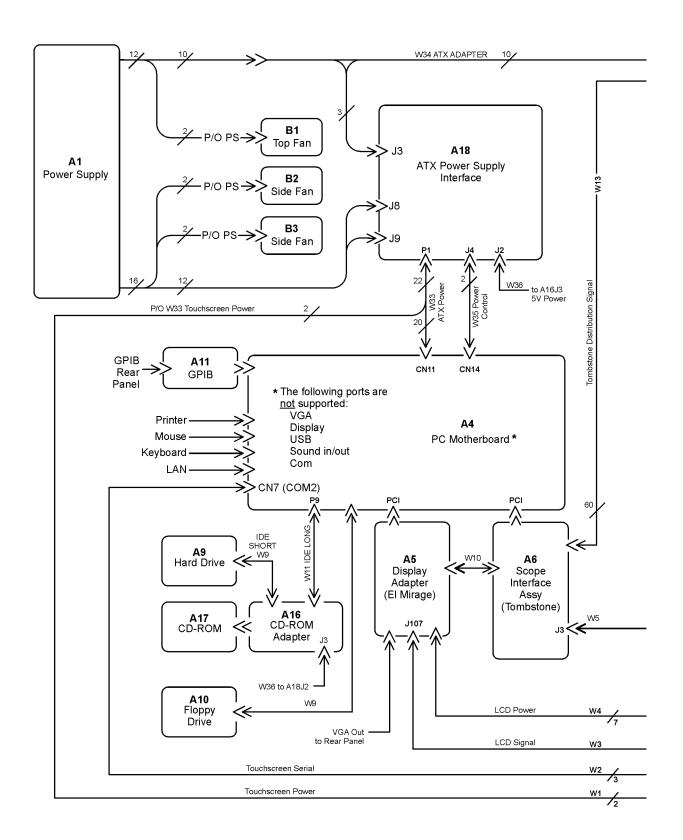

#### 86100B Block Diagram (1 of 2)

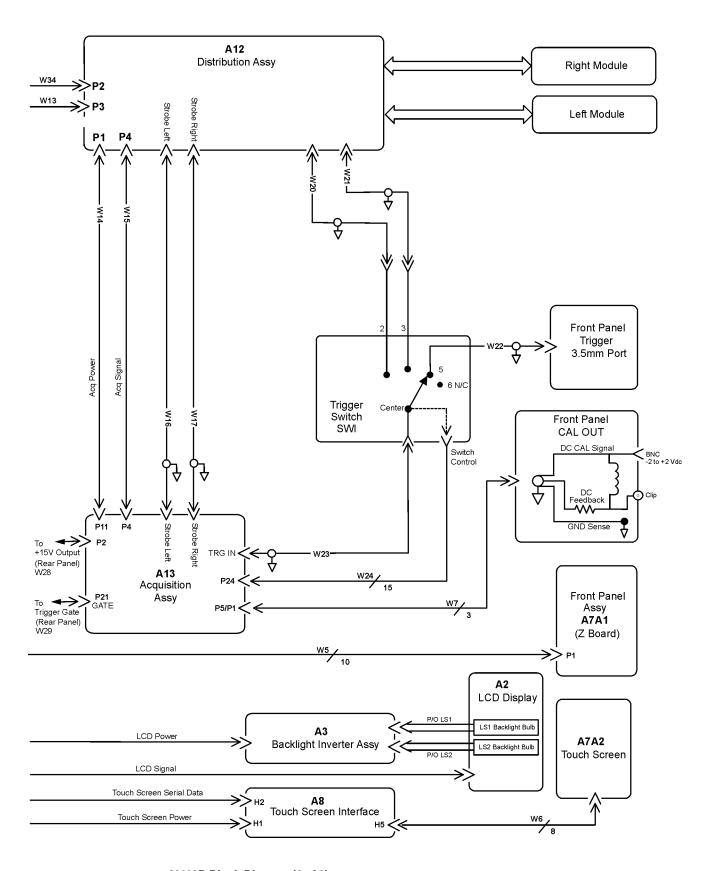

86100B Block Diagram (2 of 2)

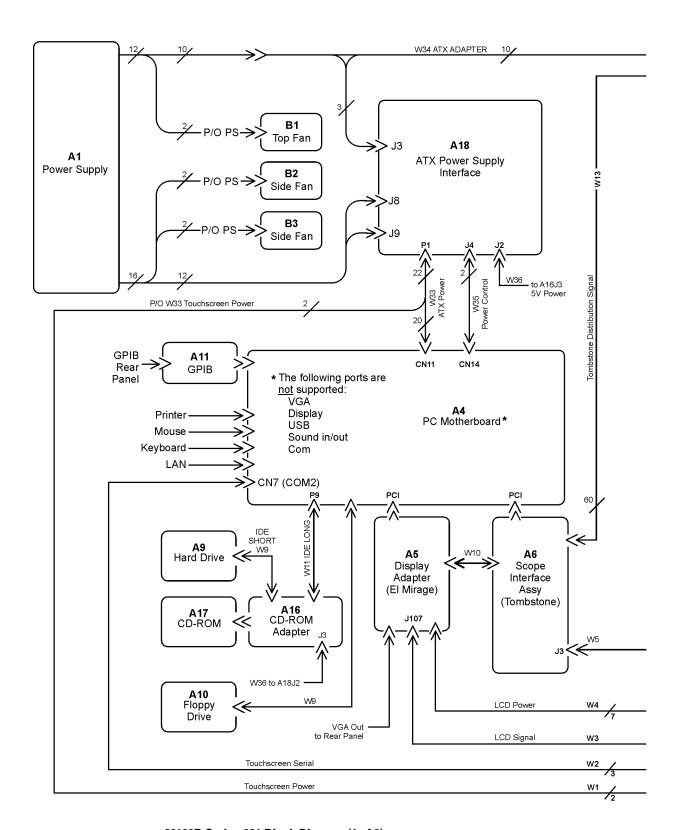

86100B Option 001 Block Diagram (1 of 2)

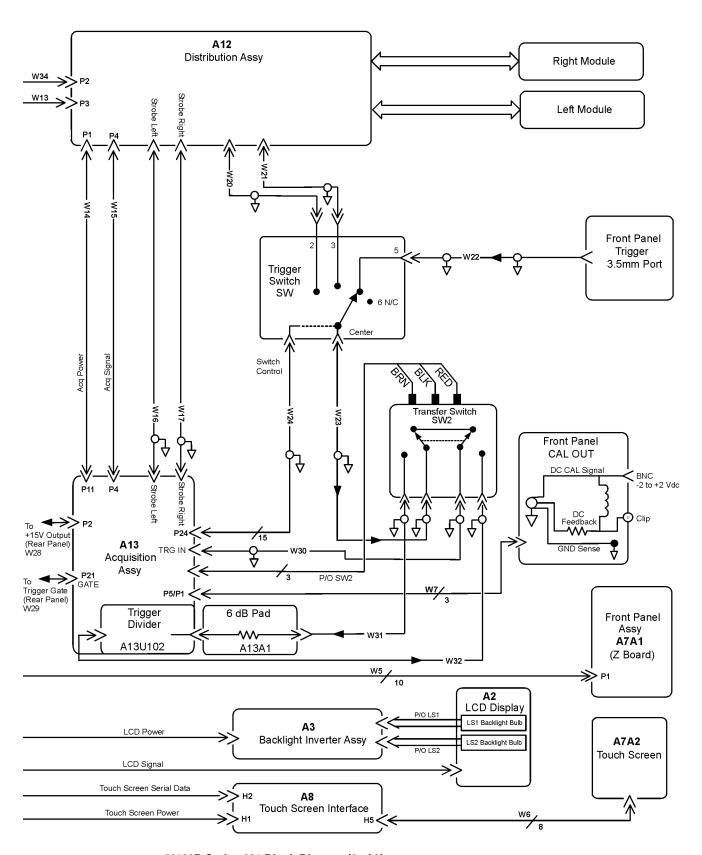

86100B Option 001 Block Diagram (2 of 2)

### Replaceable Parts—86100B

Block Diagrams

Major Assembly and Cable Identification 7-3
Top View, Cover Removed, Identification 7-6
Front View Identification 7-8
Front Inside Panel Identification 7-10
Rear View Identification 7-12
Rear Panel Identification 7-13
Left and Right Side Identification 7-14
Left Side, Cover Removed, Identification 7-15
Bottom View Identification 7-16
Bottom View, Cover Removed, Identification 7-17
Block Diagrams 7-18

### Replaceable Parts—86100C

In this section, you'll find tables that identify each mechanical and electrical assembly in the Agilent 86100C mainframe. An Agilent part number is provided for each available part.

#### NOTE

The 86100A is shown in some of the following identification diagrams. Although some of the components are not the same as the 86100C, part and assembly locations are very close.

#### Part Ordering Information

Only major assemblies can be replaced. To order an assembly, quote the Agilent part number, and indicate the quantity required.

Assemblies can be ordered from the nearest Agilent office. Customers within the USA can also use either the direct mail-order system or the direct phone-order system described below. The direct phone-order system has a toll-free phone number available.

#### Direct Mail-Order System

Within the USA, Agilent can supply parts through a direct mail-order system. Advantages of using the system are as follows:

- Direct ordering and shipment from Agilent
- No maximum or minimum on any mail order. (There is a minimum order amount for parts ordered through a local Agilent office when the orders require billing and invoicing.)
- Prepaid transportation. (There is a small handling charge for each order.)
- No invoices

To provide these advantages, a check or money order must accompany each order. Mailorder forms and specific ordering information are available through your local Agilent office.

#### Direct Phone-Order System

The toll-free phone number, (800) 227-8164, is available Monday through Friday, 6 am to 5 pm (Pacific time). Regular orders have a 4-day delivery time.

# **Major Assembly and Cable Identification**

Table 7-1. Major Assembly and Cable Identification (1 of 2)

| Ref<br>Des | Description                                   | Agilent Part<br>Number |
|------------|-----------------------------------------------|------------------------|
| A1         | Power Supply                                  | 0950-3499              |
| A2         | Flat Panel Display                            | 2090-0396              |
| A2DS1/2    | Backlight Bulb                                | 2090-0365              |
| A3         | Backlight Inverter                            | 0950-2888              |
| A4         | PC Motherboard                                | 0960-2252              |
| A4B1       | Battery                                       | 1420-0356              |
| A4A1,2     | Motherboard Memory                            | 1818-8783              |
| A4F1       | Microprocessor Fan Assembly with Heat Sink    | 3160-4122              |
| A5         | Display Adapter (El Mirage)                   | 54810-66525            |
| A5J103     | Zip Cable Clip (part of J103 and W3)          | 1253-5093              |
| A6         | Scope Interface (Tombstone)                   | 54810-66529            |
| A6B1       | Battery                                       | 1420-0390              |
| A7         | Front Panel Assembly                          | 86100-60051            |
| A7A1       | Front Panel Keyboard (Z Board)                | 86100-63098            |
| A7A2       | Touch Screen                                  | 1000-1013              |
| A8         | Touch Screen Interface (controller)           | 1150-7826              |
| A9         | Hard Drive                                    | 86100-10032            |
| A10        | Not Used                                      | N/A                    |
| A11        | GP-IB                                         | 82350-66512            |
| A12        | Distribution                                  | 86100-66518            |
| A13        | Acquisition (Standard and Option 001)         | 86100-68078            |
| A13        | Acquisition Rebuilt (Standard and Option 001) | 86100-69078            |
| A14        | Counter (Option 001)                          | 86100-68079            |
| A15        | Not Used                                      | N/A                    |
| A16        | USB Assembly                                  | 86130-60054            |
| A17        | Not Used                                      | N/A                    |

Table 7-1. Major Assembly and Cable Identification (2 of 2)

| Ref<br>Des | Description                                             | Agilent Part<br>Number |
|------------|---------------------------------------------------------|------------------------|
| A18        | ATX Power Supply Interface                              | 86100-63097            |
| SW1        | Trigger Select Switch (round)                           | 87104-60001            |
| SW2        | Transfer Switch (flat) (option 001)                     | E2660-68707            |
| W1         | Cable, Touch Screen Power (P/O W33; from A18P1 to A8H1) | 86100-60073            |
| W2         | Cable, Touch Screen Serial (from A8H2 to A4CN7 COM2)    | 86100-60033            |
| W3         | Cable, LCD Signal (from A5J103 to A2)                   | 86100-60017            |
| W4         | Cable, LCD Power (from A5J1 to A3)                      | 86100-60020            |
| W5         | Cable (from A6J3 to A7A1P1)                             | 86100-60008            |
| W6         | Cable (from A8H5 to A7A2)                               | 86100-60072            |
| W7         | Cable (from A13P5/P1 to front panel CAL connector)      | 86100-60002            |
| W8         | Cable, IDE (from A4 IDE1 to A9 Hard Drive)              | 86100-60069            |
| W10        | Cable, Jumper (from A5J118 to A6J1)                     | 54801-61624            |
| W13        | Cable, Tombstone (from A6J2 to A12P3)                   | 86100-60032            |
| W14        | Cable (from A12P1 to A13P11)                            | 86100-60003            |
| W15        | Cable (from A12P4 to A13P4)                             | 86100-60004            |
| W16        | Cable (from RF bulkhead to A13 Strobe left)             | 86100-60080            |
| W17        | Cable (from RF bulkhead to A13 Strobe right)            | 86100-60080            |
| W20        | Cable (from SW1 port 2 to upper A12)                    | 86100-60080            |
| W21        | Cable (from SW1 port 3 to upper A12)                    | 86100-60080            |
| W22        | Cable (from SW1 port 5 to front panel trigger)          | 86100-20052            |
| W23        | Cable (from SW1 center to A13 TRG IN) (Standard)        | 86100-60064            |
| W23        | Cable (from SW1 center to SW2 P3) (Option 001)          | 86100-20058            |
| W24        | Cable (from SW1 to A13P24 SRC SEL)                      | 86100-60011            |
| W29        | Cable (from A13P21 to rear panel trigger gate)          | 86100-20013            |
| W30        | Cable (from SW2 P2 to A13 TRG IN) (Option 001)          | 86100-60064            |
| W31        | Cable (from SW2 P4 to A14J2 Input) (Option 001)         | 86100-20053            |
| W32        | Cable (from SW2 P1 to A14J3 Output) (Option 001)        | 86100-20053            |
| W33        | ATX Power (from A18P1 to A14 CN11)                      | 86100-60073            |
| W34        | ATX Adapter (from PS harness to A12P2)                  | 86100-60041            |
| W35        | Power ON/OFF Control (from A7A1J2 to A4CN14)            | 86100-60070            |
| W36        | Counter Power (from A18P4 to A14P2                      | 86100-60071            |
| W37        | USB Cable (from A16P1 to A4USB CH. 2)                   | 86100-60068            |

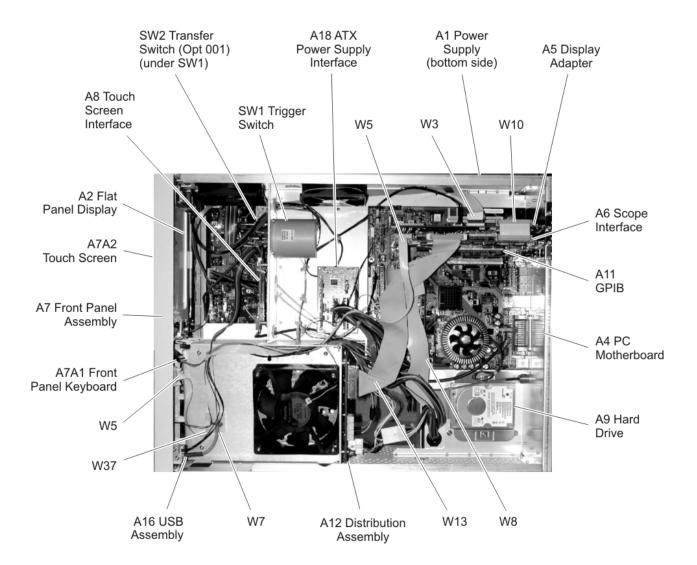

# **Top View, Cover Removed, Identification**

Table 7-2. Top View, Cover Removed, Identification

| Item | Description             | Quantity | Agilent Part Number |
|------|-------------------------|----------|---------------------|
| 1    | Fan, 90 mm              | 2        | 3160-4132           |
| 2    | Cable Clip              | 1        | 1250-7017           |
| 3    | Cable Clip              | 1        | 1253-5093           |
| 4    | PCI Bracket (not shown) | 1        | 86100-00043         |
| 5    | PCI Sheet Metal Screws  | 4        | 0624-0847           |
| 6    | ISA Filler Plate        | 2        | 1400-2120           |
| 7    | Cable Clip              | 1        | 1252-7513           |
| 8    | Hard Drive Bracket      | 2        | 86100-20051         |
| 9    | HD Bracket Screws       | 2        | 0515-0372           |
| 10   | Screws                  | 6        | 0515-0372           |
| 11   | Fan, 120 mm             | 1        | 3160-0917           |
| 12   | Screws, Fan             | 4        | 0515-1352           |
| 13   | USB Bracket             | 1        | 86100-00042         |

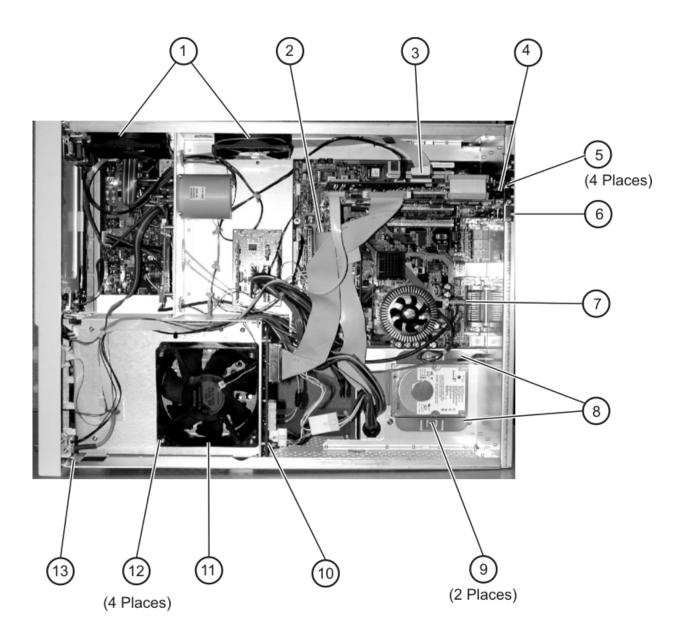

## **Front View Identification**

**Table 7-3. Front View Identification** 

| Item | Description               | Quantity | Agilent Part Number |
|------|---------------------------|----------|---------------------|
| 1    | Knob, 12 mm               | 6        | 86100-47402         |
| 2    | Lower cursor keypad       | 1        | 86100-40002         |
| 3    | Ground lug                | 1        | 54542-26101         |
| 4    | Washer                    | 1        | 2190-0027           |
| 5    | Nut                       | 1        | 2950-0072           |
| 6    | Lower front panel overlay | 1        | 86100-60063         |
| 7    | Front frame               | 1        | 86100-20042         |
| 8    | Nameplate                 | 1        | 86100-80019         |
| 9    | Middle cursor keypad      | 1        | 86100-40006         |
| 10   | Upper cursor keypad       | 1        | 86100-40001         |
| 11   | Knob, 24 mm               | 1        | 86100-47401         |
| 12   | USB overlay               | 1        | 86100-80021         |
| 13   | Upper front panel overlay | 1        | 86100-60014         |
| 14   | Module rail               | 2        | 54710-43101         |
| 15   | Copper spring             | 1        | 86100-20049         |
| 16   | Module anchor             | 1        | 86100-20054         |
| 17   | Screw                     | 3        | 0515-0430           |
| 18   | SM 3.5 mm connector       | 1        | 5062-1247           |
| 19   | Washer, lock              | 1        | 2190-0104           |
| 20   | Nut                       | 1        | 2950-0132           |
| 21   | Filler Panel              | 2        | 86101-60005         |

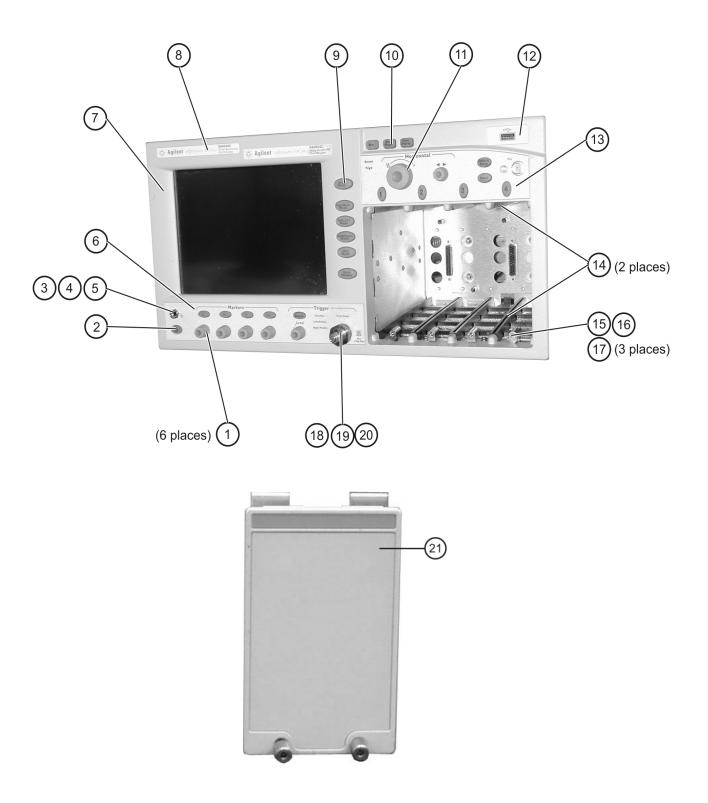

### **Front Inside Panel Identification**

**Table 7-4. Front Inside Panel Identification** 

| Item | Description           | Quantity | Agilent Part Number |
|------|-----------------------|----------|---------------------|
| 1    | Screw                 | 2        | 0515-0372           |
| 2    | Screw                 | 8        | 0515-0372           |
| 3    | Bracket, Touch Screen | 1        | 86100-00007         |
| 4    | Screw                 | 1        | 0515-0372           |
| 5    | Screw                 | 2        | 0515-0430           |
| 6    | Bracket, Inverter     | 1        | 86100-00016         |
| 7    | Screw                 | 2        | 0515-1246           |
| 8    | Screw                 | 2        | 0515-0664           |
| 9    | Screw                 | 1        | 0515-0664           |
| 10   | RF Connector          | 1        | 5062-1247           |
| 11   | Keypad Upper          | 1        | 86100-40001         |
| 12   | Keypad Lower          | 1        | 86100-40002         |
| 13   | Keypad Middle         | 1        | 86100-40006         |
| 14   | Zip Cable Clip        | 1        | 1253-5093           |

CAUTION

The keypads are underneath the A7A1 keyboard.

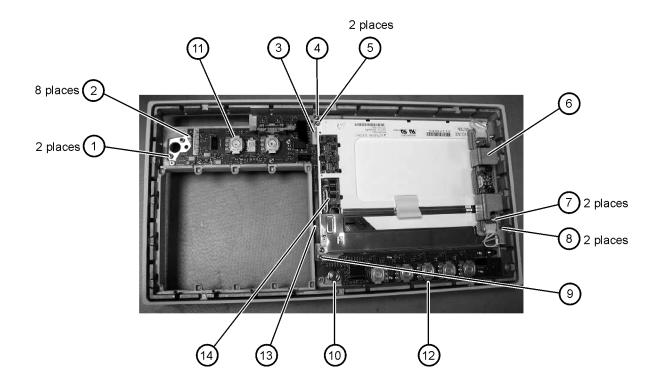

## **Rear View Identification**

**Table 7-5. Rear View Identification** 

| Item | Description                    | Quantity | Agilent Part Number |
|------|--------------------------------|----------|---------------------|
| 1    | Screw                          | 4        | 0515-2195           |
| 2    | Screw                          | 4        | 0515-0433           |
| 3    | Certificate of<br>Authenticity | 1        | 9010-0250           |
| 4    | Foot                           | 2        | 5042-1753           |
| 5    | Hole Plug                      | 1        | 6960-0059           |

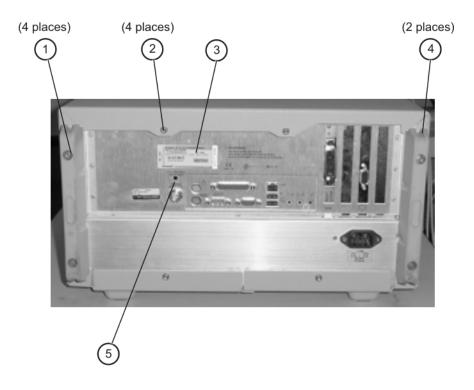

### **Rear Panel Identification**

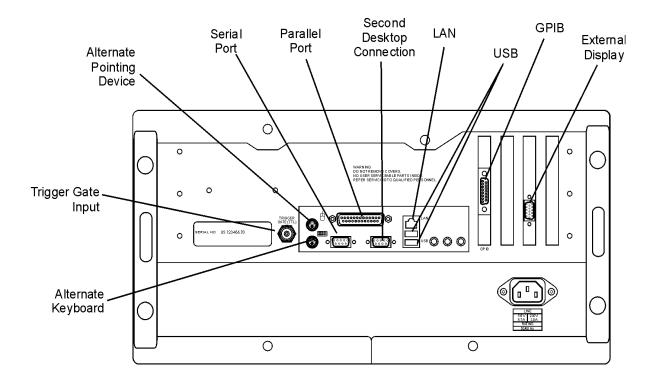

## **Left and Right Side Identification**

Table 7-6. Left and Right Side Identification

| ltem | Description    | Quantity | Agilent Part Number |
|------|----------------|----------|---------------------|
| 1    | Trim Strip     | 2        | 5041-9173           |
| 2    | Screw          | 4        | 5021-4308           |
| 3    | Molded Handle  | 2        | 54810-44901         |
| 4    | Retainer Strip | 2        | 54801-24702         |
| 5    | Handle End Cap | 4        | 54810-45001         |

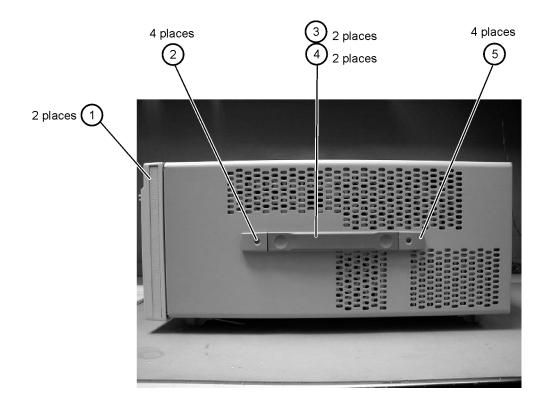

## Left Side, Cover Removed, Identification

Table 7-7. Left Side, Cover Removed, Identification

| Item | Description    | Quantity | Agilent Part Number |
|------|----------------|----------|---------------------|
| 1    | Screw          | 4        | 0515-0380           |
| 2    | Push fasteners | 8        | 0361-1823           |
| 3    | Fan, 90 mm     | 2        | 3160-4132           |
| 4    | Screw          | 8 *      | 0515-2044           |
| 5    | Chassis        | 1        | 86100-00040         |

\*86100C uses 4 screws on the left side and 4 on the right side

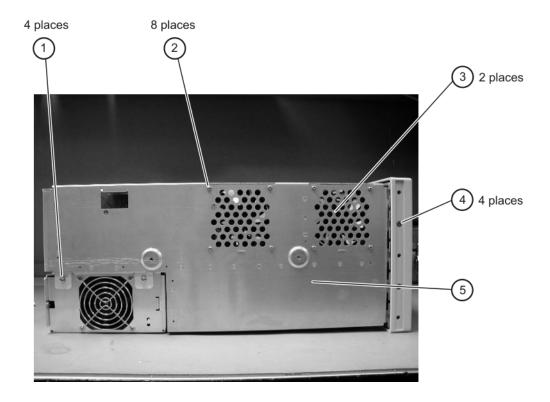

## **Bottom View Identification**

**Table 7-8. Bottom View Identification** 

| Item | Description   | Quantity | Agilent Part Number |
|------|---------------|----------|---------------------|
| 1    | Cover         | 1        | 86100-00032         |
| 2    | Foot          | 4        | 54810-61001         |
| 3    | Hole Plug     | 1        | 86100-60024         |
| 4    | Tilt Stand ** | 1        | 86100-20030         |

<sup>\*\*</sup>Tilt stand does not ship with an 86100C

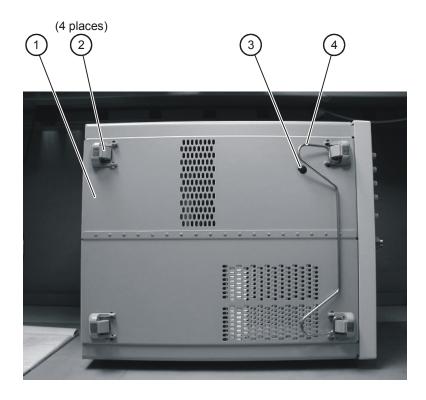

## **Bottom View, Cover Removed, Identification**

Table 7-9. Bottom View, Cover Removed, Identification

| I | tem | Description | Quantity | Agilent Part Number |
|---|-----|-------------|----------|---------------------|
| 1 | 1   | Screw       | 6        | 0515-0372           |

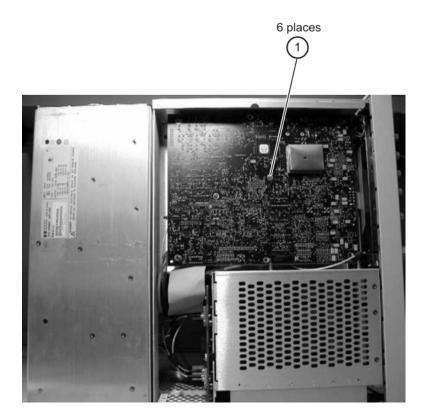

# **Block Diagrams**

The following pages contain interconnect block diagrams of both the Standard and the Option  $001\,86100\mathrm{C}$  Digital Communications Analyzer.

#### Replaceable Parts—86100C

Block Diagrams

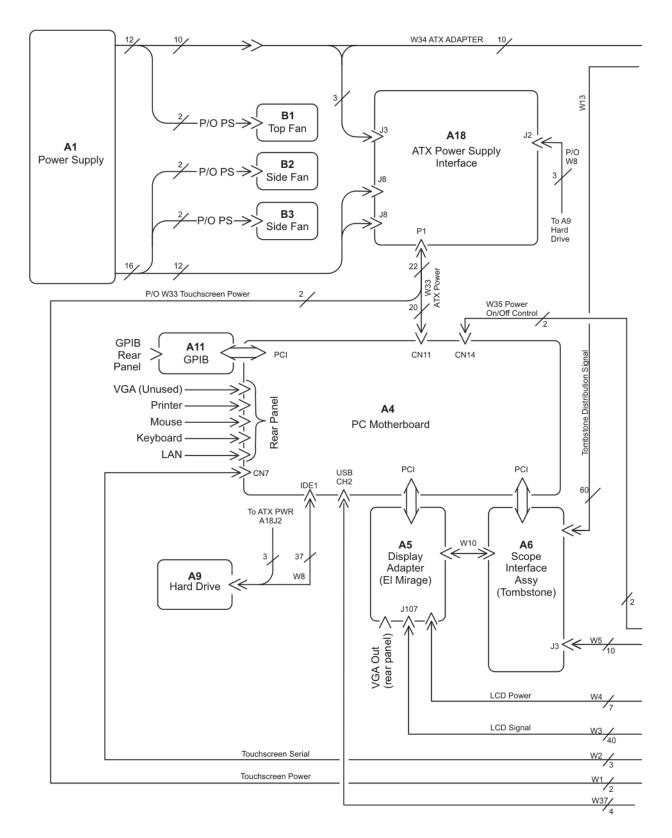

86100C Block Diagram (1 of 2)

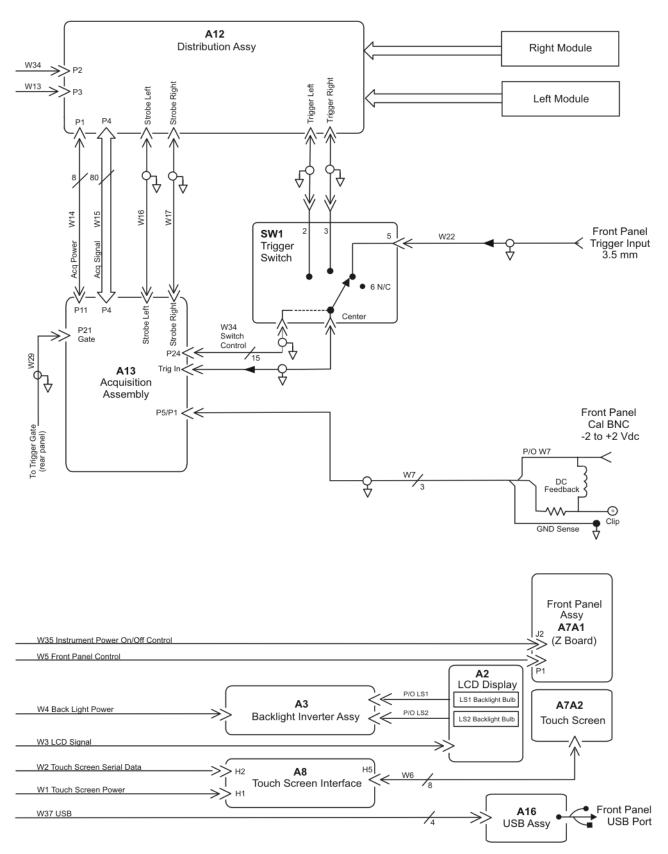

86100C Block Diagram (2 of 2

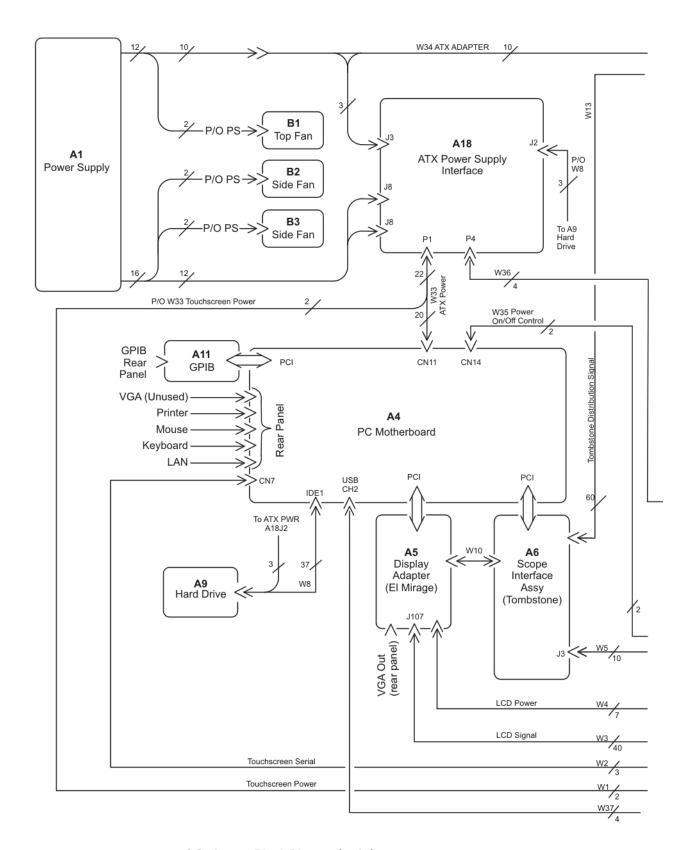

86100C Option 001 Block Diagram (1 of 2)

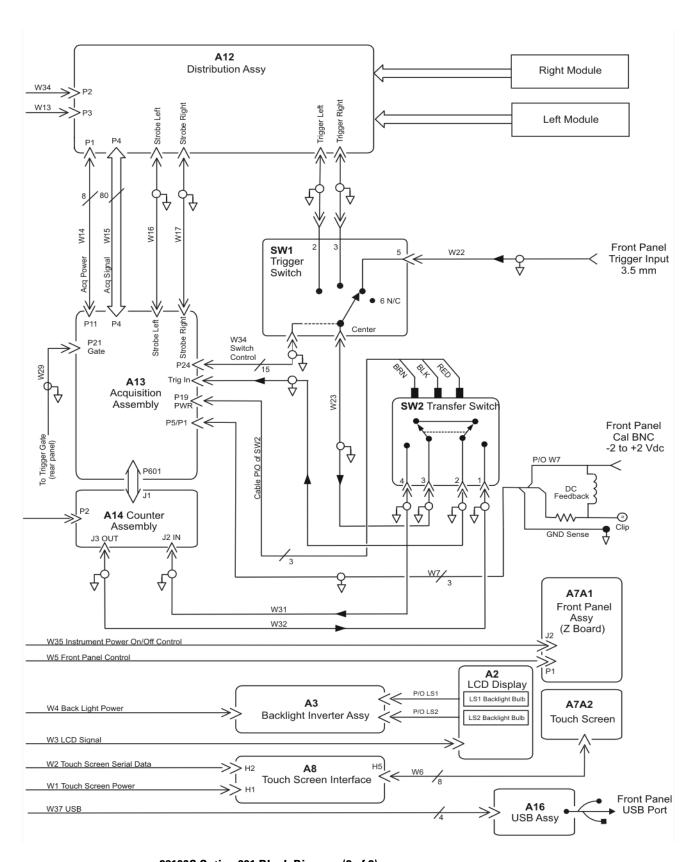

86100C Option 001 Block Diagram (2 of 2)

#### Replaceable Parts—86100C

Block Diagrams

### Index

| Numerics                                                 | small foam swabs 1-6                                       |
|----------------------------------------------------------|------------------------------------------------------------|
| 86100A/B mainframe timebase adjustment 1-                | cleaning optical connectors 1-5                            |
| 16                                                       | compressed dust remover 1-6                                |
| 86100A/B/C mainframe timebase adjustment                 | connectors                                                 |
| 2-3                                                      | optical, cleaning 1-5                                      |
| A                                                        | cotton swabs 1-6                                           |
| A1 power supply removal 4-40                             | D                                                          |
| A13 acquisition (option 001) removal 4-34, 4-            | Date and Time 1-16                                         |
| 39                                                       | declassify 1-18                                            |
| A2 flat panel display removal 4-14                       | Direct ordering 7-2                                        |
| A3 backlight inverter removal 4-20                       | display backlights removal 4-15                            |
| A4 PC motherboard removal 4-25                           | dry connections 1-5                                        |
| A6 distribution assembly removal 4-42                    | dust caps 1-6                                              |
| A7 front panel keyboard removal 4-18                     | E                                                          |
| A8 touch screen removal 4-17                             | ESD (electrostatic discharge) 1-4, 1-9                     |
| accessories                                              | External CD-RW drive 1-13                                  |
| cleaning 1-6                                             | F                                                          |
| static-safe 1-9                                          | fiber optics                                               |
| Accessories Supplied with a DCA 1-13                     | connectors, covering 1-12                                  |
| Agilent Software Licensing 1-20                          | inspecting 1-6                                             |
| В                                                        | foam swabs 1-6                                             |
| Battery 4-32                                             | front inside panel identification 5-8, 6-8, 7-6, 7-        |
| block diagrams                                           | 10                                                         |
| 86100A 5-27                                              | front panel removed identification 5-10, 6-10              |
| 86100B 6-21                                              | front panel trigger input removal 4-23                     |
| 86100C 7-18                                              | front view identification 5-6, 6-6, 7-8                    |
| bottom view identification 5-20, 6-16, 7-16              | G                                                          |
| Bottom View, Cover Removed 5-22                          | general reference 1-4                                      |
|                                                          | General Safety Considerations 1-2                          |
| cabinet, cleaning 1-4                                    |                                                            |
| cable identification 5-3, 6-3, 7-3                       | identification                                             |
| care                                                     | bottom view 5-20, 6-16, 7-16                               |
| of cabinet 1-4                                           | cable 5-3, 6-3, 7-3                                        |
| Certificate of Authenticity 1-28                         | front inside panel 5-8, 6-8, 7-6, 7-10                     |
| cleaning                                                 | front panel removed 5-10, 6-10 front view 5-6, 6-6, 7-8    |
| adapters 1-7                                             |                                                            |
| fiber-optic connections 1-7<br>non-lensed connectors 1-7 | left and right side 5-14, 6-13, 7-14                       |
| cleaning accessories 1-6                                 | left side removed 5-16, 6-14, 7-15                         |
| clearing accessories 1-6<br>compressed dust remover 1-6  | major assembly 5-3, 6-3, 7-3<br>rear view 5-12, 6-12, 7-12 |
| cotton swabs 1-6                                         | right side removed 5-18, 6-15                              |
| isopropyl alcohol 1-6                                    | IEC Publication 1010 1-2                                   |
| 100010011 atcortor 1-0                                   | 1140 1 addicadon 1010 1-4                                  |

| inspecting                                        | PLD header modification 4-39                 |
|---------------------------------------------------|----------------------------------------------|
| cables 1-6                                        | R                                            |
| visual 1-6                                        | radiation exposure 1-3                       |
| instrument                                        | rear view identification 5-12, 6-12, 7-12    |
| returning for service 1-11                        | Refurbishing 1-28                            |
| internal labels 1-4                               | Regenerate a License File 1-21               |
| isopropyl alcohol 1-6                             | removal                                      |
| K                                                 | A1 power supply 4-40                         |
| Keypads 1-14                                      | A13 acquisition (option 001) 4-34, 4-39      |
| L                                                 | A2 flat panel display 4-14                   |
| labels                                            | A3 backlight inverter 4-20                   |
| internal 1-4                                      | A4 PC motherboard 4-25                       |
| left and right side identification 5-14, 6-13, 7- | A6 distribution 4-42                         |
| 14                                                | A7 front panel keyboard 4-18                 |
| left side removed identification 5-16, 6-14, 7-   | A8 touch screen 4-17                         |
| 15                                                | display backlights 4-15                      |
| LS-120 modification 4-11                          | front panel trigger input 4-23               |
| M                                                 | mainframe cover 4-3                          |
| mainframe cover removal 4-3                       | mainframe front panel 4-6                    |
| mainframe front panel removal 4-6                 | Removing the Front Panel Trigger Cable 4-10  |
| major assembly and cable identification 5-3, 6-   | required tools 1-2                           |
| 3 <b>,</b> 7-3                                    | returning for service 1-11                   |
| major assembly identification 5-3, 6-3, 7-3       | right side removed identification 5-18, 6-15 |
| modification                                      | S                                            |
| LS-120 4-11                                       | Scan Disk 1-16                               |
| PLD header 4-39                                   | service                                      |
| module 2-2                                        | returning for 1-11                           |
| module inputs 3-10                                | Service Note 1-14                            |
| 0                                                 | service office 1-11                          |
| Ordering, direct 7-2                              | shipping                                     |
| P                                                 | procedure 1-11                               |
| packaging for shipment 1-12                       | software license 1-20                        |
| part numbers                                      | static-safe accessories 1-9                  |
| bottom view 5-20, 6-16, 7-16                      | Supplied Accessories 1-13                    |
| cable 5-3 <b>,</b> 6-3 <b>,</b> 7-3               | swabs                                        |
| front inside panel 5-8, 6-8, 7-10                 | cotton 1-6                                   |
| front panel removed 5-10, 6-10                    | foam 1-6                                     |
| front view 5-6, 6-6, 7-8                          | Т                                            |
| left and right side 5-14, 6-13, 7-14              | This 4-2                                     |
| left side removed 5-16, 6-14, 7-15                | tools, required 1-2                          |
| major assembly 5-3, 6-3, 7-3                      | Transferring a License 1-23                  |
| rear view 5-12, 6-12, 7-12                        | U                                            |
| right side removed 5-18, 6-15                     | USB Flash Drive 1-13                         |
| parts                                             | V                                            |
| replacing 4-2                                     | VGA output 3-52                              |
| Performance 3-9                                   |                                              |
| performance test 3-9                              |                                              |